## **Oracle® Fusion Middleware**

Administrator's Guide for Oracle Information Rights Management Server

Release 11.1.1.2.1

**E12321-01**

January 2010

Oracle Fusion Middleware Administrator's Guide for Oracle Information Rights Management Server, Release 11.1.1.2.1

E12321-01

Copyright © 2007, 2010, Oracle and/or its affiliates. All rights reserved.

Primary Author: Martin Wykes

This software and related documentation are provided under a license agreement containing restrictions on use and disclosure and are protected by intellectual property laws. Except as expressly permitted in your license agreement or allowed by law, you may not use, copy, reproduce, translate, broadcast, modify, license, transmit, distribute, exhibit, perform, publish, or display any part, in any form, or by any means. Reverse engineering, disassembly, or decompilation of this software, unless required by law for interoperability, is prohibited.

The information contained herein is subject to change without notice and is not warranted to be error-free. If you find any errors, please report them to us in writing.

If this software or related documentation is delivered to the U.S. Government or anyone licensing it on behalf of the U.S. Government, the following notice is applicable:

U.S. GOVERNMENT RIGHTS Programs, software, databases, and related documentation and technical data delivered to U.S. Government customers are "commercial computer software" or "commercial technical data" pursuant to the applicable Federal Acquisition Regulation and agency-specific supplemental regulations. As such, the use, duplication, disclosure, modification, and adaptation shall be subject to the restrictions and license terms set forth in the applicable Government contract, and, to the extent applicable by the terms of the Government contract, the additional rights set forth in FAR 52.227-19, Commercial Computer Software License (December 2007). Oracle USA, Inc., 500 Oracle Parkway, Redwood City, CA 94065.

This software is developed for general use in a variety of information management applications. It is not developed or intended for use in any inherently dangerous applications, including applications which may create a risk of personal injury. If you use this software in dangerous applications, then you shall be responsible to take all appropriate fail-safe, backup, redundancy, and other measures to ensure the safe use of this software. Oracle Corporation and its affiliates disclaim any liability for any damages caused by use of this software in dangerous applications.

Oracle is a registered trademark of Oracle Corporation and/or its affiliates. Other names may be trademarks of their respective owners.

This software and documentation may provide access to or information on content, products, and services from third parties. Oracle Corporation and its affiliates are not responsible for and expressly disclaim all warranties of any kind with respect to third-party content, products, and services. Oracle Corporation and its affiliates will not be responsible for any loss, costs, or damages incurred due to your access to or use of third-party content, products, or services.

# **Contents**

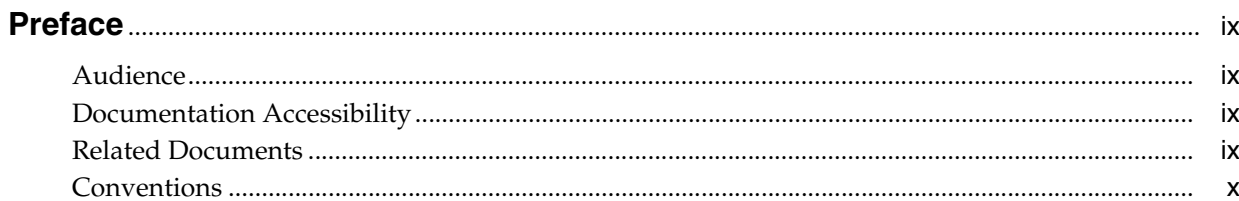

## 1 Introduction to Oracle IRM Server Administration

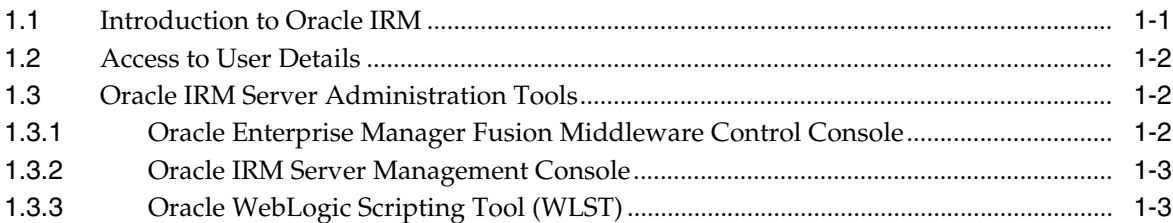

### 2 Managing Security

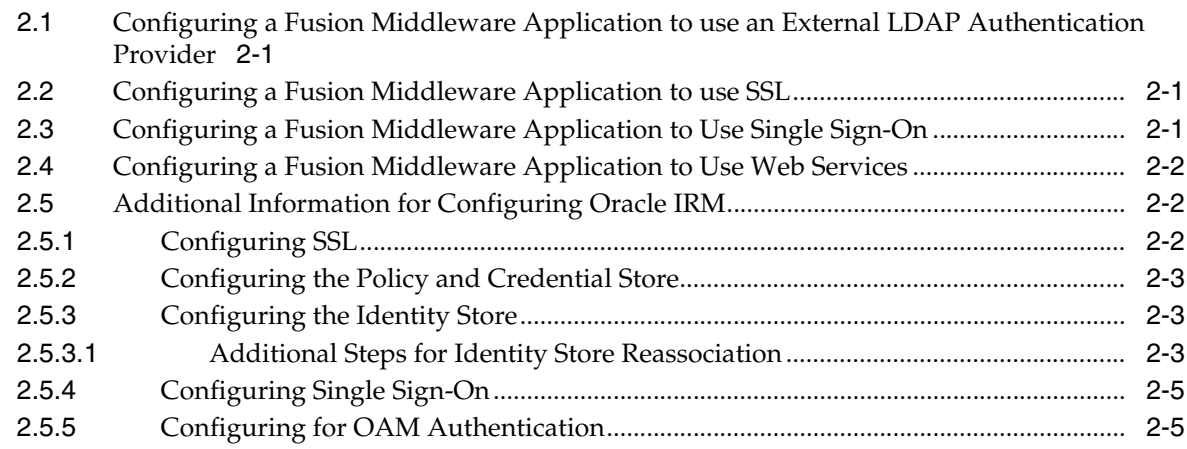

## 3 Working with Domains and Administrators

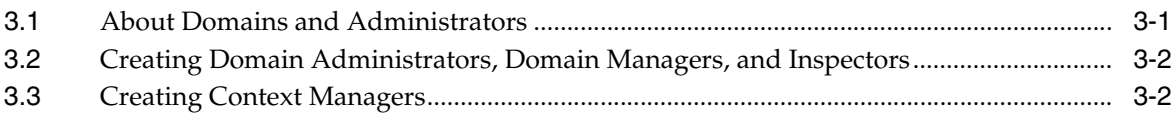

## 4 Working with Roles

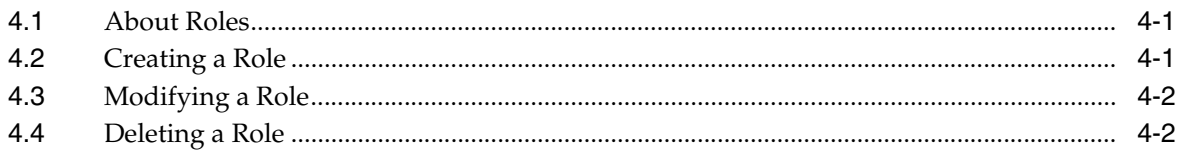

## 5 Working with Context Templates

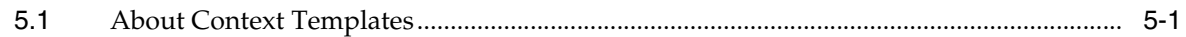

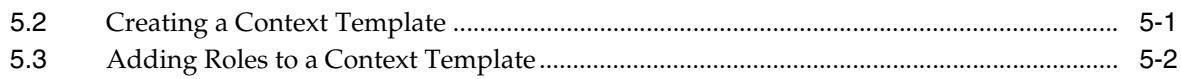

#### 6 Working with Contexts

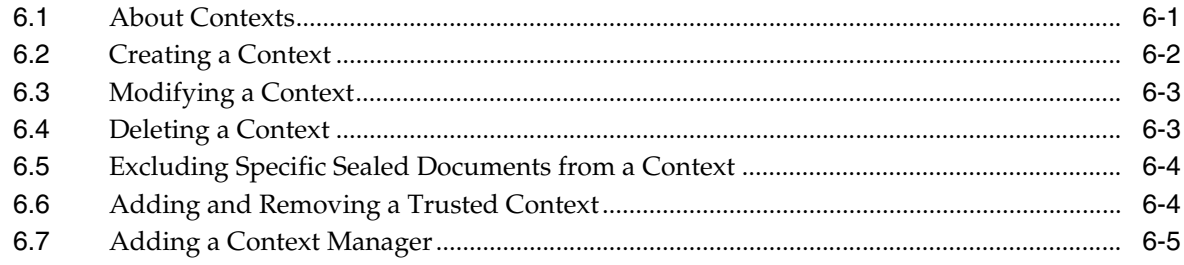

## 7 Working with Rights

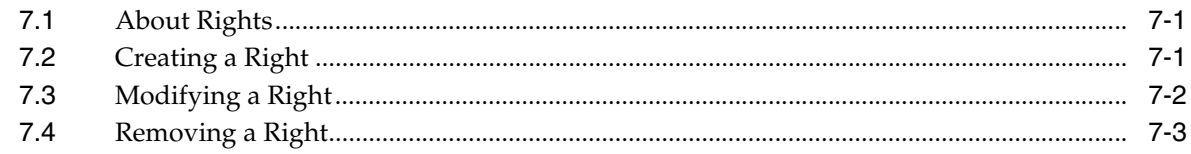

### 8 Working with Reports

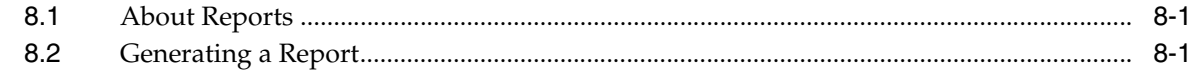

#### 9 Common Actions on the Oracle IRM Server Management Console

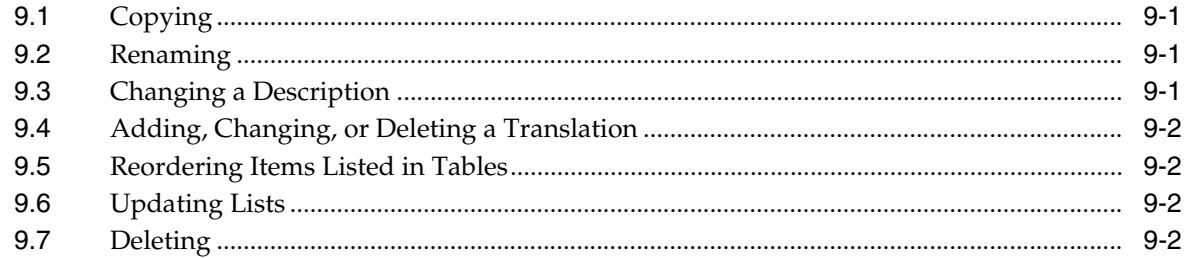

#### 10 Using Enterprise Manager Fusion Middleware Control Console for Oracle **IRM**

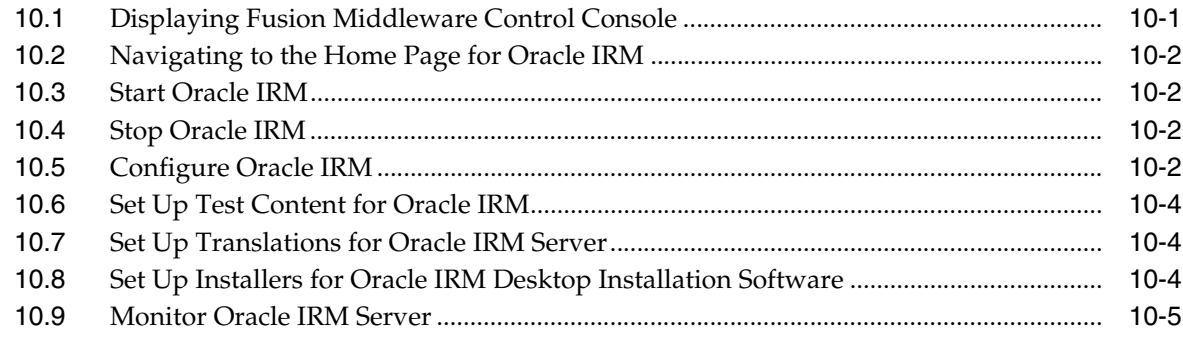

#### A Oracle IRM Server Reference

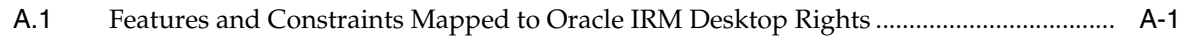

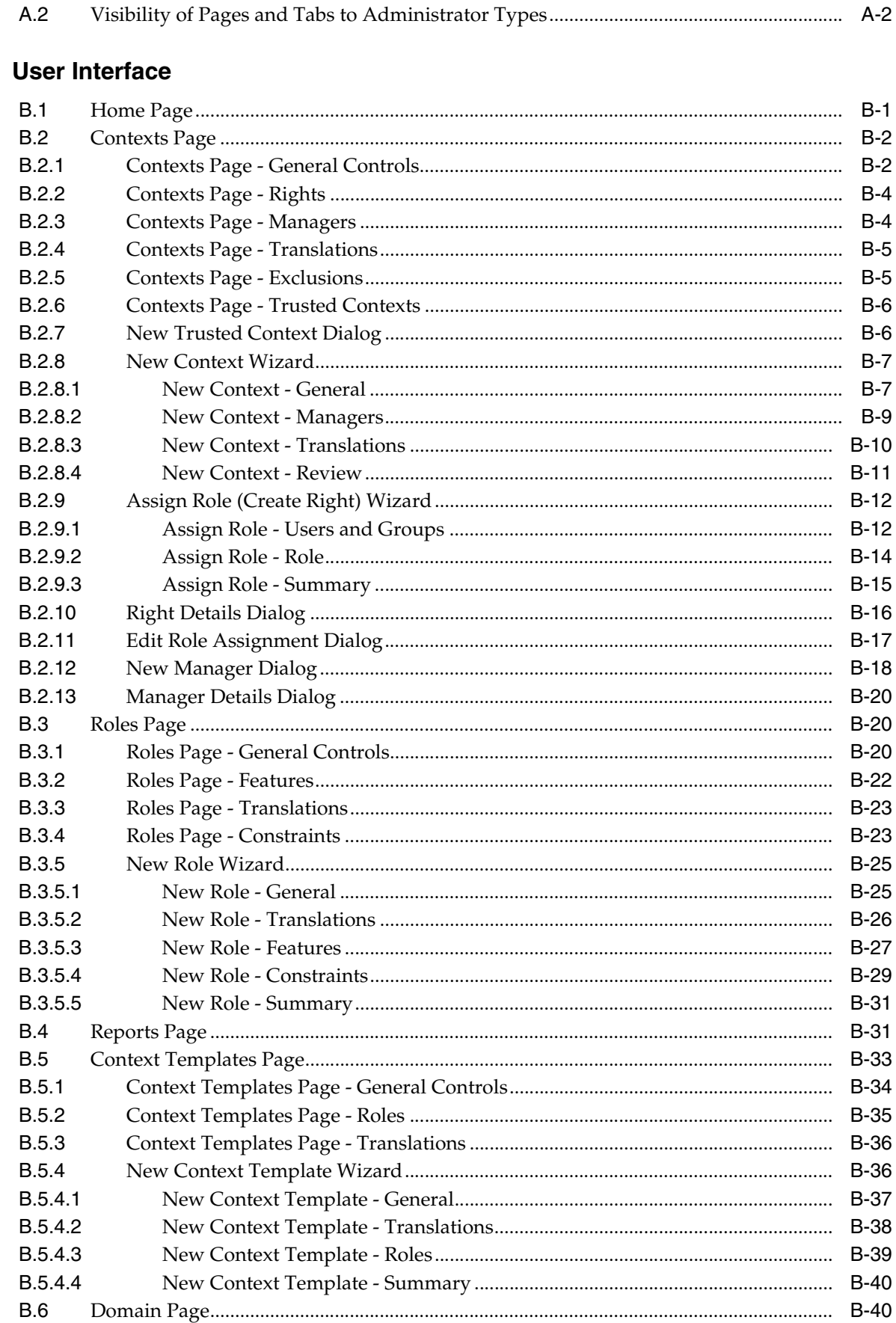

 $\, {\bf B}$ 

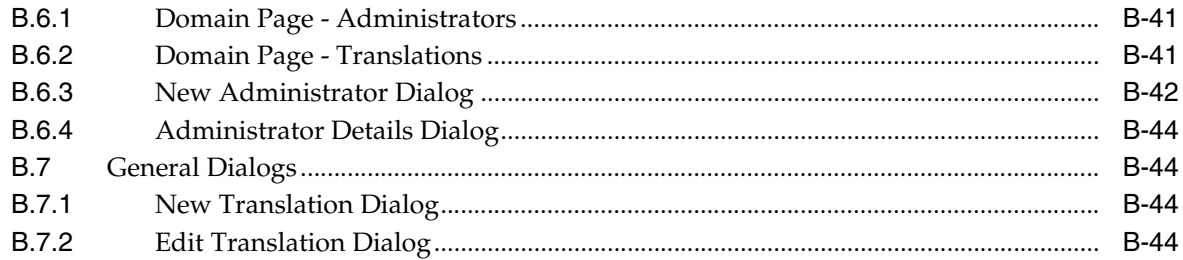

**Index** 

# **Preface**

This user guide provides information for administrative users of Oracle IRM Server.

## <span id="page-8-1"></span><span id="page-8-0"></span>**Audience**

This document is intended for domain administrators, domain managers, context managers, and inspectors.

## <span id="page-8-2"></span>**Documentation Accessibility**

Our goal is to make Oracle products, services, and supporting documentation accessible to all users, including users that are disabled. To that end, our documentation includes features that make information available to users of assistive technology. This documentation is available in HTML format, and contains markup to facilitate access by the disabled community. Accessibility standards will continue to evolve over time, and Oracle is actively engaged with other market-leading technology vendors to address technical obstacles so that our documentation can be accessible to all of our customers. For more information, visit the Oracle Accessibility Program Web site at http://www.oracle.com/accessibility/.

#### **Accessibility of Code Examples in Documentation**

Screen readers may not always correctly read the code examples in this document. The conventions for writing code require that closing braces should appear on an otherwise empty line; however, some screen readers may not always read a line of text that consists solely of a bracket or brace.

#### **Accessibility of Links to External Web Sites in Documentation**

This documentation may contain links to Web sites of other companies or organizations that Oracle does not own or control. Oracle neither evaluates nor makes any representations regarding the accessibility of these Web sites.

#### **Access to Oracle Support for Hearing-Impaired Customers**

Oracle customers have access to electronic support through My Oracle Support or by calling Oracle Support at 1.800.223.1711. Hearing-impaired customers in the U.S. who wish to speak to an Oracle Support representative may use a telecommunications relay service (TRS). Information about the TRS is available at

http://www.fcc.gov/cgb/consumerfacts/trs.html, and a list of telephone numbers is available at http://www.fcc.gov/cgb/dro/trsphonebk.html. International hearing-impaired customers should use the TRS at +1.605.224.1837. An Oracle Support engineer will respond to technical issues according to the standard service request process.

## <span id="page-8-3"></span>**Related Documents**

For more information, see the following documentation:

- **Oracle Fusion Middleware Developer's Guide for Oracle IRM Server**
- **Oracle Fusion Middleware External Users Support Guide for Oracle IRM Desktop**

■ *Oracle Fusion Middleware User's Guide for Oracle IRM Desktop*

This guide is also available as the online help for the Oracle IRM Desktop product.

# <span id="page-9-0"></span>**Conventions**

The following text conventions are used in this document:

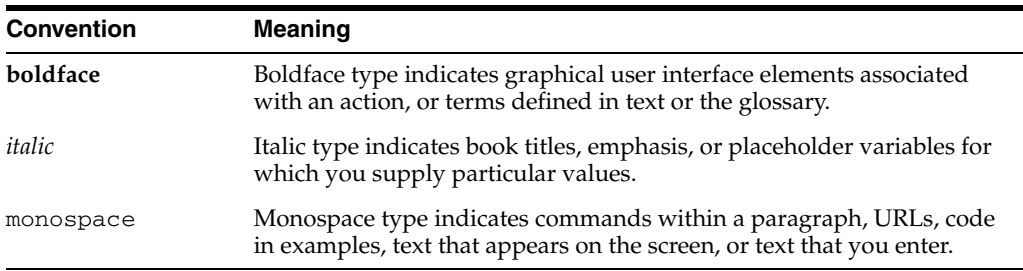

The following conventions are used throughout this guide:

- The notation <Install\_Dir> is used to refer to the location on your system where Oracle Fusion Middleware is installed.
- Forward slashes (/) are used to separate the directory levels in a path name. This is true when referring to files on a Windows file system or on a UNIX system. A forward slash will always appear after the end of a directory name.

# <span id="page-10-0"></span><sup>1</sup>**Introduction to Oracle IRM Server Administration**

This section covers the following topics:

- **[Introduction to Oracle IRM](#page-10-1)**
- **[Access to User Details](#page-11-0)**
- **[Oracle IRM Server Administration Tools](#page-11-1)**

# <span id="page-10-1"></span>**1.1 Introduction to Oracle IRM**

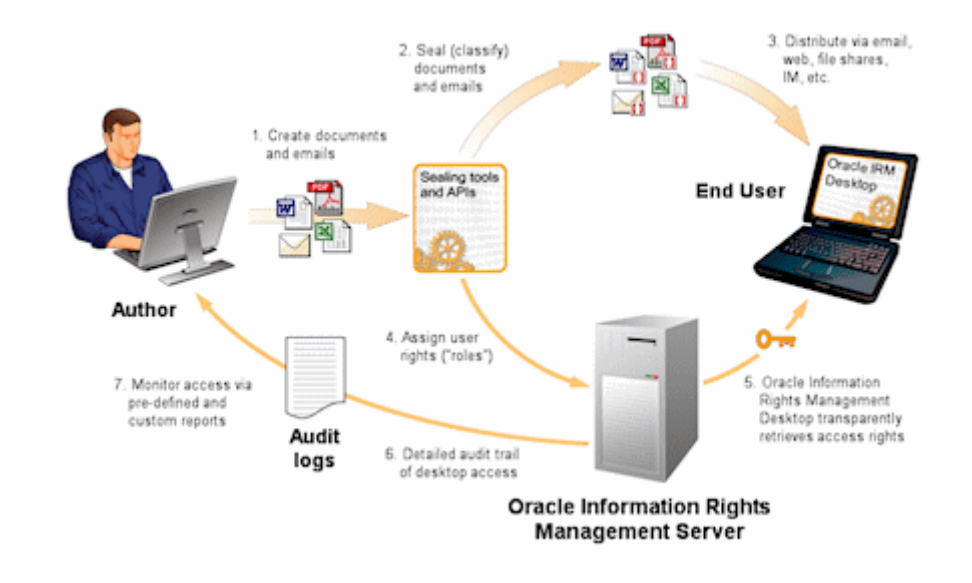

Oracle IRM distributes rights management between centralized servers and desktop agents. Authors continue to create documents and emails in their existing document and email applications.

Oracle IRM enables documents or emails to be automatically or manually sealed at any stage in their lifecycle, using sealing tools integrated into the Windows desktop, authoring applications, email clients, and content management and collaborative repositories. Sealing wraps documents and emails within a layer of strong encryption and digital signatures, together with indelible links back to network-hosted servers (operated by the organization to which the information belongs) that store the decryption keys and associated access rights.

Sealed documents and emails can be distributed by any existing means, such as email, web, file share, etc.

Access to sealed documents or emails is governed by rights, such as the right to open a document, the right to print it, and the right to copy information from it and paste it into another document. The rights are defined and assigned centrally by administrators, who group combinations of rights and end user identities into one or more "contexts". Authors control access to their documents by selecting the most appropriate predefined context at the time they seal it. The result is that authors do not make complex rights management decisions when they seal a new document.

Rights are stored on a server, separately from sealed documents and emails, enabling them to be assigned, updated or unassigned at any time. Access to and use of a particular sealed document can change throughout its life.

To create and use sealed documents and emails within their existing desktop applications, end users must download and install a single, small, universal agent called Oracle IRM Desktop. Oracle IRM Desktop authenticates users, transparently requesting rights from the server (Oracle IRM Server), and protecting and tracking sealed documents and emails while in use within native desktop applications.

User rights and audit records are automatically synchronized between Oracle IRM Desktop and Oracle IRM Server, ensuring completely transparent offline working without sacrificing revocability or requiring end users to remember to synchronize.

Oracle IRM Desktop and Oracle IRM Server together audit all attempted and actual end user access to sealed documents or emails, and all administrative operations such as assigning or revoking rights. The Oracle IRM Server management console provides audit reporting. Audit records are stored in the Oracle IRM Server database.

#### <span id="page-11-3"></span><span id="page-11-0"></span>**1.2 Access to User Details**

The rights to use documents sealed by Oracle IRM are assigned on a user or group basis. These users and groups are not set up or maintained within Oracle IRM Server. Instead, connections are made to external directories containing the details of users and groups. The external directories are referenced during the post-installation procedures associated with Oracle IRM Server.

### <span id="page-11-1"></span>**1.3 Oracle IRM Server Administration Tools**

Oracle offers the following tools for managing Oracle IRM:

- Oracle Enterprise Manager Fusion Middleware Control Console
- Oracle IRM Server Management Console
- Oracle WebLogic Scripting Tool (WLST)

Administrators should use these tools, rather than edit configuration files, to perform administrative tasks unless a specific procedure requires you to edit a file. Editing a file may cause the settings to be inconsistent and generate problems.

#### <span id="page-11-4"></span><span id="page-11-2"></span>**1.3.1 Oracle Enterprise Manager Fusion Middleware Control Console**

Oracle Enterprise Manager Fusion Middleware Control Console is a browser-based management application that is deployed when you install Oracle IRM Server. From Fusion Middleware Control Console, you can monitor and administer a farm (such as one containing Oracle IRM Server).

Fusion Middleware Control organizes a wide variety of performance data and administrative functions into distinct, Web-based home pages. The Oracle IRM home page hosts some of the administrative functions for Oracle IRM. For general information about the Fusion Middleware Control Console, see "Getting Started Using Oracle Enterprise Manager Fusion Middleware Control" in the Oracle Fusion Middleware Administrator's Guide.

The Oracle IRM pages on Fusion Middleware Control Console can be used to:

- Set the cryptography algorithms and strengths to use for sealed content.
- Set the URL of the server that sealed content must contact.
- Set the URL of a privacy statement that users must accept before viewing sealed content.
- Set a restriction on the number of devices that a sealed document can be used on simultaneously by one user
- Set how frequently Oracle IRM Desktop will attempt to contact Oracle IRM Server to synchronize rights.
- Set options for the age of retained report records and the frequency of their deletion.
- Set options for context refresh periods that are available when creating or editing roles.
- Set up test content that will be accessible when users successfully connect to Oracle IRM Server.
- Determine which languages will be available on the Oracle IRM Server management console.
- Set up multiple downloads of the Oracle IRM Desktop installation software to cover different combinations of language, product version, and locale.
- Set up license record purges, status page redirection, and key store configuration.

#### **Displaying Fusion Middleware Control Console**

For information about starting Fusion Middleware Control and displaying Fusion Middleware Control Console, see ["Using Enterprise Manager Fusion Middleware](#page-46-2)  [Control Console for Oracle IRM" on page 10-1.](#page-46-2)

#### <span id="page-12-0"></span>**1.3.2 Oracle IRM Server Management Console**

The Oracle IRM Server management console is a browser-based, graphical user interface that you use to manage Oracle IRM Server.

Use the Oracle IRM Server management console to:

- Create Oracle IRM administrators: domain administrators, domain managers, inspectors, and context managers.
- Create roles.
- Create and modify context templates.
- Create, modify, and delete contexts, exclude specific documents from a context, and associate a context with trusted contexts.
- Create and modify rights.
- Generate reports.
- Copy, rename, and change descriptions within Oracle IRM Server.
- Add, change, and delete names and descriptions in multiple supported languages.

#### <span id="page-12-1"></span>**1.3.3 Oracle WebLogic Scripting Tool (WLST)**

Oracle provides the WebLogic Scripting Tool (WLST) to manage Oracle Fusion Middleware components, such as Oracle IRM Server, from the command-line.

WLST is a complete, command-line scripting environment for managing Oracle WebLogic Server domains, based on the Java scripting interpreter, Jython. In addition to supporting standard Jython features such as local variables, conditional variables,

and flow control statements, WLST provides a set of scripting functions (commands) that are specific to Oracle WebLogic Server. You can extend the WebLogic scripting language to suit your needs by following the Jython language syntax.

Oracle WebCenter offers WLST commands for:

- The functionality available on the Oracle IRM pages on Fusion Middleware Control Console (see ["Oracle Enterprise Manager Fusion Middleware Control](#page-11-2)  [Console" on page 1-2\)](#page-11-2).
- Migrating users and groups from one user store to another.

#### **Running Oracle WebLogic Scripting Tool (WLST) Commands**

To run WLST from the command line:

- **1.** Navigate to the directory <home>/common/bin.
- **2.** From the command line, enter the command:

wlst.sh

For example:

<home>/common/bin/wlst.sh

**3.** At the WLST command prompt, enter the following command to connect to the Administration Server for Oracle IRM:

wls:/offline>connect('<user\_name>','<password>', '<host\_name>:<port\_ number>')

where

- $\leq$ user\_name $>$  is the username of the operator who is connecting to the Administration Server
- <password> is the password of the operator who is connecting to the Administration Server
- <host\_name> is the host name of the Administration Server
- <port\_number> is the port number of the Administration Server

For example:

connect('weblogic','weblogic', 'myhost.example.com:7001')

For help for this command, type help('connect') at the WLST command prompt.

**Note:** If SSL is enabled, you must edit the wlst.sh file and append the following to JVM\_ARGS:

-Dweblogic.security.SSL.ignoreHostnameVerification=true -Dweblogic.security.TrustKeyStore=DemoTrust

or setenv CONFIG\_JVM\_ARGS

-Dweblogic.security.SSL.ignoreHostnameVerification=true -Dweblogic.security.TrustKeyStore=DemoTrust

**4.** Once connected to the Administration Server you can run any Oracle IRM or generic WLST command.

For a complete list, see "Oracle IRM Custom WLST Commands" in the Oracle Fusion Middleware WebLogic Scripting Tool Command Reference.

# <sup>2</sup>**Managing Security**

<span id="page-14-0"></span>This chapter describes how to configure your Fusion Middleware product to handle authentication and authorization, and other aspects of application security.

This section covers the following topics:

- Configuring a Fusion Middleware Application to use an External LDAP [Authentication Provider](#page-14-1)
- [Configuring a Fusion Middleware Application to use SSL](#page-14-2)
- [Configuring a Fusion Middleware Application to Use Single Sign-On](#page-14-3)
- [Configuring a Fusion Middleware Application to Use Web Services](#page-15-0)
- [Additional Information for Configuring Oracle IRM](#page-15-1)

## <span id="page-14-1"></span>**2.1 Configuring a Fusion Middleware Application to use an External LDAP Authentication Provider**

In almost all cases, you want to reassociate the identity store with an external LDAP server rather than use the default embedded LDAP:

*Table 2–1 External LDAP Authentication Provider Documentation*

| For Information On | See The Following Guide                                                                                                    |
|--------------------|----------------------------------------------------------------------------------------------------|
| LDAP reassociation | Installation Guide for Oracle Enterprise Content Management<br>Suite: Section 4.4, Reassociating the Identity Store with an<br>External LDAP Authentication Provider |

# <span id="page-14-2"></span>**2.2 Configuring a Fusion Middleware Application to use SSL**

You can configure Oracle Fusion Middleware to secure communications between Oracle Fusion Middleware components using SSL, which is an industry standard for securing communications. Oracle Fusion Middleware supports SSL version 3, as well as TLS version 1:

| For Information On                                                                        | See The Following Guide                                                                                    |
|-------------------------------------------------------------------------------------------|----------------------------------------------------------------------------------------------------|
| Configuring SSL with Oracle<br>Fusion Middleware: Web Tier,<br>Middle Tier, and Data Tier | Oracle Fusion Middleware Administration Guide: Chapter 6, SSL<br>Configuration in Oracle Fusion Middleware |
| Configuring SSL with Oracle<br>WebLogic Server                                            | Oracle Fusion Middleware Security Oracle WebLogic Server<br>Guide: Chapter 12, Configuring SSL             |

*Table 2–2 SSL Documentation*

# <span id="page-14-3"></span>**2.3 Configuring a Fusion Middleware Application to Use Single Sign-On**

Oracle Access Manager (OAM), part of Oracle's enterprise class suite of products for identity management and security, provides a wide range of identity administration and security functions, including several single sign-on options for Fusion Middleware and custom Fusion Middleware applications. OAM is the recommended single sign-on solution for Oracle Fusion Middleware 11g installations.

If your enterprise uses Microsoft desktop logins that authenticate with a Microsoft domain controller with user accounts in Active Directory, then configuring SSO with Microsoft Clients may also be an option to consider.

The setup required for these SSO solutions is described in the following documents/sections:

| For Information On                                           | See The Following Guide                                                                                        |
|--------------------------------------------------------------|----------------------------------------------------------------------------------------------------|
| Configuring OAM                                              | Oracle Fusion Middleware Security Guide: Chapter 10,<br>Configuring Single Sign-On in Oracle Fusion Middleware |
| Using Windows Native<br>Authentication for Single<br>Sign-on | Oracle WebLogic Server Admin Console Help: Configure<br>Authentication and Identify Assertion Providers        |

*Table 2–3 Single Sign-on Documentation*

## <span id="page-15-0"></span>**2.4 Configuring a Fusion Middleware Application to Use Web Services**

WebLogic Web Services are implemented according to the Web Services for Java EE 1.2 specification, which defines the standard Java EE runtime architecture for implementing Web Services in Java. The specification also describes a standard Java EE Web Service packaging format, deployment model, and runtime services, all of which are implemented by WebLogic Web Services.

| For Information On                            | See The Following Guide                                                                                                    |
|-----------------------------------------------|----------------------------------------------------------------------------------------------------|
| Apply OWSM security to Web<br><b>Services</b> | Oracle Fusion Middleware Securing WebLogic Web Services for<br>Oracle WebLogic Server: Section 2.2: Example of Adding Security<br>to MTOM Web Service |
| Use MTOM with Web Services                    | Oracle Fusion Middleware Securing WebLogic Web Services for<br>Oracle WebLogic Server: Section 2.2: Example of Adding Security<br>to MTOM Web Service |

*Table 2–4 Web Services Documentation*

#### <span id="page-15-1"></span>**2.5 Additional Information for Configuring Oracle IRM**

This section covers the following topics:

- [Configuring SSL](#page-15-2)
- [Configuring the Policy and Credential Store](#page-16-0)
- [Configuring the Identity Store](#page-16-1)
- [Configuring Single Sign-On](#page-18-0)
- [Configuring for OAM Authentication](#page-18-1)

This section describes, where applicable, what additional steps are required when configuring the Oracle IRM J2EE application (Oracle IRM Server) to support interoperability. In most cases, the standard Fusion Middleware/WebLogic instructions are applicable. In a few cases additional steps are required to complete the configuration for Oracle IRM.

#### <span id="page-15-2"></span>**2.5.1 Configuring SSL**

Oracle IRM requires SSL to be enabled on the front ending application; whether this is OHS (Oracle HTTP Server) or a managed server running the Oracle IRM J2EE application. Communication between Oracle IRM Desktop and Oracle IRM Server

must be over SSL, because sensitive information such as passwords are communicated. Other uses of SSL, such as between OHS and the managed servers, the admin server and LDAP are optional: the recommendations are the same as those for other Fusion Middleware applications.

There are no Oracle IRM specific configuration steps when configuring SSL for these uses.

#### <span id="page-16-0"></span>**2.5.2 Configuring the Policy and Credential Store**

Oracle IRM uses Oracle Platform Security Services (OPSS) (in particular the Credential Store Framework) to retrieve passwords for the Oracle IRM key store. There are no Oracle IRM specific configuration steps if the credential and policy stores are reassociated with LDAP.

#### <span id="page-16-1"></span>**2.5.3 Configuring the Identity Store**

Oracle IRM uses OPSS (in particular the identity store APIs) to obtain user and group details from LDAP. The standard instructions can be followed for reassociating the identity store with an external LDAP.

- **Tuning** The recommended OPSS/JPS Oracle configuration setting mentioned in section 23.3.2, Tuning the Identity Store for Performance, of the WebCenter Security Documentation, is applicable to Oracle IRM.
- **Unique user name** If you modify a username attribute to something other than the default set for the LDAP server in the authenticator, you must also edit the jps-config.xml file to correspond to these values. Specifically, the username.attr and user.login.attr properties (highlighted below) must be added for user lookups to function correctly:

```
<!-- JPS WLS LDAP Identity Store Service Instance -->
<serviceInstance name="idstore.ldap" provider="idstore.ldap.provider">
<property name="idstore.config.provider"
value="oracle.security.jps.wls.internal.idstore.WlsLdapIdStoreConfigProvider"/>
<property name="username.attr" value="uid"/>
<property name="user.login.attr" value="uid"/>
</serviceInstance>
```
The following instructions document how Oracle IRM stored user and group information can be migrated whilst performing this switch. The Oracle IRM system references users and groups using a globally unique identifier GUID provided by OPSS. This GUID is used to identify the user or group stored in LDAP. Storing the GUID rather than the user or group name avoids issues when user or group names change.

#### <span id="page-16-2"></span>**2.5.3.1 Additional Steps for Identity Store Reassociation**

Any changes to the underlying LDAP can invalidate user and group details stored in the Oracle IRM database because the GUID value may no longer be valid. A number of WLST commands are provided to update user and group GUID values stored in the Oracle IRM database after an LDAP reassociation. User and group reassociation is a two-step process. The first step is to dump all the existing IRM stored user and group details into an XML file. This must be done before the LDAP reassociation. The second step is to provide this data post LDAP reassociation so the Oracle IRM database user and group GUID details can be updated.

**WLST commands:** For more information about running WLST commands, see the WLST Command Guide. When running the WLST identity store reassociation commands, authenticate using the WebLogic administration account, for example weblogic.

#### **2.5.3.1.1 Back Up Existing Data Using preIRMUserStoreUpgrade** The

preIRMUserStoreUpgrade WLST command asks for the server URL, user name, and password for the WebLogic managed server hosting the Oracle IRM J2EE application. The command fetches the list of user and groups referenced by the Oracle IRM database and dumps the user name, group name, and GUID details into an XML file.

```
wls:/offline> preIRMUserStoreUpgrade()
Enter Server URL: t3://managedserver.host:managedserver.port
Enter Username: weblogic
Enter Password:
Connecting to server...
No. of accounts retrieved so far: 1
Done!
```
The XML file irm-data.xml contains a list of all user and groups referenced in the Oracle IRM database, providing the user and group name and associated GUID value. The irm-data.xml file is created in the current directory, that is, where the WLST shell was started. For example, if you have invoked wlst.sh, the file will be created where wlst.sh is located, that is, in common/bin of the ECM home.

**2.5.3.1.2 Migrate Data Using postIRMUserStoreUpgrade** This WLST command loads the user and group details from the XML file and updates the Oracle IRM database with the new GUID value for each user and group. This step looks for the user or group with the same name as the original LDAP, and updates the GUID values from the new LDAP. For example, if your Oracle IRM system was using a user called john.smith@example.com, the new user store should also have a john.smith@example.com.

This WLST command also generates a migration summary at the end of operation. The summary reports the total number of users and groups processed, the number of users and groups migrated successfully, and the number of failures. The main reason for a failure is that a user or group that existed in the original LDAP cannot be found in the new LDAP.

You can use this command as shown below:

```
wls:/offline> postIRMUserStoreUpgrade()
Enter Server URL: t3://managedserver.host:managedserver.port
Enter Username: weblogic
Enter Password:
Connecting to server...
Migrating account name: john.smith@example.com
Migration Succeeded
Migration Summary
-----------------
Total number of accounts: 1
No. of accounts migrated: 1
No. of failures: 0
```
**2.5.3.1.3 Manual Migration Using transferIRMAccount** There may be users or groups that do not exist in the new LDAP. For those users and groups a manual transfer can be made to a different user or group that does exist in the new LDAP. This WLST command requires the XML data file created using the preIRMUserStoreUpgrade command so that the user or group GUID value can be identified. This command can also be used to transfer rights from one user or group to another.

To transfer user or groups details, run the WLST command transferIRMAccount

```
wls:/offline> transferIRMAccount('john.smith@example.com', 'USER', 
'mary.smith@example.com', 'USER')
Enter Server URL: t3://managedserver.host:managedserver.port
Enter Username: weblogic
Enter Password:
Connecting to server...
Account "john.smith@example.com" found in data file.
Transferring "john.smith@example.com" to "mary.smith@example.com".
Transfer complete
```
#### <span id="page-18-0"></span>**2.5.4 Configuring Single Sign-On**

Oracle IRM relies on the authentication set up in WebLogic and OPSS, and does not require any specific SSO setup. Oracle IRM Desktop does not currently support OSSO.

**Note:** Whereas the Oracle J2EE application (the Oracle IRM Server website) supports basic, form, and certified authentication, Oracle IRM Desktop supports only OAM basic authentication.

When setting up OAM for use with SSO, the following URLs need to be protected:

- ://<server.host:server.port>/irm\_rights/faces
- ://<server.host:server.port>/irm\_desktop/request]

Implementation of SSO with the Oracle IRM Server management console will enable access to applications as expected: input of a valid username/password combination during the same SSO session will be recognized.

Implementation of SSO with Oracle IRM Desktop will not enable access to multiple applications in the same session by entry of a single username/password combination. Oracle IRM Desktop users will be prompted for a username and password even if they have already supplied a valid username and password within the same SSO session. Support for SSO with Oracle IRM Desktop is provided so that users can be shown a recognizable sign-on dialog that will indicate the correct username/password combination to be entered.

#### <span id="page-18-1"></span>**2.5.5 Configuring for OAM Authentication**

OAM authentication requires the use of a deployment plan file to make changes to an Oracle IRM configuration file.

You can use an existing deployment plan file, or you can generate one. To generate one, use the following command:

java weblogic.PlanGenerator \$ORACLE\_HOME/ecm/irm/lib/irm.ear

This will result in a file  $p \text{lan.xml}$  being created in the same location as  $\text{irm.ear}$ .

**Note:** This assumes that the WebLogic Server classes have been added to the CLASSPATH environment variable, and that the correct JDK binaries are available in your PATH. You can use the setWLSEnv.sh or setWLSEnv.cmd script, located in the server/bin subdirectory of the WebLogic Server installation directory, to set the environment.

The deployment plan file must be altered as described below, then redeployed to change the configuration.

In plan.xml, find the following element:

<application-name>irm.ear</application-name>

After this element, add the following lines:

```
<variable-definition>
    <variable>
       <name>auth-method</name>
      <value>CLIENT-CERT</value>
    </variable>
   </variable-definition>
```
Now find the <module-override> element that has a child element <module-name>irm-desktop.war</module-name>. This will have a <module-descriptor> element that has a child element of <uri>WEB-INF/web.xml</uri>. Immediately after that URI element, add the following lines:

```
<variable-assignment>
     <name>auth-method</name>
     <xpath>/web-app/login-config/auth-method</xpath>
  </variable-assignment>
```
With the changed deployment plan file saved and in place, follow these steps to make the configuration change:

- **1.** In the WebLogic console application, select **irm** and choose **Update**.
- **2.** Add the changed deployment plan file and complete the wizard.
- **3.** Restart the server.

# <span id="page-20-0"></span><sup>3</sup>**Working with Domains and Administrators**

This section covers the following topics:

- [About Domains and Administrators](#page-20-1)
- [Creating Domain Administrators, Domain Managers, and Inspectors](#page-21-0)
- **[Creating Context Managers](#page-21-1)**

## <span id="page-20-1"></span>**3.1 About Domains and Administrators**

A domain is the top-level administrative component of Oracle IRM. It contains all other Oracle IRM components.

Within a domain there are four administrator types:

- Domain administrators create other administrators. They also create roles and context templates, and can create contexts from those templates.
- Domain managers create contexts from the templates created by domain administrators.
- Inspectors can be given permission to view user and group rights for previously created contexts, and to run audit reports.
- Context managers manage user and group rights within previously created contexts.

The four administrator types can each see and use a different combination of pages and tabs on the Oracle IRM Server administration console. See ["Visibility of Pages and](#page-53-1)  [Tabs to Administrator Types" on page A-2](#page-53-1).

A user can have multiple administrative roles. For example, domain administrators should normally also be made inspectors. However, because domain administrators have all the privileges of a domain manager, domain managers are prevented from also being domain administrators.

The administrative roles are not hierarchical. For example, domain administrators cannot perform context manager functions, unless a particular user is both a domain administrator and a context manager.

**Note:** Users who are domain administrators should also be set up as inspectors. This will let them see all contexts, and therefore be able to assess the impact of changes they make to context templates. For the same reason, contexts should normally be made visible to inspectors.

Although Oracle IRM Server supports groups (both users and groups can be given rights), groups cannot be given administrative roles.

**Note:** There is no correspondence between Oracle IRM domains and WebLogic server domains.

#### <span id="page-21-0"></span>**3.2 Creating Domain Administrators, Domain Managers, and Inspectors**

**Note:** Only domain administrators can perform this procedure.

**Note:** This procedure requires access to the external directory of users that was referenced during installation of Oracle IRM Server. See ["Access to User Details" on page 1-2.](#page-11-3)

Use the following procedure to create a domain administrator, a domain manager, or an inspector.

- **1.** Click the Domain tab to reveal the Domain page.
- **2.** Click the Administrators tab.
- **3.** Click the **New Administrator** button to open the New Administrator dialog.
- **4.** In the Administrator Type box, select the type of administrator to create.
- **5.** In the Search box, enter part of the name of a known user, then click the **Search** button. Alternately, to generate a list of available users, leave the box blank and click the **Search** button.

The available users are shown in the Available Users box. Selecting an item in the Available Users box will reveal its details in the Details area.

- **6.** Move the user that is to be assigned as an administrator to the Selected box.
- **7.** To assign the user to be an administrator of the type shown in the Administrator Type box, click **OK**.

**Note:** If you want a user to be more than one administrator type, repeat the above procedure, selecting a different administrator type in step 4.

## <span id="page-21-1"></span>**3.3 Creating Context Managers**

The domain administrator or domain manager who creates a context is automatically assigned as a manager for that context.

Other users can be assigned as context managers for a context, either in addition to or instead of the automatically assigned manager. Once a context has a deliberately assigned context manager, it is usual for that manager to remove the automatically assigned managers from the context.

Assigning and unassigning users as context managers is done using the Managers tab of the Contexts page (see ["Adding a Context Manager" on page 6-5\)](#page-34-1).

# <span id="page-22-3"></span><sup>4</sup>**Working with Roles**

<span id="page-22-0"></span>This section covers the following topics:

- **[About Roles](#page-22-1)**
- [Creating a Role](#page-22-2)
- [Modifying a Role](#page-23-0)
- [Deleting a Role](#page-23-1)

#### <span id="page-22-1"></span>**4.1 About Roles**

Within Oracle IRM, roles are for controlling access to documents. Roles are defined within a domain. They exist independently of users and contexts. Some typical roles come preconfigured at installation, and domain administrators can create more. Domain administrators may want to create roles for the following purposes:

- Roles control the features of client-side applications, such as the opening, editing, and sealing of documents.
- Roles control whether or not the client-side features can be used offline (while not in communication with a license server).
- Roles control refresh requirements (how often to return to the license server to check for a new or revised license).

Domain administrators typically create a number of roles, then create context templates with differing permutations of those roles. When contexts are created from a context template, the context inherits the roles that were in the template. The behaviors allowed by the inherited roles are the only behaviors that the contexts can acquire.

**Caution:** When roles are modified at the domain level, any changes to permitted behavior are applied to all contexts that contain that role.

## <span id="page-22-2"></span>**4.2 Creating a Role**

**Note:** Only domain administrators can perform this procedure.

Use the following procedure to create a role:

- **1.** Click the Roles tab to reveal the Roles page.
- **2.** Click the **New Role** icon.
- **3.** Complete the Create Role wizard, noting the following:
	- The name given to the role can be changed later without invalidating the use of the role in the places where it is used.
	- The description will appear in other parts of Oracle IRM Server when roles are being chosen for particular uses, so it is recommended that you make the description as helpful as possible.
- The server language is set on the Oracle Enterprise Manager Fusion Middleware Control Console. See ["Oracle Enterprise Manager Fusion](#page-11-4)  [Middleware Control Console" on page 1-2.](#page-11-4)
- For global enterprises, use the Translations page to create multi-language descriptions of the role. If the controls on this page are not available, translations have not been set up on the Oracle Enterprise Manager Fusion Middleware Control Console. See ["Oracle Enterprise Manager Fusion](#page-11-4)  [Middleware Control Console" on page 1-2.](#page-11-4)
- Use the Features page to assign features to the role. Features control what users can do with documents. A description of each feature appears in the Details section as you select each item in the Available list or the Selected list. A full list of features and their descriptions is available in ["Features and](#page-52-2)  [Constraints Mapped to Oracle IRM Desktop Rights" on page A-1.](#page-52-2) Select the Audit Use checkbox if you want to record the use of this role. A role must contain at least one of these features: open, seal, reseal, search.
- Use the Constraints page to set offline access, the rights refresh period, time access, document access, and the ability to export sealed content.
- Use the Review page to review all the attributes that will be assigned to the new role. If there are any attributes that you want to change, use the **Back** button to return to previous pages and make the required changes.
- When you are satisfied with the attributes on the Review page, create the new role by clicking **Finish**.

The new role appears in the Name column in the left panel.

# <span id="page-23-0"></span>**4.3 Modifying a Role**

**Note:** Only domain administrators can perform this procedure.

Use the following procedure to modify a role:

- **1.** Click the Roles tab to reveal the Roles page.
- **2.** On the left panel, select the role that you want to modify.
- **3.** On the right panel, locate the attributes of the role that you want to change. These can be in the header, or on the Features, Translations, or Constraints tabs.
- **4.** Make your changes, using the controls in the header and tabs, or using the icons on the toolbars.
- **5.** If you want to undo the changes you have made, select the **Revert** button (in the top right corner).
- **6.** If you want to retain the changes you have made, select the **Apply** button (in the top right corner).

## <span id="page-23-1"></span>**4.4 Deleting a Role**

**Note:** Only domain administrators can perform this procedure.

You cannot delete a role if it is in use, that is, if it is currently assigned to a user.

Use the following procedure to delete a role:

- **1.** Click the Roles tab to reveal the Roles page.
- **2.** On the left panel, select the role that you want to delete.
- **3.** Click the **Delete** button.
- **4.** Confirm that you want to delete the role.

# <span id="page-26-3"></span><sup>5</sup>**Working with Context Templates**

<span id="page-26-0"></span>This section covers the following topics:

- **[About Context Templates](#page-26-1)**
- [Creating a Context Template](#page-26-2)
- [Adding Roles to a Context Template](#page-27-0)

### <span id="page-26-1"></span>**5.1 About Context Templates**

Context templates are created so that contexts can be derived from them. Only domain administrators can create context templates, although both domain administrators and domain managers can create contexts based on them.

Two context templates are supplied at installation: "Export", and "Standard". These can be copied to create new context templates, and then modified as required.

A context template provides the features and functionality of the contexts that are derived from it. When changes are made to a context template, the changes are applied to the contexts that were created from the template.

Context templates have a set of roles assigned to them. The roles are used in contexts to create rights for users and groups.

**Caution:** It is strongly recommended that you do not delete context templates, and that you do not modify context templates other than to add new roles to them. It is also strongly recommended that you do not remove roles from context templates. If a context template becomes unsuitable, it is best to deactivate it and to create a new one to use in its place.

You cannot delete a context template if any contexts derived from it are in use.

You cannot remove a role from a context template if the role is currently assigned to a user within a context created from that context template.

See also ["Working with Roles" on page 4-1](#page-22-3), ["Working with Contexts" on page 6-1,](#page-30-2) and ["Working with Rights" on page 7-1.](#page-36-3)

### <span id="page-26-2"></span>**5.2 Creating a Context Template**

**Note:** Only domain administrators can perform this procedure.

Use the following procedure to create a context template:

- **1.** Click the Context Templates tab to reveal the Context Templates page.
- **2.** Click the **New Context Template** icon.
- **3.** Complete the New Context Template wizard, noting the following:
- The description will be viewable, for example, when creating other Oracle IRM elements that are dependent on this one, so a brief but informative description will prove useful.
- Select the **Activate** checkbox to make the newly created context template available for the creation of contexts (by domain administrators and domain managers).
- For global enterprises, use the Translations page to create multi-language descriptions of the template. Otherwise, skip this page.
- Use the Roles page to assign roles to the context template. A description of each role appears in the Details section as you select each item in the Available list or the Selected list. (This assumes that descriptions were added when the roles were created.)
- Roles cannot be created in this wizard: they are created separately on the Roles page. See ["Working with Roles" on page 4-1](#page-22-3).
- Use the Review page to review all the attributes that will be assigned to the new context template. If there are any attributes to change, use the **Back** button to return to previous pages and make the required changes.
- When you are satisfied with the attributes on the Review page, create the new context template by clicking **Finish**.

The new context template appears in the Templates column on the left panel.

# <span id="page-27-0"></span>**5.3 Adding Roles to a Context Template**

**Note:** Only domain administrators can perform this procedure.

**Caution:** It is strongly recommended that you do not modify context templates other than to add new roles to them. See ["About Context](#page-26-1)  [Templates" on page 5-1](#page-26-1). Changes made to a context template are immediately applied to the contexts that were created from the template.

Use the following procedure to add a role to a context template:

- **1.** Click the Context Templates tab to reveal the Context Templates page.
- **2.** On the left panel, in the Templates list, highlight the name of the context template to which you want to add a role.
- **3.** On the right panel, select the Roles tab.
- **4.** In the Available list, find the role that you want to add and move it to the Selected list.

If the Available list is empty, all roles have already been assigned to the context template.

You cannot create roles on this page. Roles are created separately on the Roles page. See ["Working with Roles" on page 4-1](#page-22-3).

**5.** If you want to undo the changes you have made, select the **Revert** button (in the top right corner).

**6.** If you want to retain the changes you have made, select the **Apply** button (in the top right corner).

The role is added to the context template.

# <span id="page-30-2"></span><sup>6</sup>**Working with Contexts**

<span id="page-30-0"></span>This section covers the following topics:

- **[About Contexts](#page-30-1)**
- **[Creating a Context](#page-31-0)**
- [Modifying a Context](#page-32-0)
- [Deleting a Context](#page-32-1)
- **[Excluding Specific Sealed Documents from a Context](#page-33-0)**
- [Adding and Removing a Trusted Context](#page-33-1)
- [Adding a Context Manager](#page-34-0)

### <span id="page-30-1"></span>**6.1 About Contexts**

A context defines how sealed content can be accessed by users and groups.

Contexts are created exclusively from context templates. Nothing in a context can deviate from the definitions set up in the context template. Contexts cannot change the role definitions defined in the context templates.

**Note:** Changes made to a context template or role are immediately reflected in the contexts that were created from them.

Contexts are created by domain administrators and domain managers, but each context is managed by its context manager, who is usually a business owner (rather than part of the IT organization). Context managers assign roles to users (see ["Working](#page-22-3)  [with Roles" on page 4-1](#page-22-3)"). Users that have not been assigned as context managers cannot assign roles.

Contexts are normally made visible to inspectors, in read-only mode. Inspectors can use their read-only capability to make investigations and to answer queries. Inspectors cannot elevate permissions of users, groups, or special users.

In exceptional circumstances, a context can be made invisible to inspectors. This should be done rarely, for example for contexts relating to highly sensitive mergers and acquisitions.

Because contexts continue to be affected by changes made to the context templates from which they are derived, it is important that domain administrators are normally also made inspectors. This is to enable domain administrators to see all contexts on the server, and so be able to tell which contexts will be affected by changes made to context templates. For the same reason, it is important to make all contexts visible to inspectors unless secrecy is absolutely essential.

A context can be associated with multiple trusted contexts. These are contexts for which certain sealed document activities are allowed. The most common reason to set up trusted contexts is to allow copying and pasting between documents in the current context and documents in the trusted contexts.

# <span id="page-31-0"></span>**6.2 Creating a Context**

**Note:** Only domain managers and domain administrators can perform this procedure.

Use the following procedure to create a context:

- **1.** Click the Contexts tab to reveal the Contexts page.
- **2.** Click the **New Context** icon.
- **3.** Complete the New Context wizard, noting the following:
	- The new context must be based on a context template. Available context templates are shown in the Context Type drop-down list. Only context templates set as active are listed. Domain administrators can create new context templates and make existing ones active using the Context Templates tab (see ["Working with Context Templates" on page 5-1\)](#page-26-3).
	- The description will be viewable, for example, when creating other Oracle IRM components that are dependent on this one, so a brief but informative description will prove useful.
	- You should normally make the context visible to inspectors. This serves two main purposes: to enable domain administrators (who should also be set up as inspectors) to see all contexts, and therefore to predict the effect of changes they make to context templates; and to provide read-only access to help inspectors answer support queries.
	- The Managers page is used to create one or more context managers for the new context (although the user creating the context is automatically assigned as a context manager). Context managers assign roles to users and are usually business owners.
	- For global enterprises, use the Translations page to create multi-language descriptions of the context that will be visible to users of Oracle IRM Desktop. If the controls on this page are not available, translations have not been set up on the Oracle Enterprise Manager Fusion Middleware Control Console. See ["Oracle Enterprise Manager Fusion Middleware Control Console" on page 1-2.](#page-11-4)
	- Use the Review page to review all the attributes that will be assigned to the new context. If there are any attributes that you want to change, use the **Back** button to return to previous pages and make the required changes.
	- When you are satisfied with the attributes on the Review page, create the new context by clicking **Finish**.

The new context appears in the left panel of the Contexts page. The attributes of the context (rights, managers, translations, roles, trusted contexts) are shown on the right panel.

# <span id="page-32-0"></span>**6.3 Modifying a Context**

**Note:** Normally, only context managers can perform this procedure. However, if contexts have become orphaned, a domain manager or domain administrator can acquire management rights to those contexts. Orphaned contexts are contexts whose managers have been deleted from the user directory (see ["Access to User Details" on](#page-11-3)  [page 1-2](#page-11-3)).

The following attributes of a context can be modified: rights, managers, translations, exclusions, roles, and trusted contexts.

Use the following procedure to modify a context:

- **1.** Click the Contexts tab to reveal the Contexts page.
- **2.** If you are a domain manager or domain administrator, click the **Gain Management Rights For All Orphaned Contexts** icon, which is in the toolbar on the left panel of the Contexts page.

The icon is shown only to domain managers and domain administrators, and, when clicked, either identifies orphaned contexts and displays them in the list of contexts, or shows a message saying that there are no orphaned contexts.

- **3.** On the left panel of the Contexts page, select the context that you want to modify.
- **4.** On the right panel of the Contexts page, locate the attributes of the context that you want to change. These can be in the header, or on the Rights, Managers, and Translations tabs.
- **5.** Use the toolbar icons to add, view, change, or delete attributes, as allowed.

Some modifications are not allowed for some attributes. For example, you cannot remove yourself as the context manager if you are the only context manager.

## <span id="page-32-1"></span>**6.4 Deleting a Context**

**Note:** Only context managers can perform this procedure.

Do not delete a context unless you are sure that it is no longer required.

**Caution:** Deleting a context means that all licenses for that context become invalid, and all documents sealed to the context become inaccessible. If you delete a context accidentally, you can restore it from backup, but you cannot simply create a new context with the same name. If you create a new context with the same name, its encryption keys will not match the keys of the deleted context.

Use the following procedure to delete a context:

- **1.** On the left panel of the Contexts page, select the name of the context.
- **2.** On the right panel, remove all rights on the Rights tab for this context.
- **3.** In the toolbar in the left panel, select the **Delete** icon.

**4.** In the confirmation dialog, confirm that you want to delete the context.

## <span id="page-33-0"></span>**6.5 Excluding Specific Sealed Documents from a Context**

**Note:** Only context managers can perform this procedure.

**Caution:** Excluded sealed documents cannot be accessed by any user, regardless of the role or the rights assigned to them.

Use the following procedure to exclude specific sealed documents from a context:

- **1.** Click the Contexts tab to reveal the Contexts page.
- **2.** Select the context for which you want to exclude documents.
- **3.** On the right panel of the Contexts page, select the Exclusions tab.
- **4.** A list of all documents currently excluded from the context is shown in the Document table.
- **5.** Use the **Add Documents** button to open a dialog through which you can browse to the sealed document that you want to exclude.
- **6.** Click **OK** to add the selected sealed document to the exclusion list.

### <span id="page-33-1"></span>**6.6 Adding and Removing a Trusted Context**

**Note:** Only context managers can perform these procedures.

A trusted context is one to which users of the current context can export content (copy from a document in the current context and paste into a document in a trusted context). Additional to the setting up of the trusted context, options on the Constraints tab of the Roles page must be set: The Exporting Content Option must be set to Allow With Restrictions.

A context manager can only add a trusted context that he has rights to see, either by being the context manager in the other context, or by being an inspector. Contexts that are already trusted can be seen in the list regardless of whether the context manager has rights to those contexts.

Use the following procedure to add a trusted context:

- **1.** Click the Contexts tab to reveal the Contexts page.
- **2.** On the left panel of the Contexts page, select the context for which you want to set up trusted contexts.
- **3.** On the right panel of the Contexts page, select the Trusted Context tab.

A list of all trusted contexts for the current context is shown in the table.

**4.** Click the **New Trusted Context** icon to open the New Trusted Context dialog.

The contexts that are available to become trusted contexts are shown in the Available column. If no contexts are listed, it is probably because all contexts are already trusted contexts, or because there are no contexts for which you have context manager or inspector roles in this view.

- **5.** Move the context(s) that you want to become trusted contexts into the Selected list.
- **6.** To make the contexts in the Selected list into trusted contexts, click **OK**.

The Trusted Contexts table is updated to show the new trusted contexts.

Use the following procedure to remove a trusted context:

- **1.** Click the Contexts tab to reveal the Contexts page.
- **2.** On the left panel of the Contexts page, select the context from which you want to remove a trusted context.
- **3.** On the right panel of the Contexts page, select the Trusted Context tab.
- **4.** On the Trusted Context tab, select the context that you no longer want to be a trusted context.
- **5.** In the toolbar of the Trusted Context tab, click the **Remove** icon.
- **6.** Confirm that you want to remove the trusted context.

## <span id="page-34-1"></span><span id="page-34-0"></span>**6.7 Adding a Context Manager**

**Note:** During initial creation of a context, domain managers and domain administrators are assigned as context managers for the context they are creating, and can assign other users to be context managers of that context. Normally, after initial creation of a context, only context managers can perform this procedure. However, if contexts have become orphaned, a domain manager or domain administrator can acquire management rights to those contexts. Orphaned contexts are contexts whose managers have been deleted from the user directory that was referenced during installation (see ["Access to User Details" on page 1-2\)](#page-11-3).

Use the following procedure to add a context manager:

- **1.** Click the Contexts tab to reveal the Contexts page.
- **2.** If you are a domain manager or domain administrator, click the **Gain Management Rights For All Orphaned Contexts** icon, which is in the toolbar on the left panel of the Contexts page.

The icon is shown only to domain managers and domain administrators, and, when clicked, either identifies orphaned contexts and displays them in the list of contexts, or shows a message saying that there are no orphaned contexts.

- **3.** On the left panel of the Contexts page, select the context for which you want to add a context manager.
- **4.** On the right panel of the Contexts page, click the Managers tab.
- **5.** In the toolbar of the Managers tab, click the **New Manager** icon to open the New Manager dialog.
- **6.** On the New Manager dialog, click the **Search Users** button to populate the Available Users list.

**7.** Move the user or users that you want to become context managers of this context into the Selected Users list, then click **OK**.
# <sup>7</sup>**Working with Rights**

This section covers the following topics:

- **[About Rights](#page-36-1)**
- [Creating a Right](#page-36-0)
- [Modifying a Right](#page-37-0)
- [Removing a Right](#page-38-0)

## <span id="page-36-1"></span>**7.1 About Rights**

Context managers create a right by assigning a role to a user or group within a context.

A user or group can have only one directly assigned right per context. However, rights can be assigned to groups, and because such rights are inherited by all members of the group, users can have many rights within one context:

- one directly assigned right
- many indirectly assigned rights that is, rights that have been inherited through membership of a group.

If a group right is revoked, the same right is also revoked for users within that group.

If a role is redefined by a domain administrator, rights created from that role are instantly changed to reflect that redefinition, and are propagated to all users with that role when they next synchronize with the server (Oracle IRM Server).

# <span id="page-36-0"></span>**7.2 Creating a Right**

**Note:** Only context managers can perform this procedure.

**Note:** This procedure requires access to the external directory of users that was referenced during installation of Oracle IRM Server. See ["Access to User Details" on page 1-2.](#page-11-0)

Context managers create a right by assigning a role to a user or group within a context.

Use the following procedure to create a right:

- **1.** Click the Contexts tab to reveal the Contexts page.
- **2.** On the left panel of the Contexts page, select the context in which you want to create rights.
- **3.** On the right panel of the Contexts page, select the Rights tab.
- **4.** Click the **Assign Role** button.
- **5.** Complete the Assign Role wizard, noting the following:
- On the Users/Groups page, you can select either users or groups. If you want to set up rights for both users and groups within the current context, use the wizard one time for users and a second time for groups.
- You can select multiple users or groups to be granted the right, but you will be assigning the same role (on the Role page of the wizard) to all of them.
- On the Role page of the wizard, you can view the features of a candidate role by selecting it from the Add Role drop-down list. The features are shown in the Selected Role Details area.
- On the Role page of the wizard, a documents section will be visible for roles that allow access only to named documents. In this case, you must select a specific set of sealed documents to be associated with this right. These documents are the only ones that can be accessed. Use the **Browse** button to find a sealed document, then click the **Add** button to associate the document with this right.
- Use the Review page to check that all the details for the right are as you want them. If there is anything that you want to change, use the **Back** button to return to previous pages and make the required changes.
- When you are satisfied with the details on the Review page, create the new right by clicking **Finish**.

# <span id="page-37-0"></span>**7.3 Modifying a Right**

**Note:** Only context managers can perform this procedure.

Use the following procedure to modify a right:

- **1.** Click the Contexts tab to reveal the Contexts page.
- **2.** On the left panel of the Contexts page, select the context in which the right exists.
- **3.** On the right panel of the Contexts page, select the Rights tab.
- **4.** Select the user or group whose right you want to change.

You can select multiple users or groups, in which case you will be applying the same change to all selected users or groups.

If a right is shown with the message "User not found", the user has become unavailable on the external user directory. See ["Access to User Details" on](#page-11-0)  [page 1-2](#page-11-0).

- **5.** Click the **Edit** button.
- **6.** On the Edit Role Assignment dialog, click the Role tab.
- **7.** From the **Assigned Role** drop-down list, select a new role to be assigned to the user or group.

If multiple users or groups were selected on the Rights tab, the new role selected here will apply to all the selected users or groups.

**8.** To save the change and modify the right, click **OK**.

# <span id="page-38-0"></span>**7.4 Removing a Right**

**Note:** Only context managers can perform this procedure.

Use the following procedure to remove a right:

- **1.** Click the Contexts tab to reveal the Contexts page.
- **2.** On the left panel of the Contexts page, select the context in which the right exists.
- **3.** On the right panel of the Contexts page, select the Rights tab.
- **4.** Select the row in the Rights table that represents the right you want to remove.

If a right is shown with the message "User not found", the user has become unavailable on the external user directory. See ["Access to User Details" on](#page-11-0)  [page 1-2](#page-11-0).

**5.** To remove the right, click the **Remove** button.

You will be asked to confirm the removal.

# <sup>8</sup>**Working with Reports**

This section covers the following topics:

- **[About Reports](#page-40-1)**
- [Generating a Report](#page-40-0)

## <span id="page-40-1"></span>**8.1 About Reports**

Only context managers and inspectors can generate reports:

- Context managers can generate reports based on all records for the contexts that they are a manager for.
- Inspectors can generate reports based only on records for contexts that have been made visible to them.

Domain administrators and domain managers cannot generate reports.

The following are recorded:

- The use of key features (open, seal, reseal, print, print to file, save unsealed).
- Failures to open documents because a user does not have a valid license.

These records are uploaded to the server during subsequent communication.

# <span id="page-40-0"></span>**8.2 Generating a Report**

**Note:** Only context managers and inspectors can perform this procedure.

Use the following procedure to generate a report:

- **1.** Click the Reports tab to reveal the Reports page.
- **2.** Use the left panel of the Reports page to specify the search criteria for the report, noting the following:
	- To include records for one or more known users, enter the names of the users directly in the Users box, separating each name with a semicolon. If you enter a name for a user who has changed name, you will see only records relating to the name that you entered.
	- To search for users, click the **Search** button to open the Search Users dialog, click the **Search User** icon next to the Search box, check the boxes next to the users that you want to include, select the **Move** icon, then select **OK**.
	- To include records for one document, enter that document's name in the Document Name box.
	- To include records for more than one document, click the Add Documents button to open a dialog through which you can find a document and add it to the Document Name list. Repeat this procedure for each document.
- If you want to constrain the records used to a specified time period, enter the start date and end date of the period. You can type the dates in, or you can open a calendar from which you can select a date.
- **3.** To generate the report, click **Generate Report**.

The results are shown on the right panel. See Table 8–1, " Report Results".

*Table 8–1 Report Results*

| Report column | <b>Description</b>                                                                                                    |
|---------------|----------------------------------------------------------------------------------------------------|
| Feature       | The Oracle IRM feature that was used or that an attempt was<br>made to use. The following features are audited: open, seal,<br>reseal, print, print to file, save unsealed. |
|               | "Features" correspond to Oracle IRM Desktop "rights". See<br>"Features and Constraints Mapped to Oracle IRM Desktop<br>Rights" on page A-1.                                 |
| User          | The account name of the user who used or attempted to use the<br>feature.                                                                                                   |
| Status        | Whether the attempt to use the feature was successful<br>(SUCCESS) or whether it failed (FAILURE).                                                                          |
| Context       | The context in which the feature was used.                                                                                                    |
| Item Code     | The identifier of the document for which the feature was used.                                                                                                    |
| Time          | The date and time at which the feature was used.                                                                                                    |
| URI           | The document for which the feature was used, in its location.                                                                                                    |
| Device Name   | The name of the device hosting the document for which the<br>feature was used.                                                                                              |

# <sup>9</sup>**Common Actions on the Oracle IRM Server Management Console**

This section covers the following topics:

- **[Copying](#page-42-1)**
- **[Renaming](#page-42-2)**
- **[Changing a Description](#page-42-0)**
- [Adding, Changing, or Deleting a Translation](#page-43-3)
- [Reordering Items Listed in Tables](#page-43-0)
- [Updating Lists](#page-43-1)
- **[Deleting](#page-43-2)**

# <span id="page-42-1"></span>**9.1 Copying**

Use the following procedure to make a copy:

- **1.** Click the tab for the item that you want to copy. For example, to copy a role, click the Roles tab.
- **2.** In the Name column on the left panel, select the item that you want to copy.
- **3.** Click the **Copy** icon.

A copy of the selected item is added in the Name column of the left panel.

A name is assigned to the new item in the form "Copy of <item name>". To change the name, use the procedure in ["Renaming" on page 9-1](#page-42-2).

# <span id="page-42-2"></span>**9.2 Renaming**

Use the following procedure to rename something:

- **1.** Click the tab for the item that you want to rename. For example, to rename a role, click the Roles tab.
- **2.** Select the item that you want to rename.
- **3.** In the Name box on the right panel, enter the new name.
- **4.** To apply the new name, click **Apply**.

# <span id="page-42-0"></span>**9.3 Changing a Description**

Use the following procedure to change a description:

- **1.** Click the tab for the item whose description you want to change. For example, to change the description of a role, click the Roles tab.
- **2.** Select the item whose description you want to change.
- **3.** In the Description box on the right panel, enter the new description.
- **4.** To apply the new description, click **Apply**.

# <span id="page-43-3"></span>**9.4 Adding, Changing, or Deleting a Translation**

Oracle IRM Server supports labeling in multiple languages. This feature allows global enterprises to share domains, context templates, roles, and contexts across regions. Users from different regions can work within the same contexts: they will be presented with names and descriptions in their own language.

Use the following procedure to change a translation:

- **1.** Select the tab for the item whose translation you want to change. For example, to change the translation of a role, click the Roles tab.
- **2.** Select the item whose translation you want to change.
- **3.** Select the Translations tab.

If the controls on this tab are not available, translations have not been set up on the Oracle Enterprise Manager Fusion Middleware Control Console. See ["Oracle](#page-11-1)  [Enterprise Manager Fusion Middleware Control Console" on page 1-2.](#page-11-1)

- **4.** Do one of the following:
	- To add a new translation, select the **New Translation** icon, then add the details of the translation to the dialog.
	- To change an existing translation, select the translation, select the **Edit** icon, then change the details in the dialog.
	- To delete a translation, select the translation, select the **Remove** icon, then respond to the confirmation dialog.
- **5.** Select the **Apply** button.

# <span id="page-43-0"></span>**9.5 Reordering Items Listed in Tables**

Items listed in tables, such as languages on the Translations tab, can be sorted in descending or ascending order. If a column was the last to be sorted, a Sort Ascending icon and a Sort Descending icon are shown in the column heading. The filled icon shows which sort order is currently applied. If a column was not the last to be sorted, no icons are shown in its header. If none of the columns have been sorted, no icons are shown in any of the headers.

Use the following procedure to change the current order of items in a column:

Hover the mouse pointer in the column header to make the Sort Ascending and Sort Descending icons appear (if they are not already shown), then select either the **Sort Ascending** icon or the **Sort Descending** icon.

# <span id="page-43-1"></span>**9.6 Updating Lists**

Use the following procedure to update the list of items in the left panel:

In the toolbar at the top of the left panel, select the **Refresh** icon.

## <span id="page-43-2"></span>**9.7 Deleting**

Use the following procedure to delete something:

- **1.** In the list in the left panel, select the item that you want to delete.
- **2.** Select the **Delete** icon.

**3.** In the confirmation dialog, confirm that you want to delete the item.

# <sup>10</sup>**Using Enterprise Manager Fusion Middleware Control Console for Oracle IRM**

This chapter describes how to access Oracle Enterprise Manager Fusion Middleware Control Console, how to display Oracle IRM pages from where you can perform certain configuration, monitoring, and management tasks, and describes the set of typical tasks you need to configure Oracle IRM Server.

This section covers the following topics:

- [Displaying Fusion Middleware Control Console](#page-46-0)
- [Navigating to the Home Page for Oracle IRM](#page-47-0)
- **[Start Oracle IRM](#page-47-1)**
- **[Stop Oracle IRM](#page-47-2)**
- [Configure Oracle IRM](#page-47-3)
- **[Set Up Test Content for Oracle IRM](#page-49-0)**
- **[Set Up Translations for Oracle IRM Server](#page-49-1)**
- [Set Up Installers for Oracle IRM Desktop Installation Software](#page-49-2)
- **[Monitor Oracle IRM Server](#page-50-0)**

# <span id="page-46-0"></span>**10.1 Displaying Fusion Middleware Control Console**

To access the Fusion Middleware Control Console:

**1.** Start Fusion Middleware Control.

Fusion Middleware Control is configured for a domain, and it is automatically started when you start the Oracle WebLogic Server Administration Server. See *Starting and Stopping Fusion Middleware Control* in *Oracle Fusion Middleware Administrator's Guide*.

**2.** Navigate to the following URL: http://host\_name.domain\_name:port\_ number/em

For example: http://myhost.mycompany.com:7001/em

You can find the exact URL, including the administration port number, in config.xml:

- On Windows: DOMAIN\_HOME\config\config.xml
- On UNIX: DOMAIN\_HOME/config/config.xml

See also, *Managing Ports* in *Oracle Fusion Middleware Administrator's Guide*.

**3.** Enter a valid administrator User Name and Password details for the farm.

The default user name for the administrator user is weblogic. This is the account you can use to log in to Fusion Middleware Control for the first time.

**4.** Click **Login**.

The first page you see is the Farm home page. You can also view this page at any time by selecting the name of the farm in the navigation pane.

# <span id="page-47-0"></span>**10.2 Navigating to the Home Page for Oracle IRM**

The Oracle IRM home page is your starting place for carrying out the functions described in ["Oracle Enterprise Manager Fusion Middleware Control Console" on](#page-11-1)  [page 1-2](#page-11-1).

To navigate to the home page for Oracle IRM:

- **1.** Log in to Fusion Middleware Control. See ["Displaying Fusion Middleware Control](#page-46-0)  [Console" on page 10-1.](#page-46-0)
- **2.** In the Navigator, expand [Oracle] IRM.

## <span id="page-47-1"></span>**10.3 Start Oracle IRM**

You can start an Oracle IRM Server through Oracle Enterprise Manager Fusion Middleware Control Console.

To start Oracle IRM:

- **1.** In the browser panel, find and select **IRM**.
- **2.** In the toolbar, select the IRM menu, select **Control**, then select **Start Up**.

## <span id="page-47-2"></span>**10.4 Stop Oracle IRM**

You can stop (shut down) an Oracle IRM Server through Oracle Enterprise Manager Fusion Middleware Control Console.

To stop Oracle IRM:

- **1.** In the browser panel, find and select **IRM**.
- **2.** In the toolbar, select the IRM menu, select **Control**, then select **Shut Down**.

You are asked to confirm that you want to shut down the server.

# <span id="page-47-3"></span>**10.5 Configure Oracle IRM**

You can use the Oracle IRM pages on Oracle Enterprise Manager Fusion Middleware Control Console to make general configuration settings for Oracle IRM:

- Set the cryptography algorithms and strengths to use for sealed content.
- Set the URL of the server that sealed content must contact.
- Set the URL of a privacy statement that users must accept before viewing sealed content.
- Set a restriction on the number of devices that a sealed document can be used on simultaneously by one user.
- Set the keystore type and location if you need to use alternatives to the ones shown.
- Set an alternative target for the status page called by Oracle IRM Desktop when a sealed document cannot be opened.
- Set how frequently Oracle IRM Desktop will attempt to contact Oracle IRM Server to synchronize rights.
- Set options for the age of retained report records and the frequency of their deletion.
- Set options for context refresh periods that are available when creating or editing roles on the Oracle IRM Server management console.
- Set up test content that will be accessible when users successfully connect to Oracle IRM Server.
- Determine which languages will be available on the Oracle IRM Server management console for the translation of labels and descriptions.
- Set up multiple downloads of the Oracle IRM Desktop installation software to cover different combinations of language and product version.

To configure Oracle IRM:

- **1.** In the browser panel, find and select **IRM**.
- **2.** In the toolbar, select the IRM menu, select **Administration**, then select General Settings.
- **3.** Make changes to the settings as required, taking note of the following:
	- Sealed Content Cryptography. Use DES3-FIPS if you are using Windows 2000 (none of the AES options are supported by Windows 2000). Use AES128 unless you have a known reason to use one of the others. For details of all the options, see the online help for the Oracle Enterprise Manager Fusion Middleware Control Console.
	- Server URL. You will need to specify the URL of the server that sealed documents will contact for rights (for example, the right to open a document).
	- Device Count. It is common to specify a device count of 1, meaning that a user can use a sealed document on only one computer at a time. In this case, if the user wishes to use a sealed document on a second computer, he must close it on the first. This feature is intended to make it difficult for users to circumvent document protection by sharing passwords. However, users may have a legitimate reason to require access to a document from more than one device at a time, in which case this setting can be given a higher value.
	- License Clean-up. Increasing the license clean-up frequency will free database storage space. This setting applies to expired licenses and does not affect licenses that are in use.
	- Keystore Settings. You will not normally need to change the default keystore settings.
	- Status Page Redirection. You will need to use these settings only if you have set up an alternative HTML page that you want users to see after an unsuccessful attempt to open a sealed document.
	- Desktop Synchronization. This setting determines which options are available on the Oracle IRM Server management console. The default set of days and times will allow contact with the server between 09:00 hours and 17:30 hours, Monday to Friday. You can add further options to cover the remaining days of the week, or to provide additional time periods on any day of the week.
	- Context Refresh Periods. This setting determines which options are available on the Oracle IRM Server management console when roles are being created or edited. The default set of values and units will provide a choice of popular refresh periods. To make other refresh periods available, you can change the current values and units, or you can use the Add icon to add further lines to the list.
- **4.** To save the changes, click the **Apply** button in the top right corner of the page.

# <span id="page-49-0"></span>**10.6 Set Up Test Content for Oracle IRM**

Oracle IRM provides a facility for users to test their connection to an Oracle IRM Server. The test facility will let the user see an example of sealed content (usually a sealed image) if the test is successful. You can use the Oracle IRM pages on Oracle Enterprise Manager Fusion Middleware Control Console to determine what content is available for particular languages. You can specify more than one content file and file type for each language.

Use this procedure to set up sealed content that will be passed to client installations when a user successfully activates the test facility.

To set up test content for Oracle IRM:

- **1.** In the browser panel, find and select **IRM**.
- **2.** In the toolbar, select the IRM menu, select **Administration**, and select **Test Content**.
- **3.** To add new test content, click the **Add** icon. This opens the Add Content dialog.
- **4.** In the Content URL box, enter the URL for the test content that you want shown.
- **5.** Click the **Add Language** button.
- **6.** Select a language from the drop-down box in the Languages column.
- **7.** In the Label box, enter text that will identify the test content.
- **8.** To complete the setup, click **OK**.

## <span id="page-49-1"></span>**10.7 Set Up Translations for Oracle IRM Server**

Oracle IRM Server supports translations of the text associated with Oracle IRM components (contexts, roles, etc.). You can use the Oracle IRM pages on Oracle Enterprise Manager Fusion Middleware Control Console to determine which languages are available for translations when using Oracle IRM Server. One of the languages must be chosen as the default language, which will be used if a user's local language is not supported.

To set up translations for Oracle IRM Server:

- **1.** In the browser panel, find and select **IRM**.
- **2.** In the toolbar, select the IRM menu, select **Administration**, then select **Translations**.
- **3.** Use the checkboxes in the Enable column to select whether each language should be available.
- **4.** Select one of the languages as the default.
- **5.** To save the changes, click the **Apply** button in the top right corner of the page.

## <span id="page-49-2"></span>**10.8 Set Up Installers for Oracle IRM Desktop Installation Software**

Oracle IRM Desktop installation software must be made available to intended recipients of sealed content. Use the Desktop Installers page to give administrators using the Oracle IRM Server management console a choice of installers to make available for download. Multiple versions of the software can be made available to reflect differing requirements for language and product version.

To set up installers for Oracle IRM Desktop installation software:

- **1.** In the browser panel, find and select **IRM**.
- **2.** In the toolbar, select the IRM menu, select **Administration**, then select **Desktop Installers**.
- **3.** Select the **Add** icon to open the Add Desktop Installer dialog.
- **4.** In the Add Desktop Installer dialog:
	- From the Language Name drop-down list, select a language for the installer. You can use the same language for more than one installer.
	- In the Installer Label box, enter text to describe the installer (for example, for an English installer you could enter "Oracle IRM Desktop installation software").
	- In the Installer URL box, enter the URL for the associated installation software.
	- In the Product Version box, enter text for the product version. This would normally be a combination of numerals and periods, but is not verified against the previously specified installation software, so can be any value.
	- To set up the installer, click **OK**.

### <span id="page-50-0"></span>**10.9 Monitor Oracle IRM Server**

You can view log messages associated with the Oracle IRM Server. You can configure log levels and log files for these log messages. The log levels options allow you to configure the log level for both persistent loggers and active runtime loggers. The log file options allow you to specify the log file where the log messages will be logged to, the format of the log messages, the rotation policies used, and other parameters depending on the log file configuration class.

To monitor Oracle IRM Server:

- **1.** In the browser panel, find and select **IRM**.
- **2.** In the toolbar, select the IRM menu, select **Logs**, then select **View Log Messages** or **Log Configurations**.

# **Oracle IRM Server Reference**

This section covers the following topics:

- [Features and Constraints Mapped to Oracle IRM Desktop Rights](#page-52-1)
- [Visibility of Pages and Tabs to Administrator Types](#page-53-0)

# <span id="page-52-1"></span><span id="page-52-0"></span>**A.1 Features and Constraints Mapped to Oracle IRM Desktop Rights**

**Note:** Information about the use of features as rights by Oracle IRM Desktop users is included in the Oracle IRM Desktop help, in the section *About Rights*.

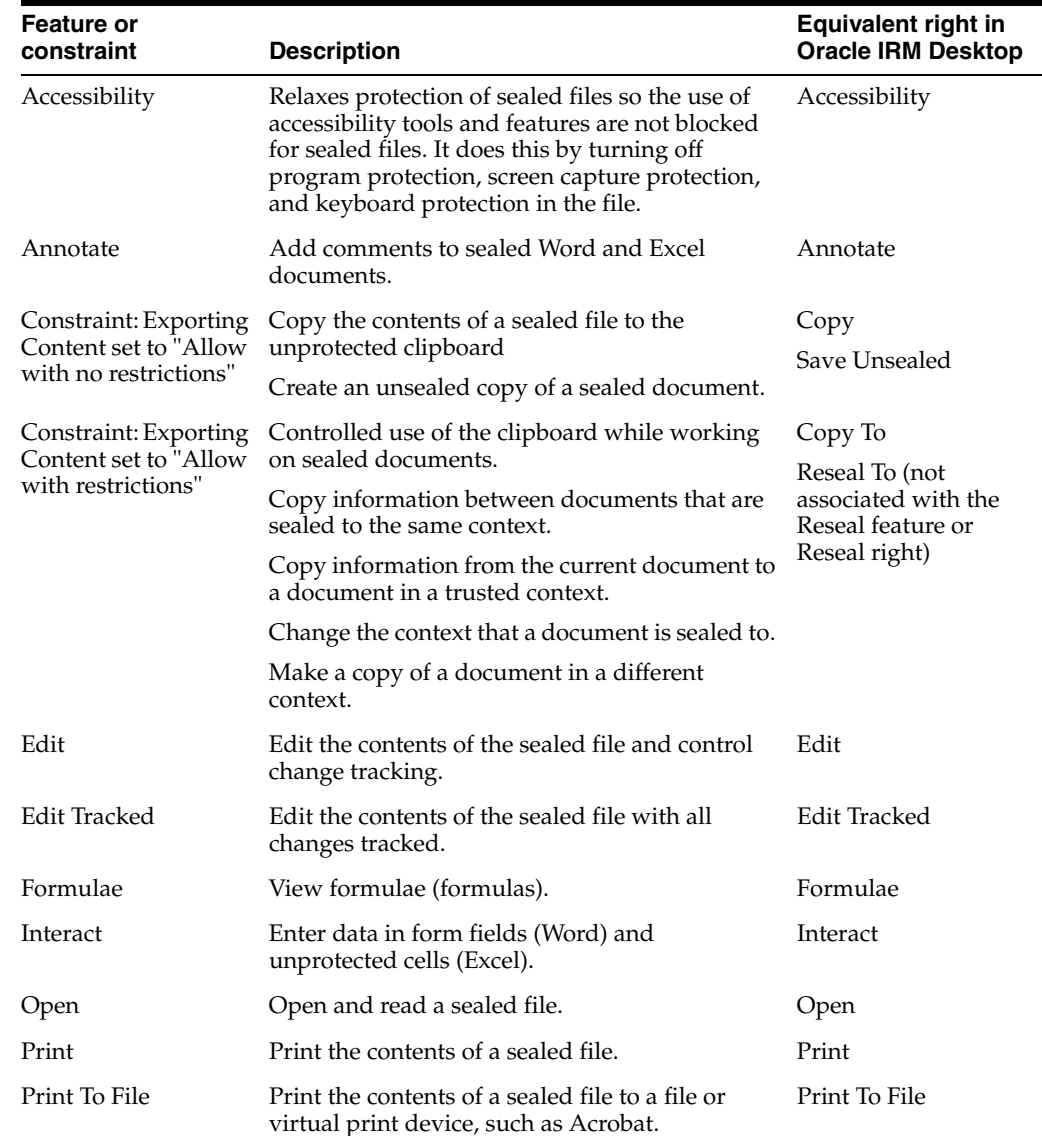

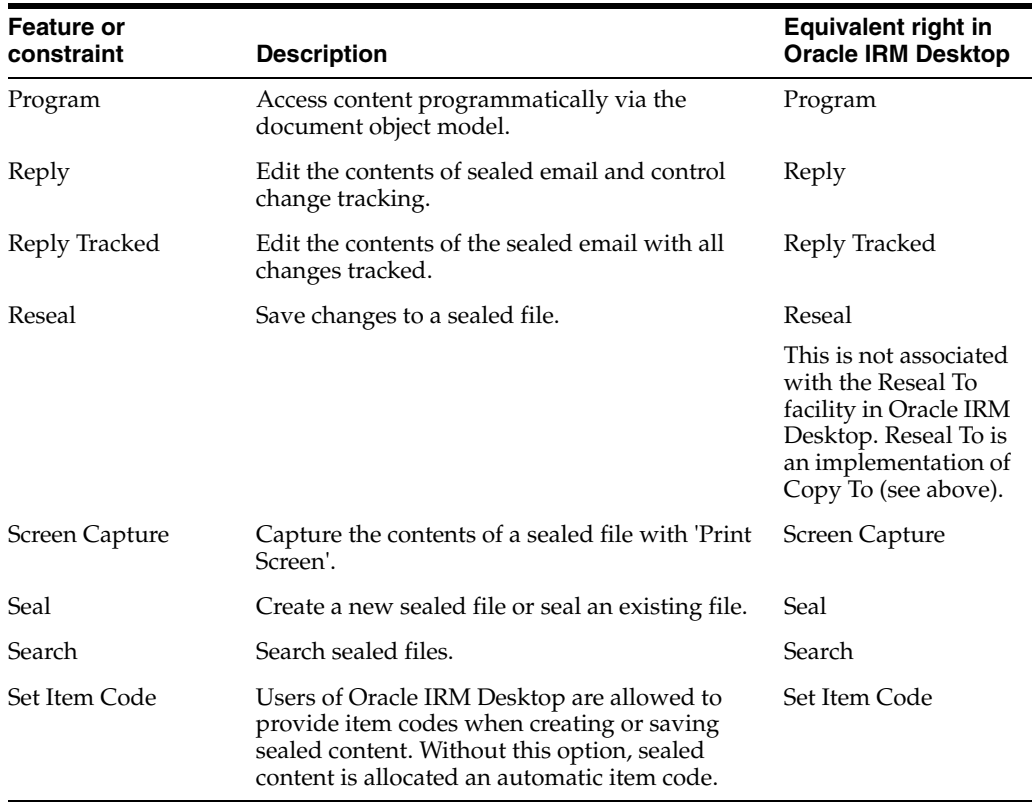

# <span id="page-53-0"></span>**A.2 Visibility of Pages and Tabs to Administrator Types**

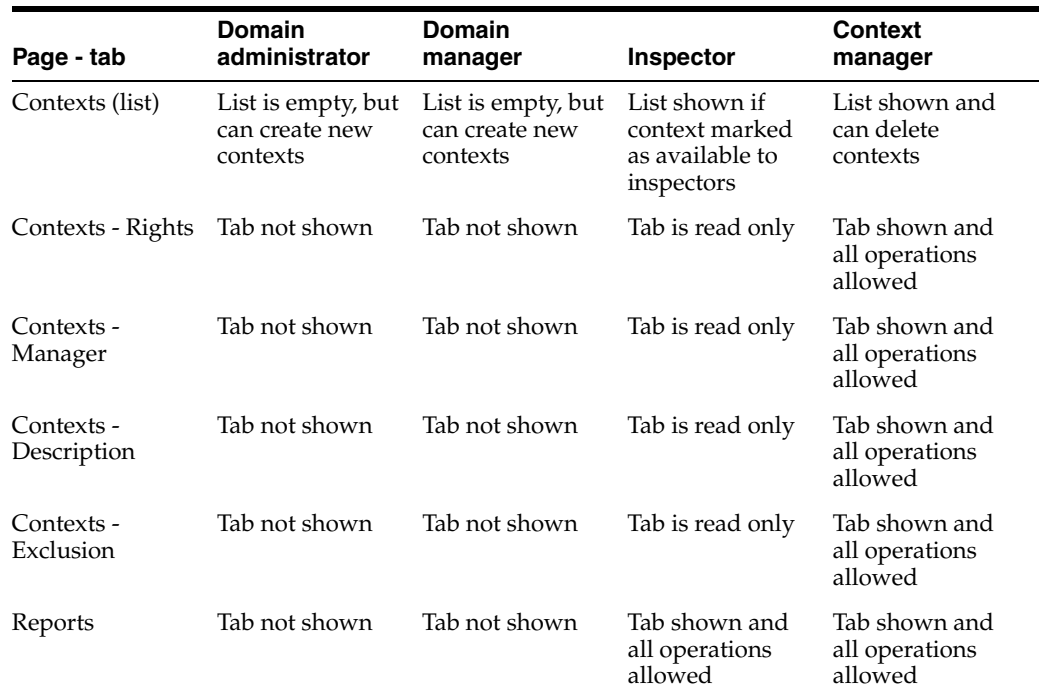

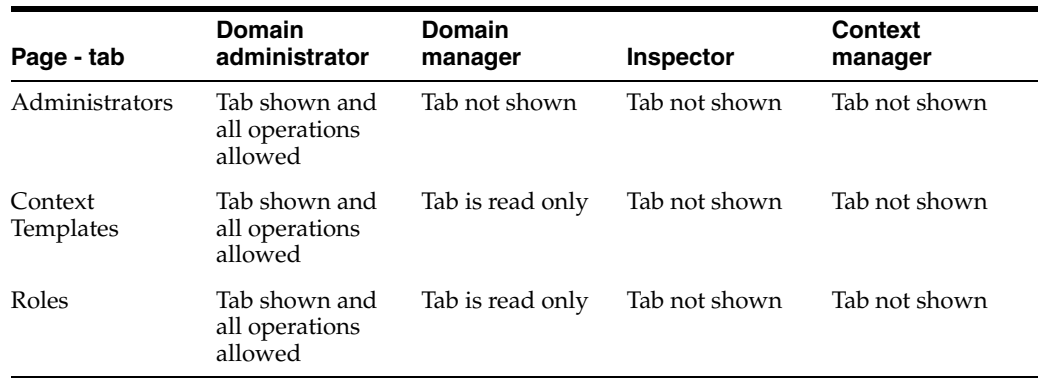

# <sup>B</sup>**User Interface**

This section contains information about the user interface for Oracle IRM. The following features are described in this chapter:

- **[Home Page](#page-56-0)**
- [Contexts Page](#page-57-0)
- **[Roles Page](#page-75-0)**
- **[Reports Page](#page-86-0)**
- **[Context Templates Page](#page-88-0)**
- [Domain Page](#page-95-0)
- **[General Dialogs](#page-99-0)**

# <span id="page-56-0"></span>**B.1 Home Page**

Use to change the accessibility mode to suit screen readers, access information about Oracle IRM, download Oracle IRM Desktop software, access a privacy statement, access this help, change the default landing page, and log in to and log out of the Oracle IRM Server administration console. Some options are available only before you are logged in, and other options are available only when you are logged in.

Before you have logged in, open by entering the URL of the Oracle IRM Server administration console home page into a web browser.

After you have logged in, open by clicking the Home tab.

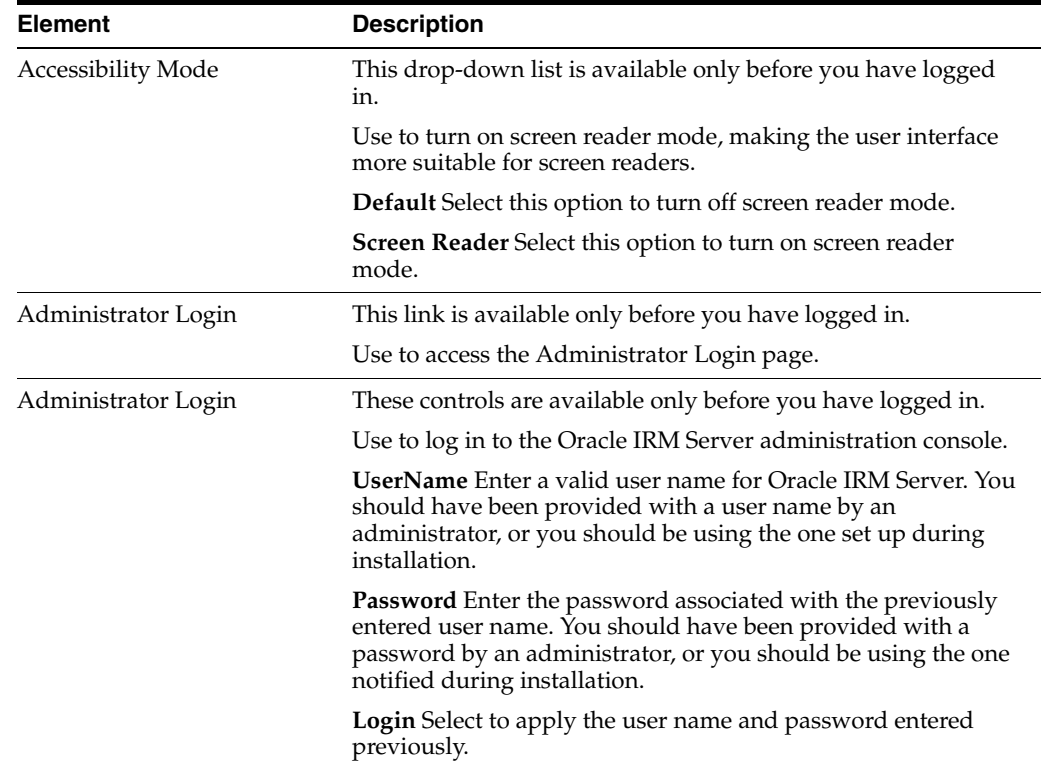

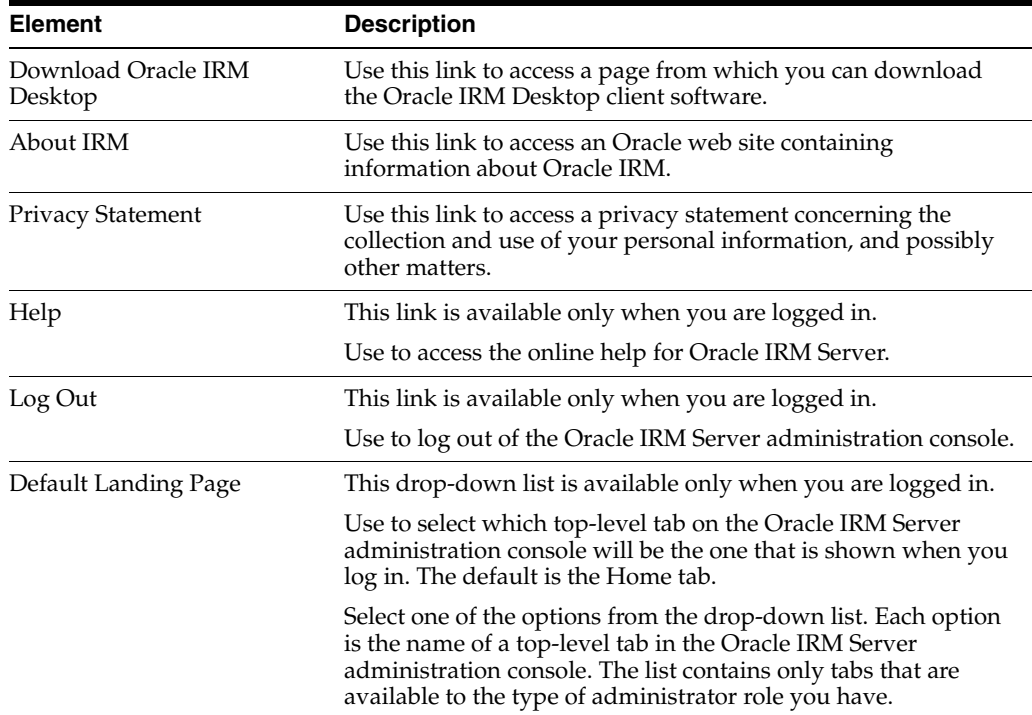

# <span id="page-57-0"></span>**B.2 Contexts Page**

The following pages and wizards are used to create, set options and enter data for contexts in Oracle IRM:

- [Contexts Page General Controls](#page-57-1)
- [Contexts Page Rights](#page-59-0)
- [Contexts Page Managers](#page-59-1)
- [Contexts Page Translations](#page-60-0)
- [Contexts Page Exclusions](#page-60-1)
- [Contexts Page Trusted Contexts](#page-61-0)
- [New Trusted Context Dialog](#page-61-1)
- [New Context Wizard](#page-62-0)
- [Assign Role \(Create Right\) Wizard](#page-67-0)
- [Right Details Dialog](#page-71-0)
- **[Edit Role Assignment Dialog](#page-72-0)**
- [New Manager Dialog](#page-73-0)
- **[Manager Details Dialog](#page-75-1)**

#### <span id="page-57-1"></span>**B.2.1 Contexts Page - General Controls**

Use to create and delete contexts, and to refresh the list of contexts. Open by clicking the Contexts tab.

### **Contexts Page - General Controls - Left Panel**

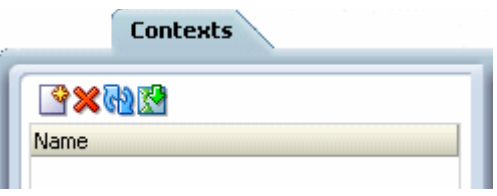

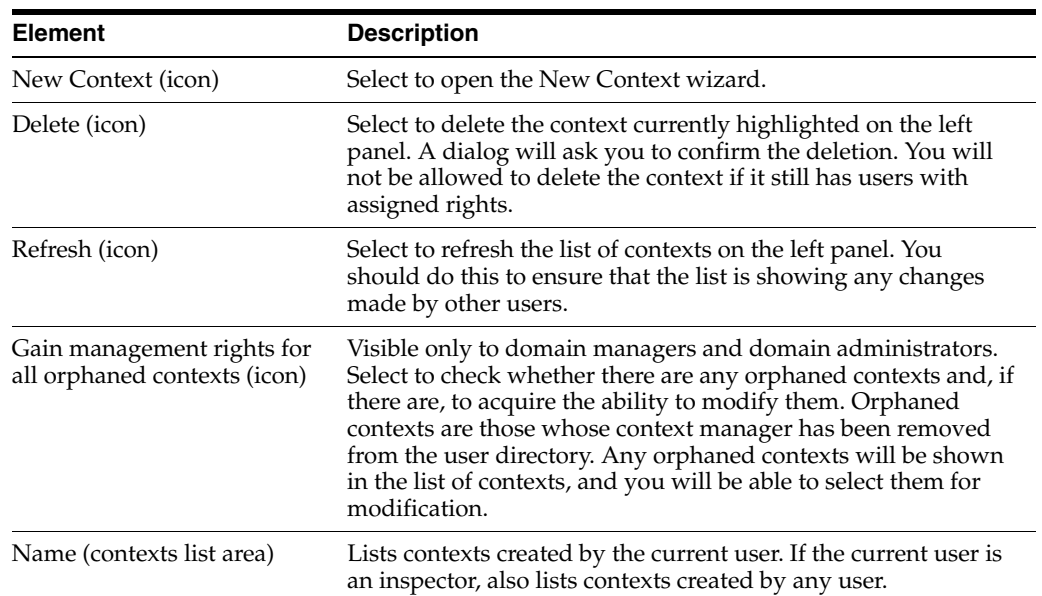

#### **Contexts Page - General Controls - Right Panel**

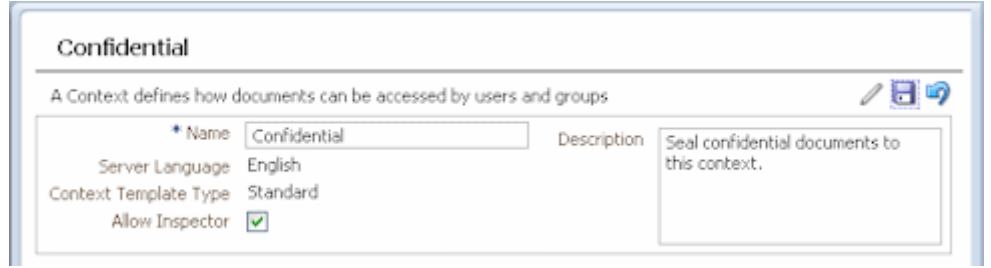

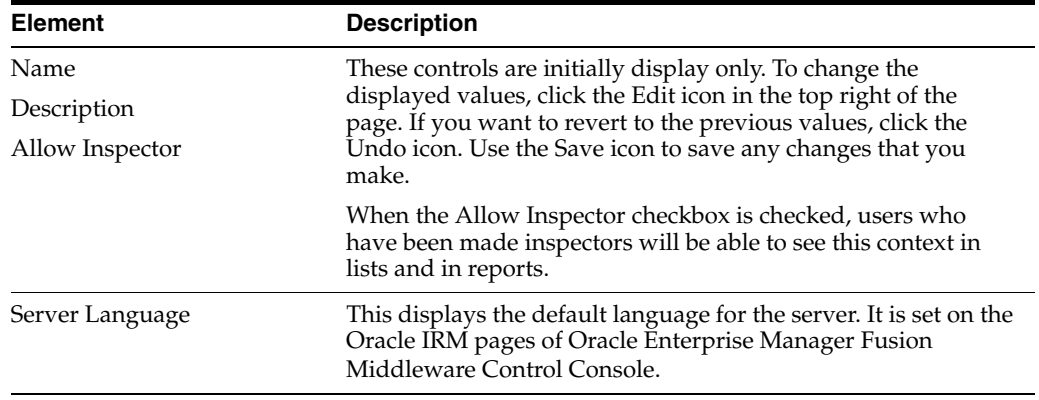

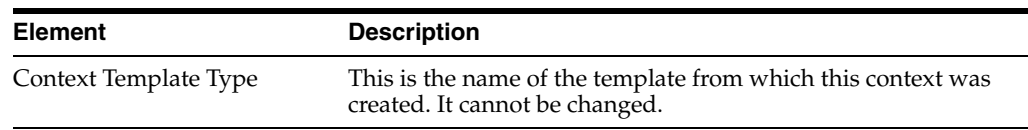

## <span id="page-59-0"></span>**B.2.2 Contexts Page - Rights**

Use to create rights (by assigning roles to a user or group), to view the details of existing rights, to edit rights, and to delete rights.

Open by clicking the Rights tab on the Contexts page.

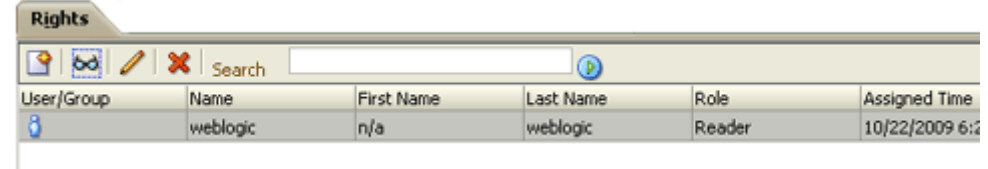

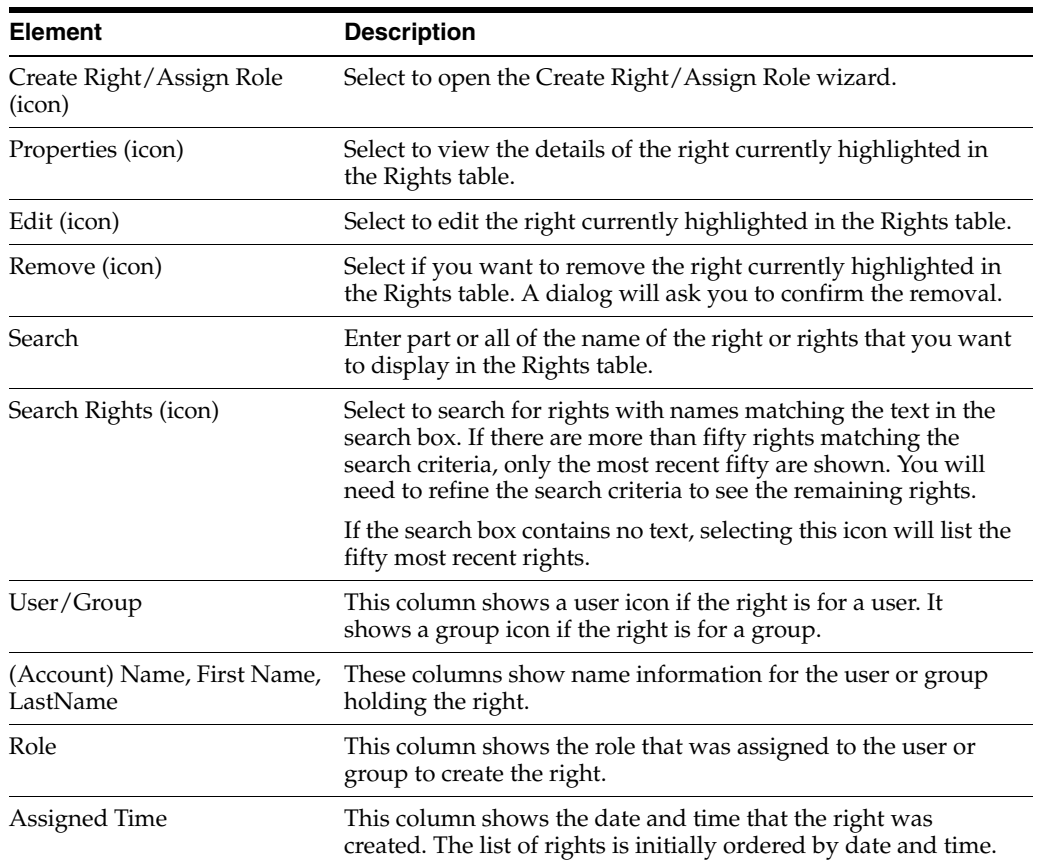

### <span id="page-59-1"></span>**B.2.3 Contexts Page - Managers**

Use to assign users as managers of the current context (creates context managers). Also use to view context manager details, and to end a user being the manager of a context.

Open by clicking the Managers tab on the Contexts page.

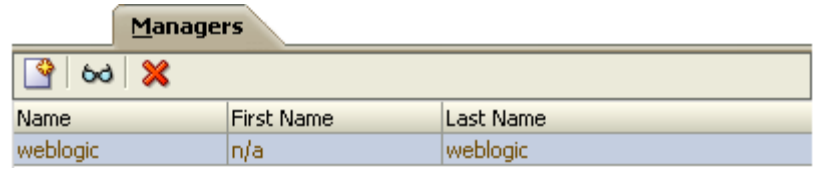

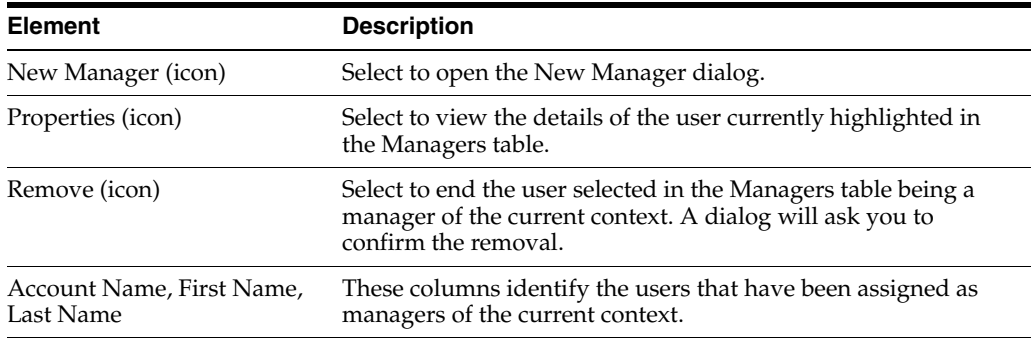

## <span id="page-60-0"></span>**B.2.4 Contexts Page - Translations**

Use to add translations of the name and description of the current context. Also use to edit existing translations, and to delete translations that are no longer required.

Open by clicking the Translations tab on the Contexts page.

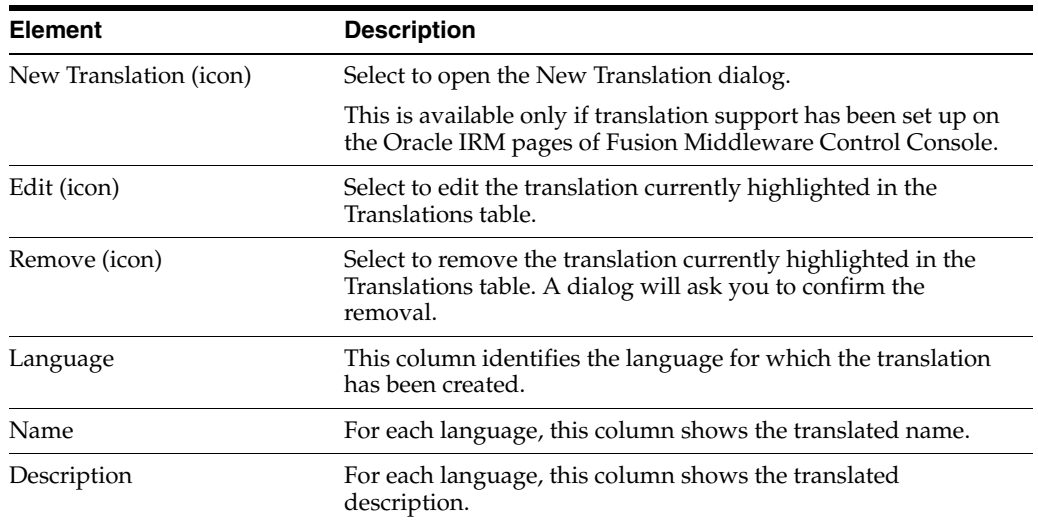

# <span id="page-60-1"></span>**B.2.5 Contexts Page - Exclusions**

Use to exclude specific sealed documents from the current context. Also use to end such exclusions.

Open by clicking the Exclusions tab on the Contexts page.

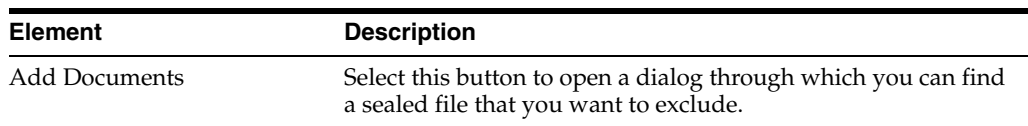

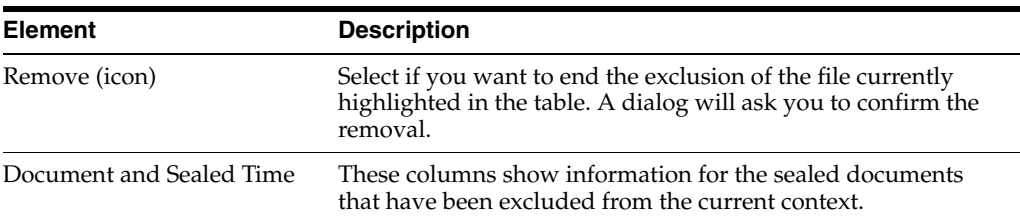

### <span id="page-61-0"></span>**B.2.6 Contexts Page - Trusted Contexts**

Use to manage the trusted contexts for the current context. Trusted contexts are contexts to which sealed content can be exported from the current context.

**Element Description** New Trusted Context (icon) Select to open the New Trusted Context dialog. Remove (icon) Select to end the trusted context status of the context currently selected in the Trusted Contexts table. A dialog will ask you to confirm the removal.

Name This column shows the names of trusted contexts for the

Description This column shows the descriptions of trusted contexts for the

current context.

current context.

Open by clicking the Trusted Contexts tab on the Contexts page.

<span id="page-61-1"></span>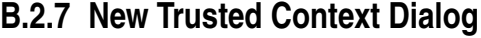

Use to associate the current context with other existing contexts. This will establish the latter as trusted contexts, which are contexts to which sealed content can be exported.

Open by clicking the New Trusted Context icon on the Trusted Contexts tab of the Contexts page.

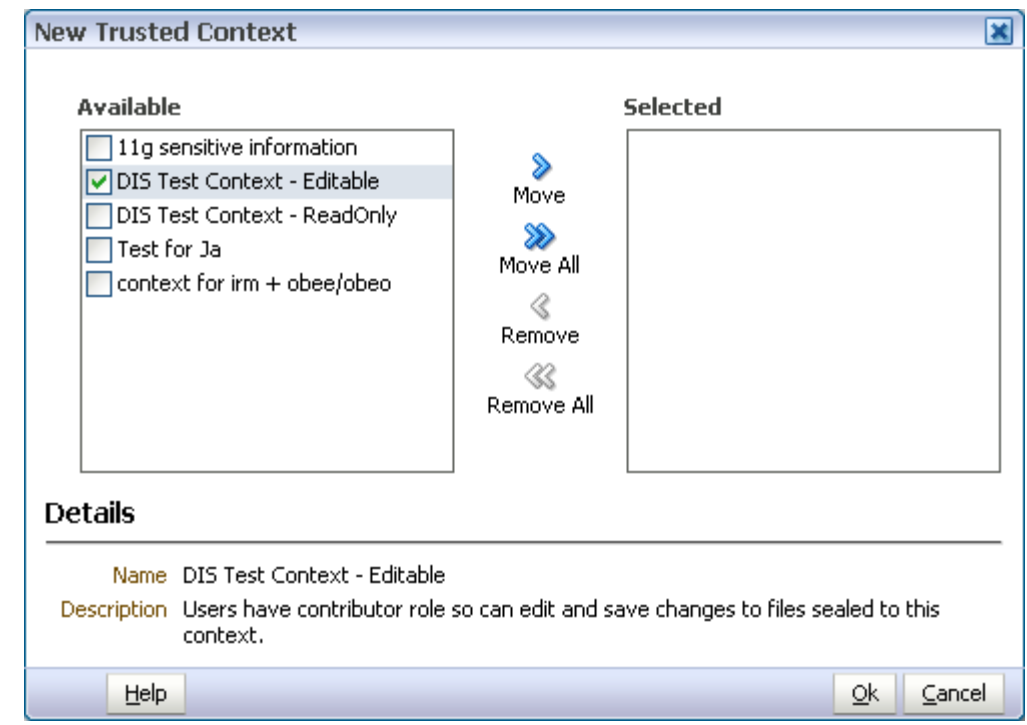

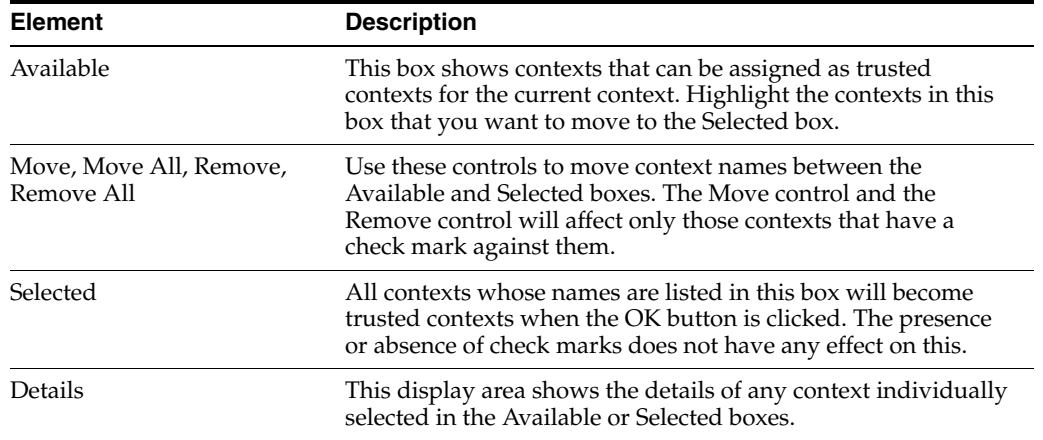

# <span id="page-62-0"></span>**B.2.8 New Context Wizard**

Use to create a new context, based on an existing context template. Domain administrators can create context templates. Domain administrators and domain managers can create contexts.

Open by clicking the New Context icon on the left panel of the Contexts page.

#### **B.2.8.1 New Context - General**

Use to name and describe a new context.

Opens by default as the first page of the New Context wizard. Can also be opened by selecting the General/Settings node in the wizard header.

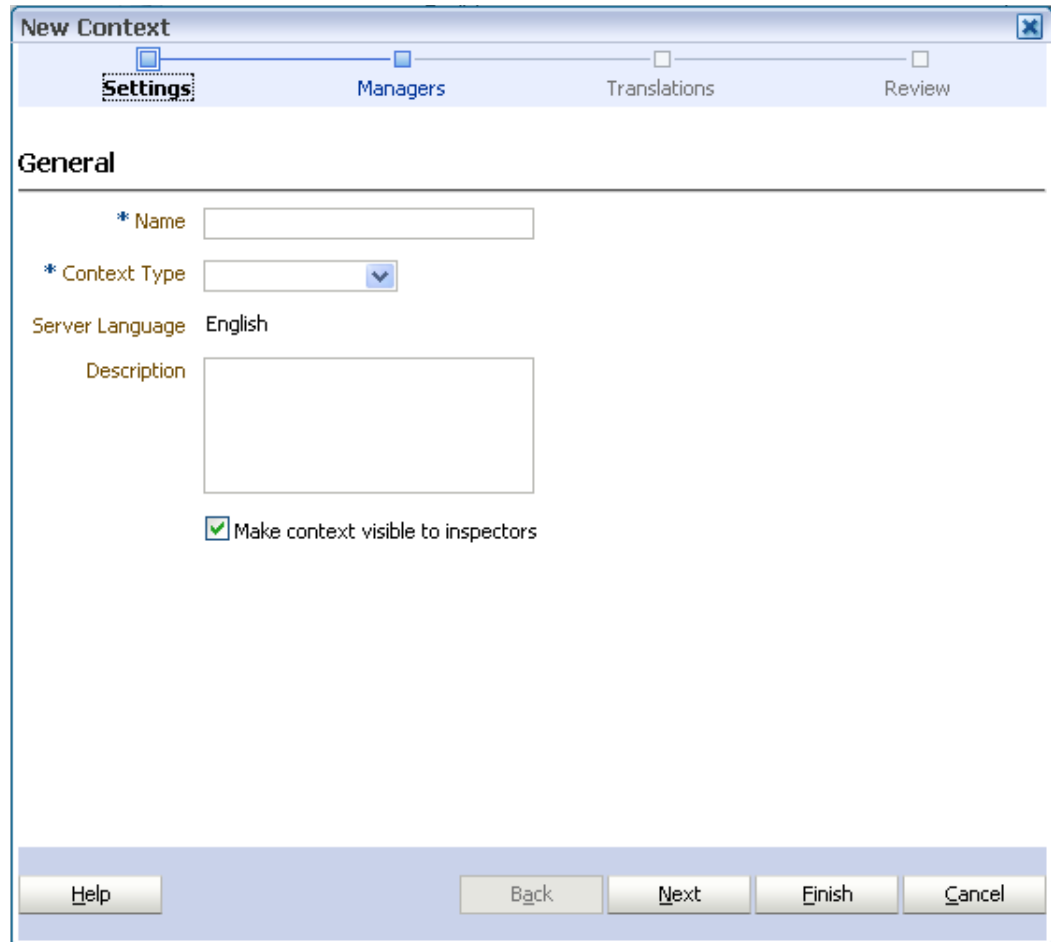

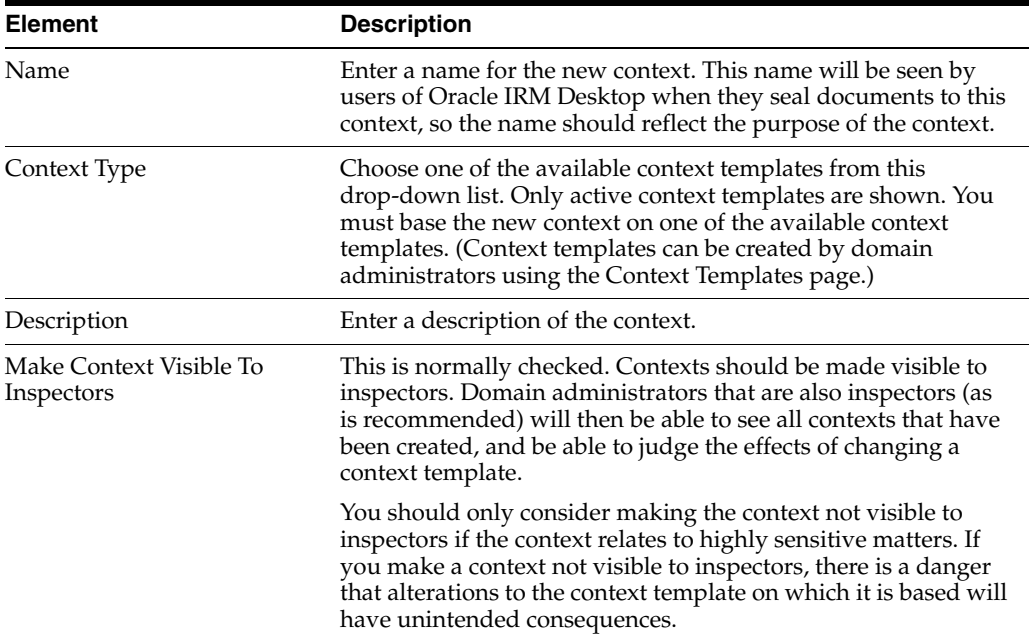

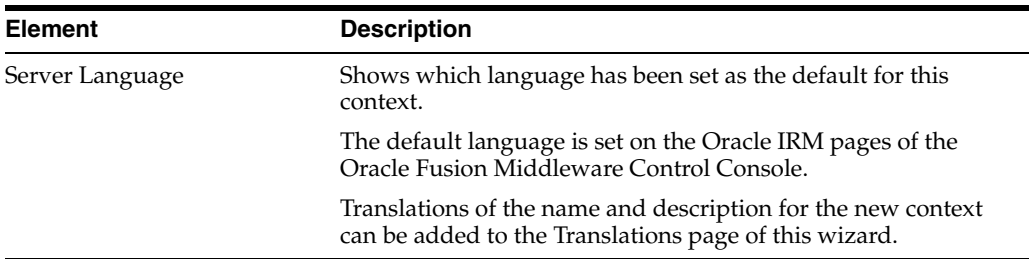

#### **B.2.8.2 New Context - Managers**

Use to assign one or more users to the context, making them context managers of this context. Context managers assign roles to users and are usually business owners.

You do not have to add yourself as a context manager: the user creating the context is made a context manager automatically.

Opens as the second page of the New Context wizard. Can also be opened by selecting the Managers node in the wizard header.

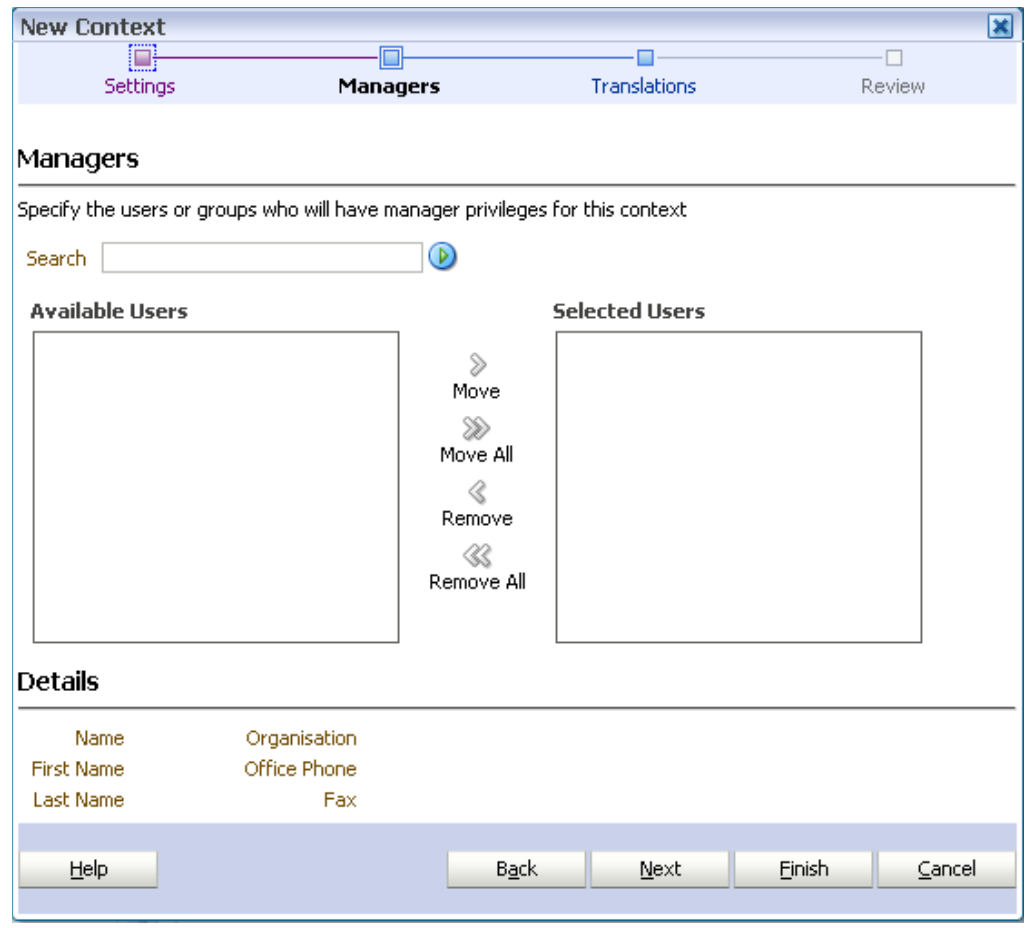

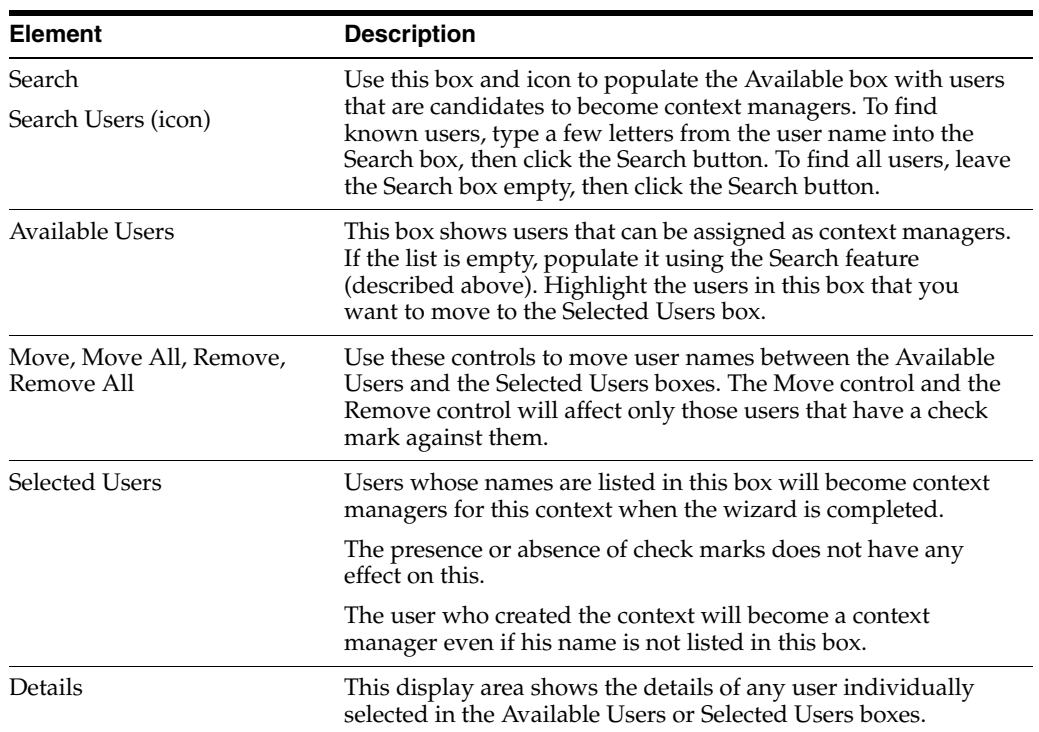

#### **B.2.8.3 New Context - Translations**

Use to record translations of the name and description of the new context.

Opens as the third page of the New Context wizard. Can also be opened by selecting the Translations node in the wizard header.

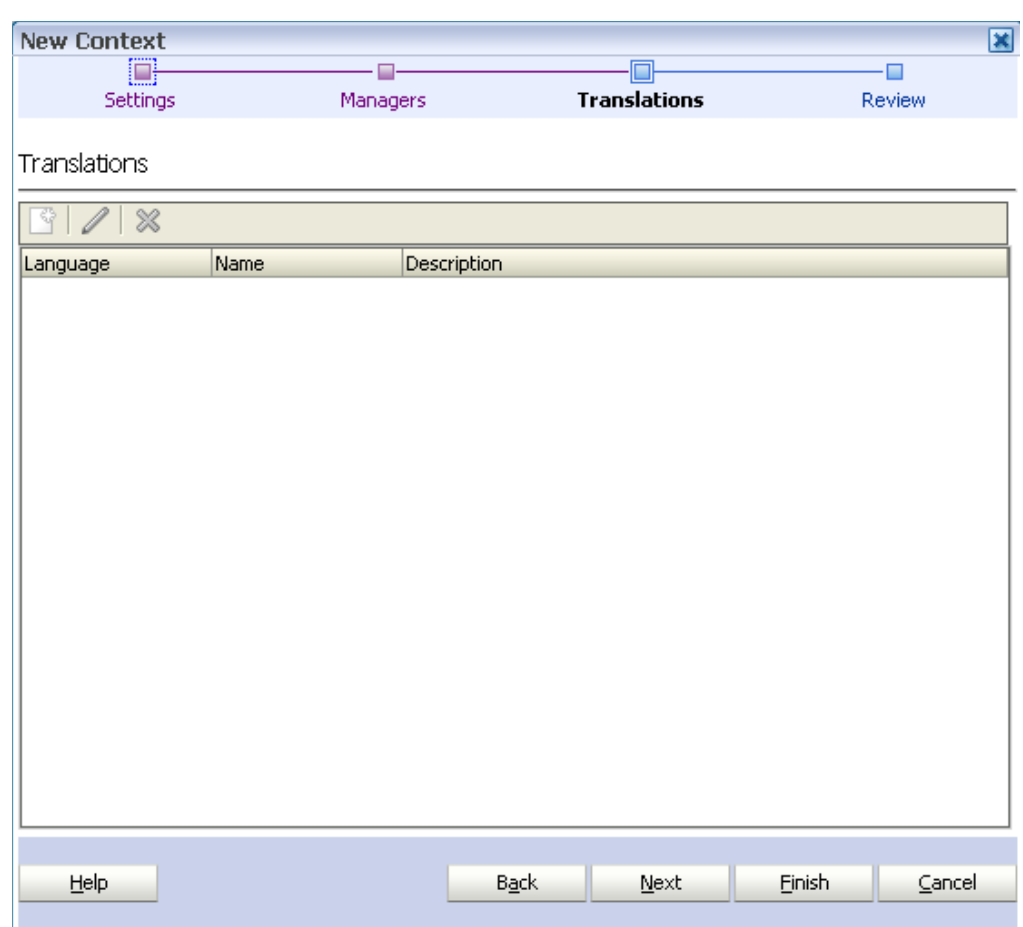

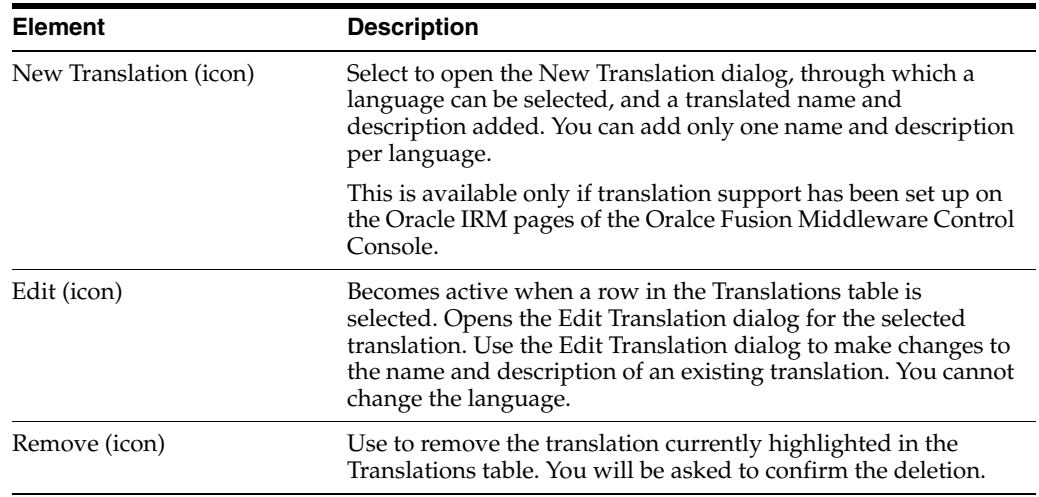

### **B.2.8.4 New Context - Review**

Use to review the choices made and information entered on the previous wizard pages.

Opens as the final page of the New Context wizard. Can also be opened by selecting the Review node in the wizard header.

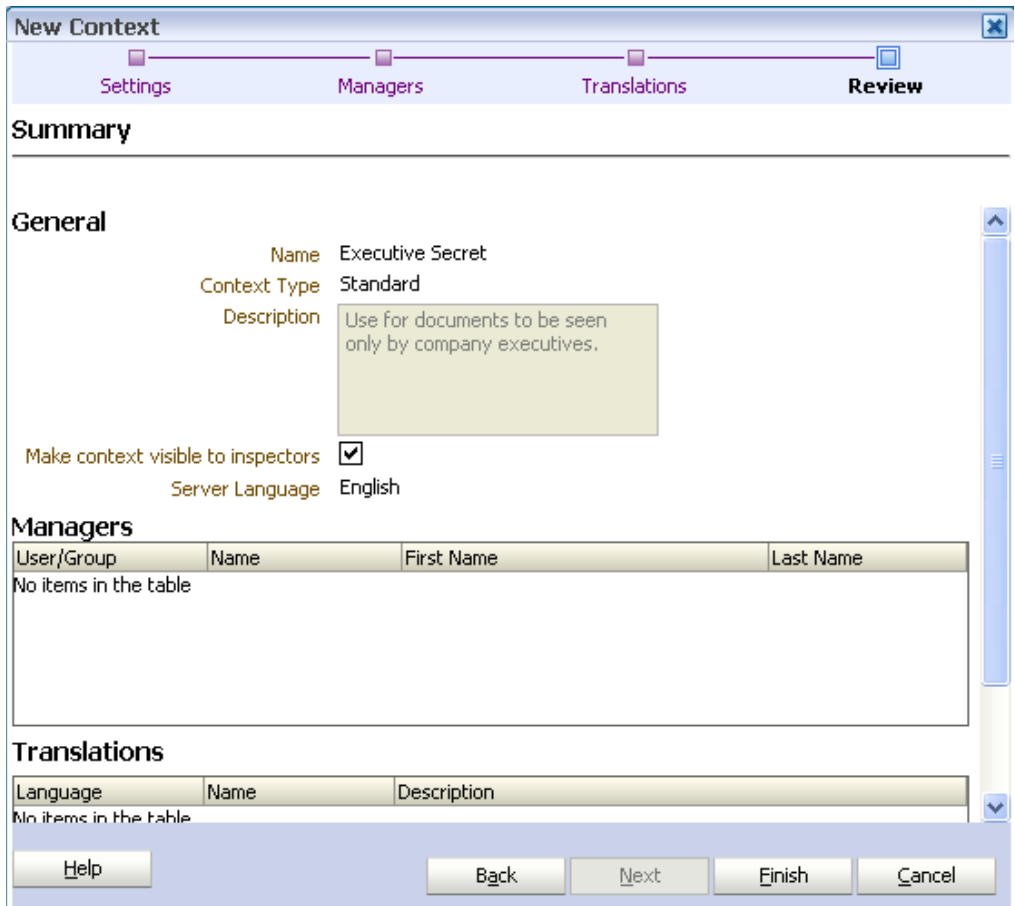

If you are not satisfied with the choices and entries shown on the Review page, use the Back button to return to the wizard pages and make changes.

If you are satisfied with the choices and entries shown on the Review page, create the new context by clicking the Finish button.

### <span id="page-67-0"></span>**B.2.9 Assign Role (Create Right) Wizard**

Use to create a new right (that is, assign a role to one or more users or groups). Rights are created by context managers.

Open by clicking the Assign Role icon in the toolbar of the Rights tab on the Contexts page.

#### **B.2.9.1 Assign Role - Users and Groups**

Use to specify one or more users or groups that will be granted the new right.

Opens as the first page of the Assign Role wizard. Can also be opened by selecting the Users/Groups node in the wizard header.

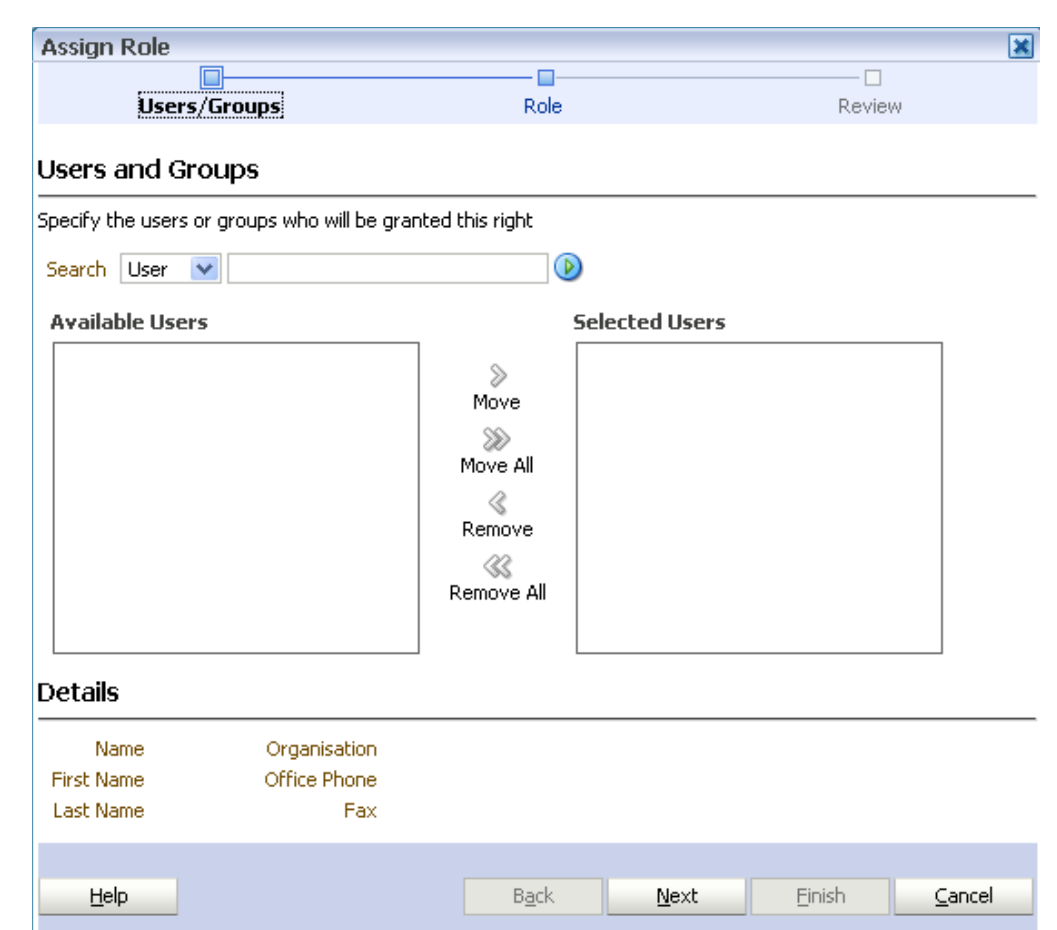

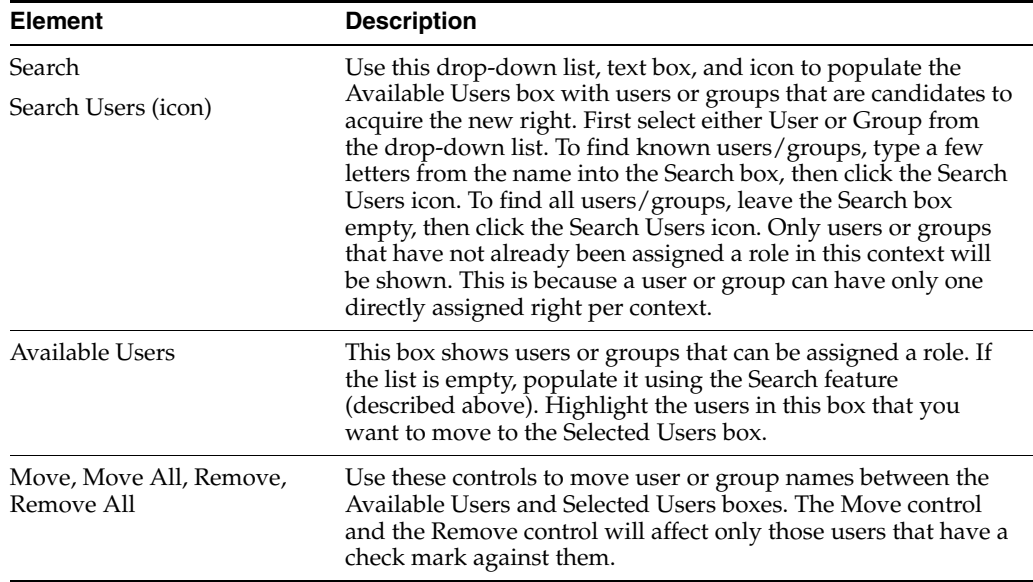

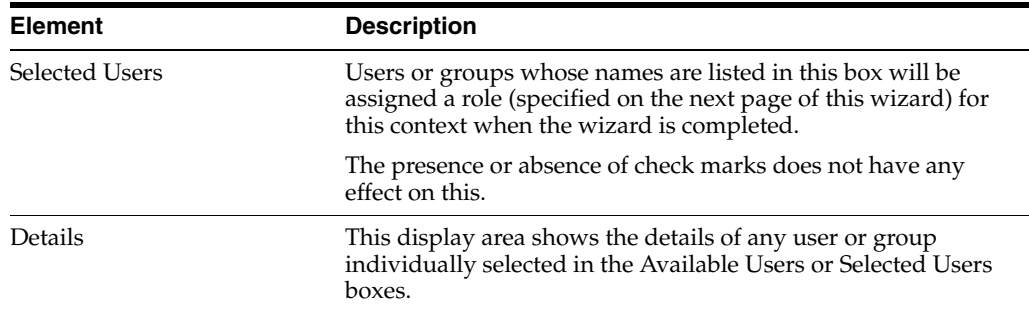

#### **B.2.9.2 Assign Role - Role**

Use to specify which role is to be assigned in the creation of the right.

Opens by default as the second page of the Assign Role wizard. Can also be opened by selecting the Role node in the wizard header.

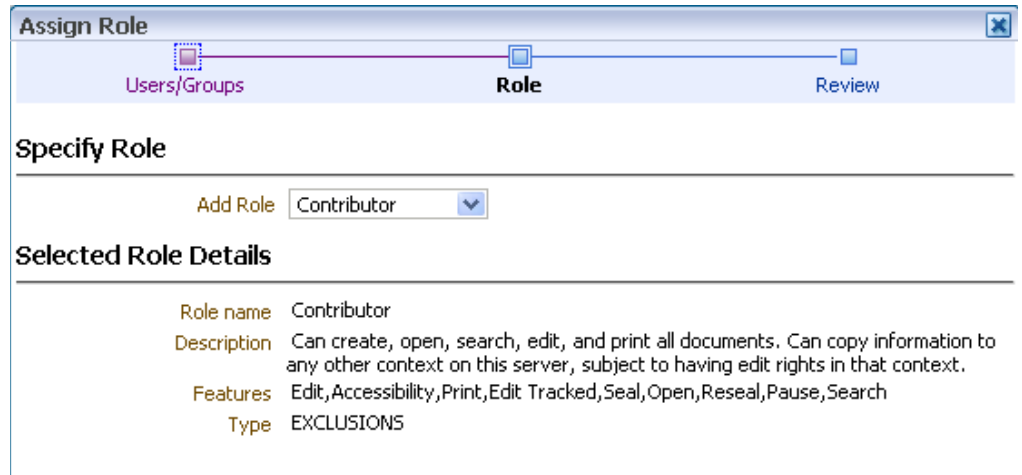

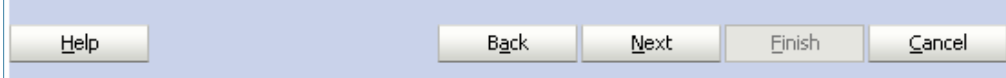

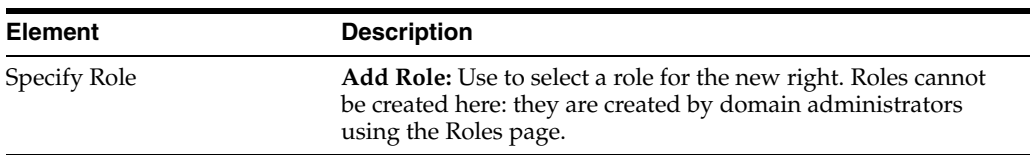

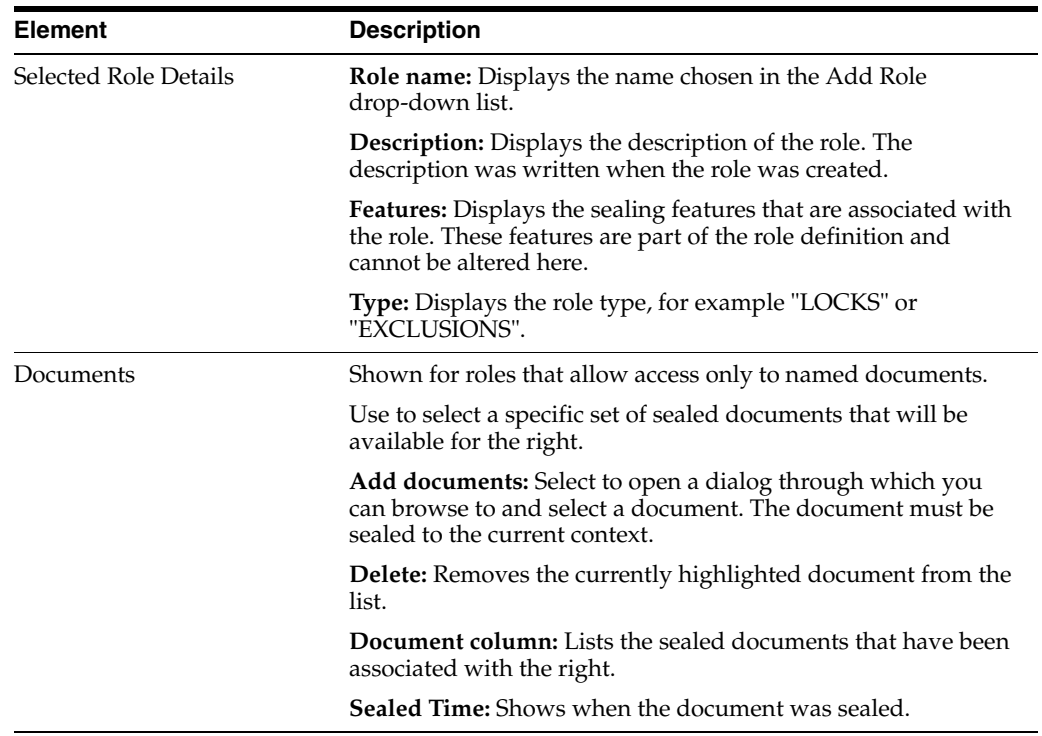

### **B.2.9.3 Assign Role - Summary**

Use to review the choices made and information entered on the previous wizard pages.

Opens as the final page of the Assign Role wizard. Can also be opened by selecting the Review node in the wizard header.

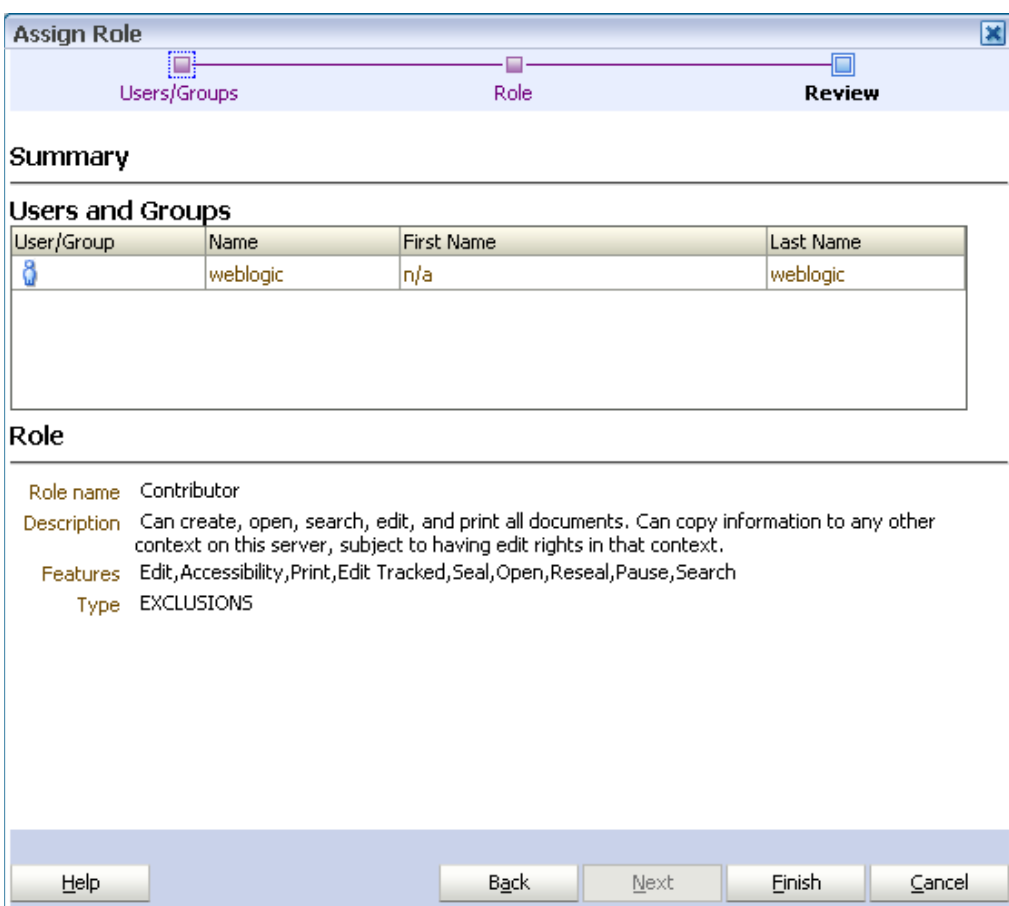

If you are not satisfied with the choices and entries shown on the Summary page, use the Back button to return to the wizard pages and make changes.

If you are satisfied with the choices and entries shown on the Summary page, create the new right by clicking the Finish button.

## <span id="page-71-0"></span>**B.2.10 Right Details Dialog**

Displays information about the user (or group), and the assigned role, for the right currently highlighted in the Rights table.

Open by clicking the View Details/Properties icon in the toolbar of the Rights tab on the Contexts page.
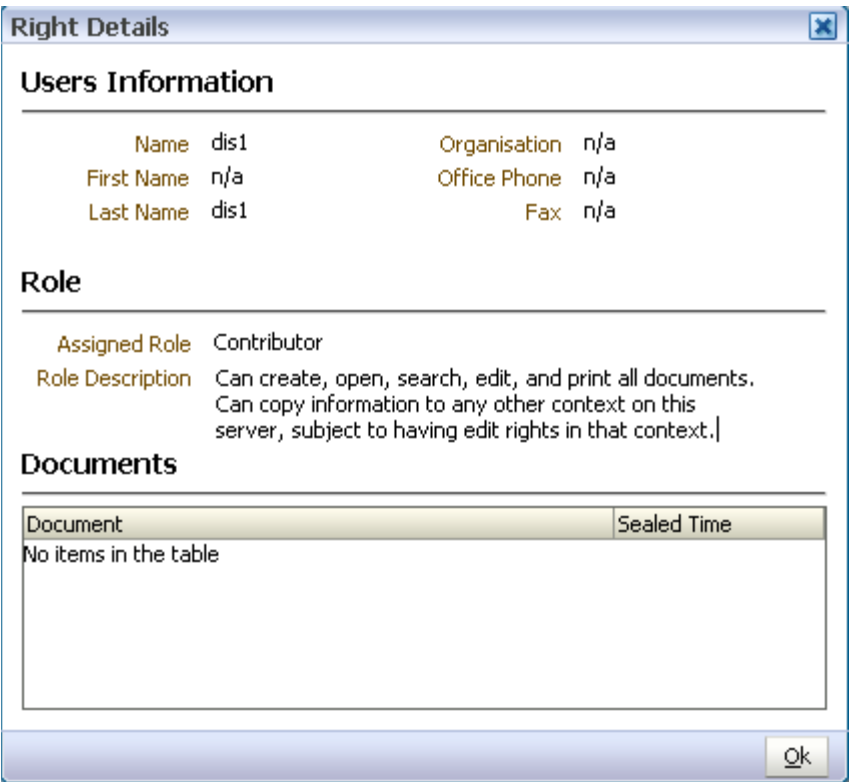

# **B.2.11 Edit Role Assignment Dialog**

Use to edit a right (that is, change the assignment of a role to a user or group).

Open by clicking the Edit icon in the toolbar of the Rights tab on the Contexts page.

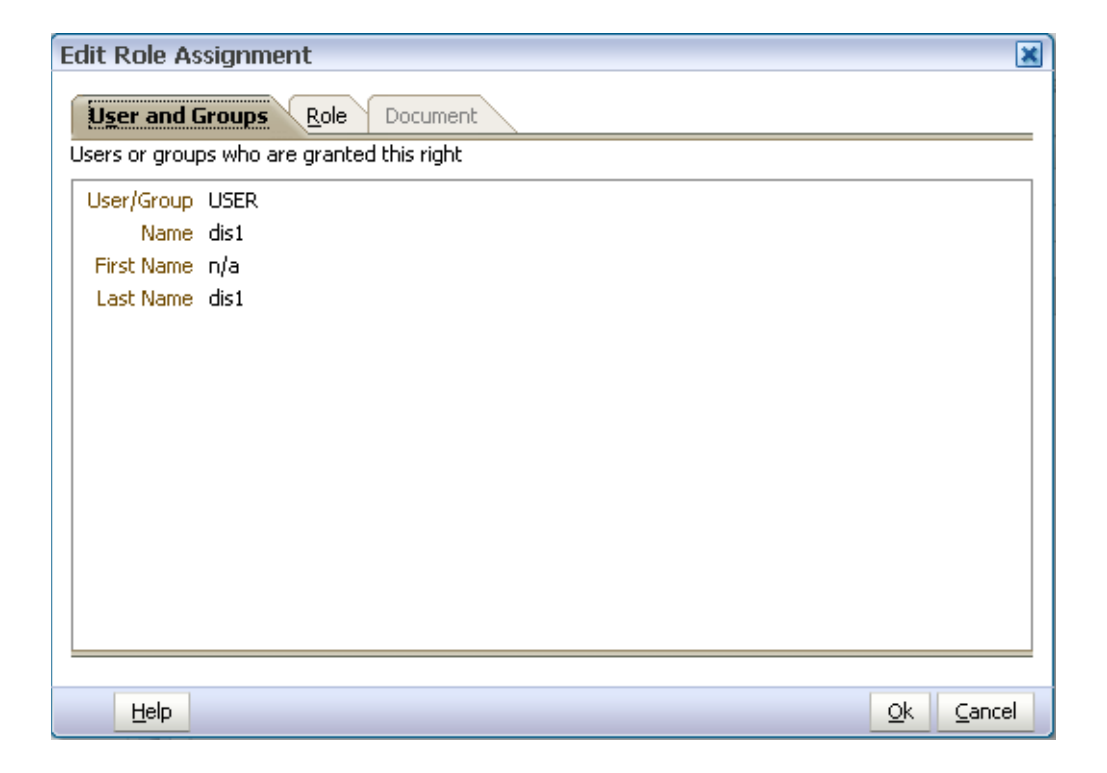

#### **Edit Role Assignment - Users and Groups**

Displays the users or groups that are currently granted the right.

Open by clicking the Users and Groups tab on the Edit Role Assignment dialog.

#### **Edit Role Assignment - Role**

Use to change the assigned role for this right.

Open by clicking the Role tab on the Edit Role Assignment dialog.

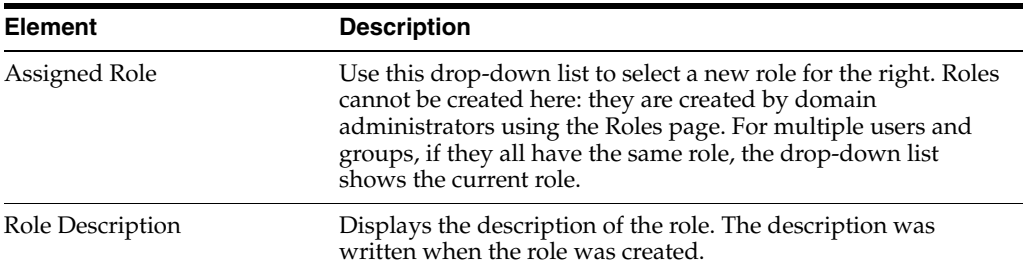

#### **Edit Role Assignment - Documents**

Displays the specific set of sealed documents that are associated with the right. If this tab is not available, then the role applies to all documents rather than those on a documents list. This option is set up on the Constraints tab of the Roles page by setting Document Access to Specify By Including Documents.

Open by clicking the Document tab on the Edit Role Assignment dialog.

#### **B.2.12 New Manager Dialog**

Use to assign a user as the manager of a context, making that user a context manager.

Open by clicking the New Manager icon in the toolbar of the Managers tab of the Contexts page.

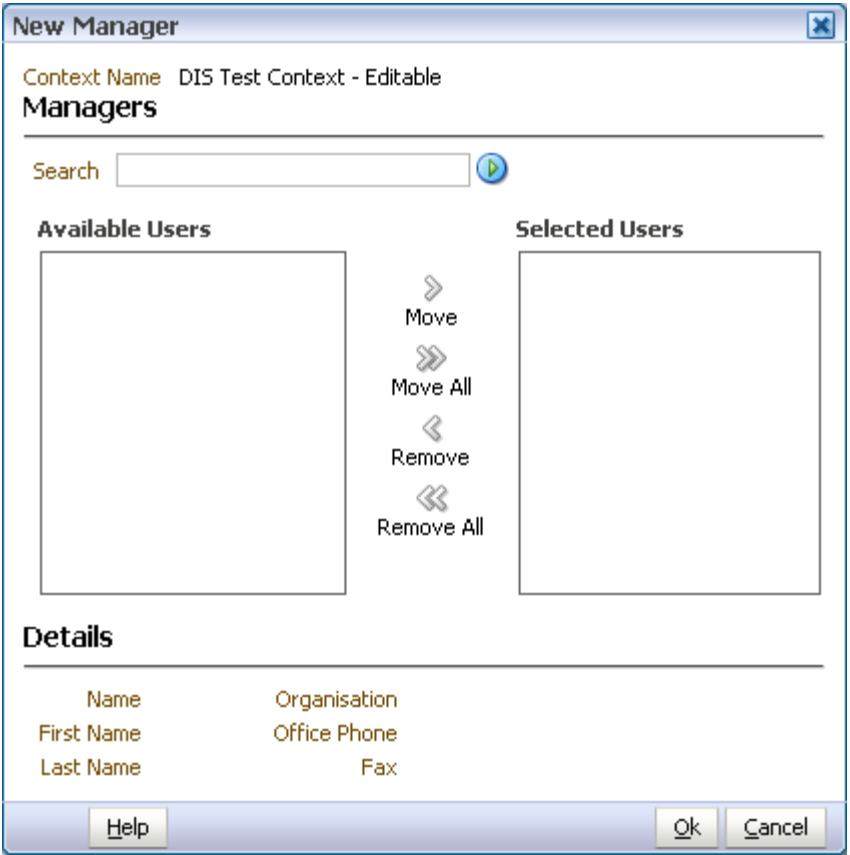

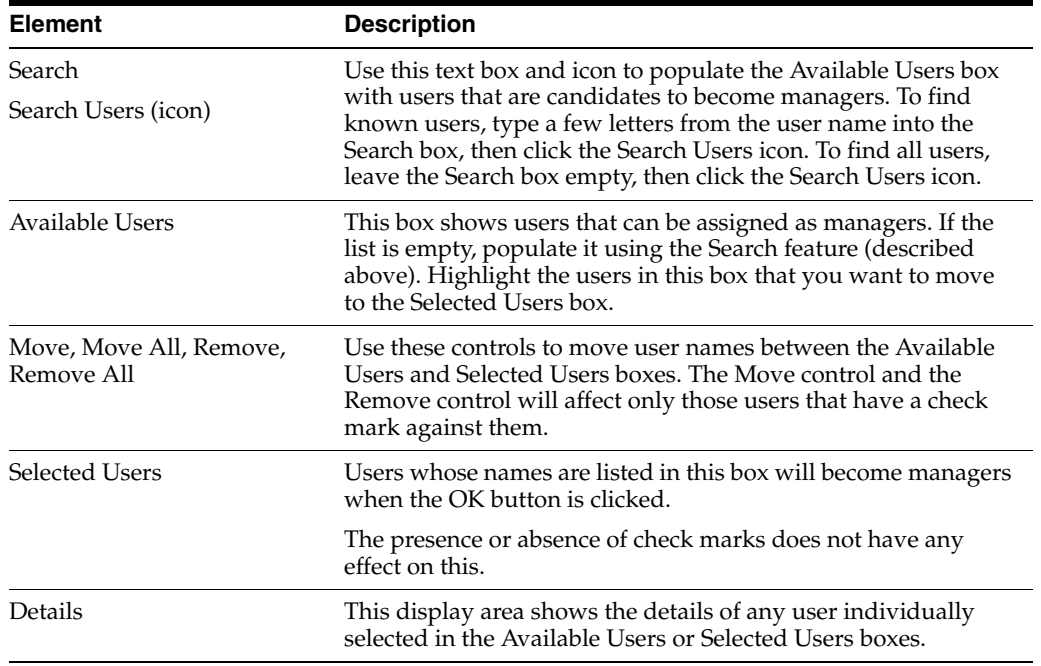

# **B.2.13 Manager Details Dialog**

Displays information about the manager (that is, the user assigned as a context manager for the current context) currently highlighted in the Managers table.

Open by clicking the View Details/Properties icon on the toolbar of the Managers tab on the Contexts page.

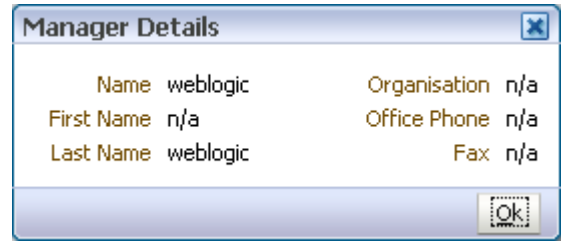

# **B.3 Roles Page**

The following pages and wizards are used to create, modify, set options and enter data for roles in Oracle IRM:

- [Roles Page General Controls](#page-75-0)
- [Roles Page Features](#page-77-0)
- [Roles Page Translations](#page-78-0)
- [Roles Page Constraints](#page-78-1)
- [New Role Wizard](#page-80-0)

## <span id="page-75-0"></span>**B.3.1 Roles Page - General Controls**

Use to create, copy, and delete roles, and to refresh the list of roles. Roles are created by domain administrators.

Open by clicking the Roles tab.

#### **Left-panel controls**

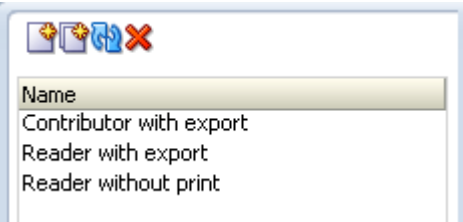

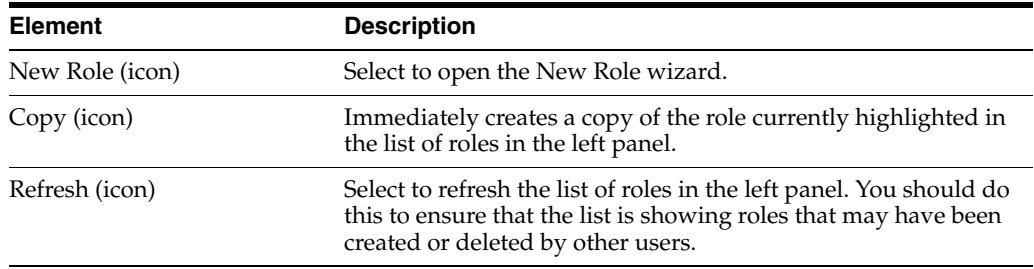

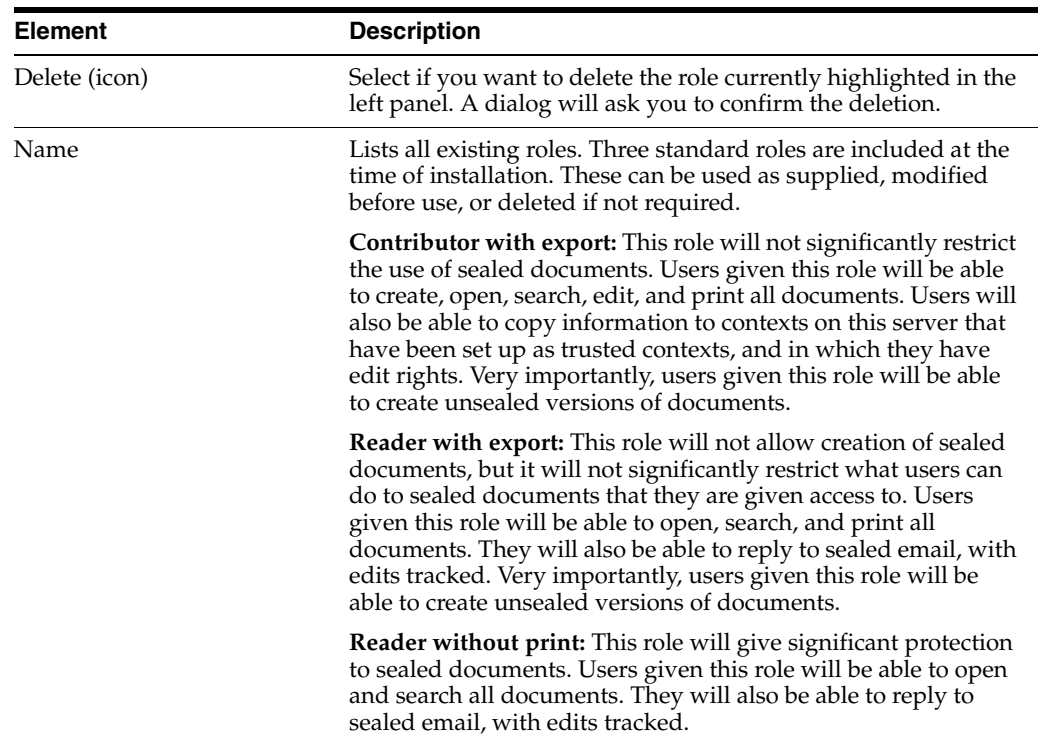

# **Right-panel controls**

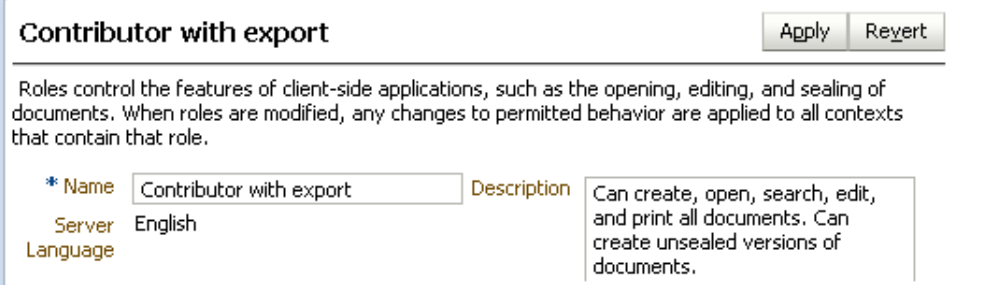

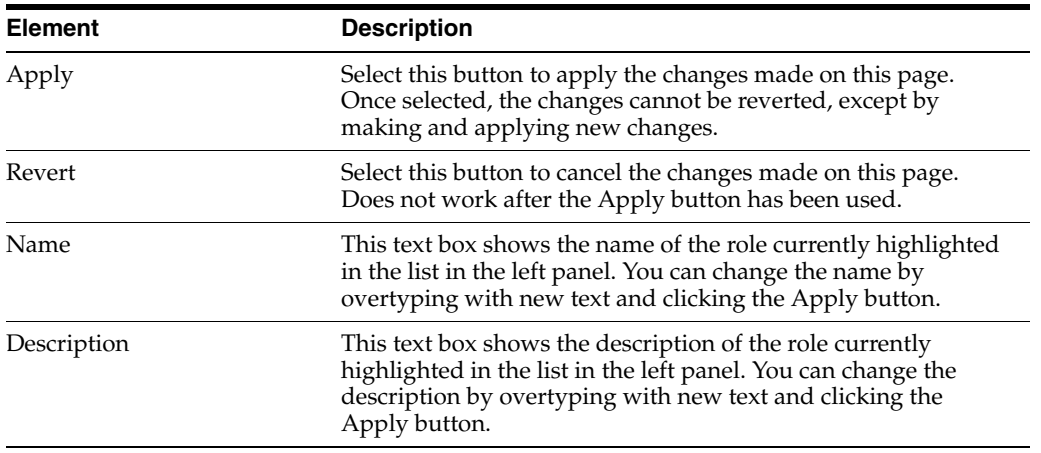

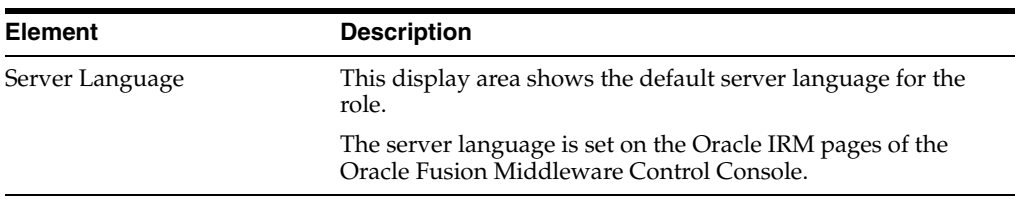

# <span id="page-77-0"></span>**B.3.2 Roles Page - Features**

Use to assign and remove sealing features for the role.

For a role to be valid, at least one of the following features must be assigned: open, seal, reseal, search, copy to, save unsealed.

Open by clicking the Features tab on the Roles page.

#### **Features**

At least one of the following features must be selected [Open, Seal, Reseal, Search]

Audit Use

Select the features available for this role

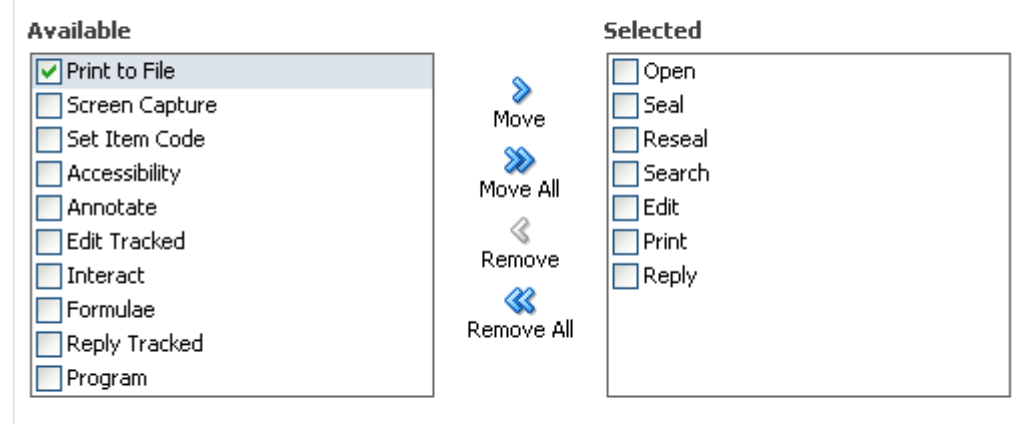

#### **Details**

Name Print to File

Description Print the contents of a sealed file to a file or virtual print device, such as Acrobat

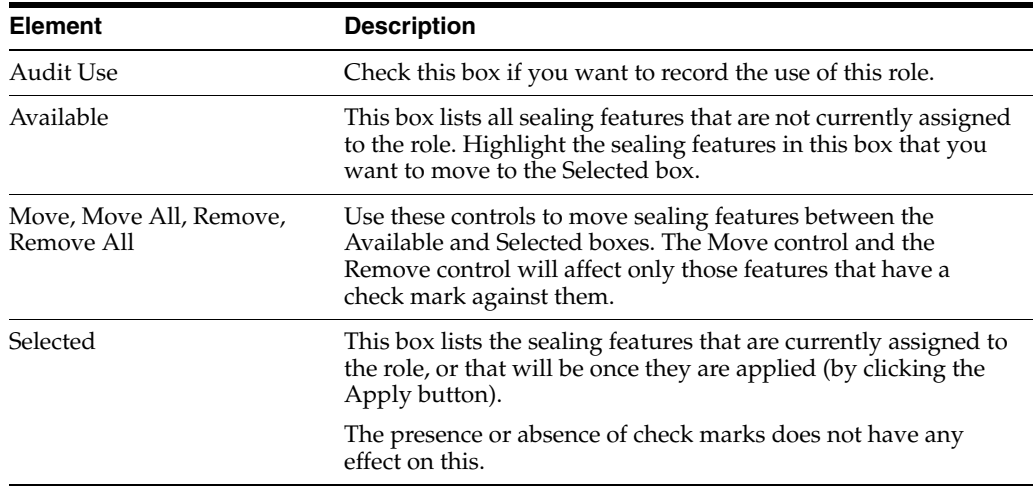

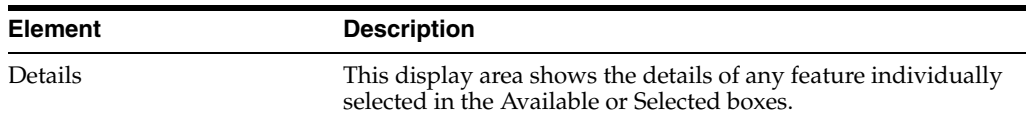

# <span id="page-78-0"></span>**B.3.3 Roles Page - Translations**

Use to add translations of the name and description of the current role. Also use to edit existing translations, and to delete translations that are no longer required.

Open by clicking the Translations tab on the Roles page.

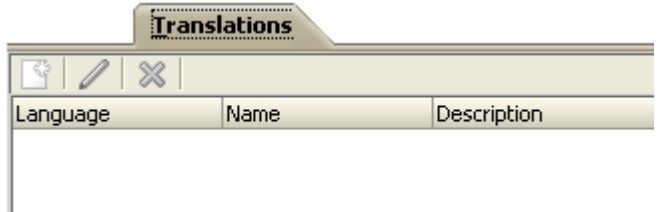

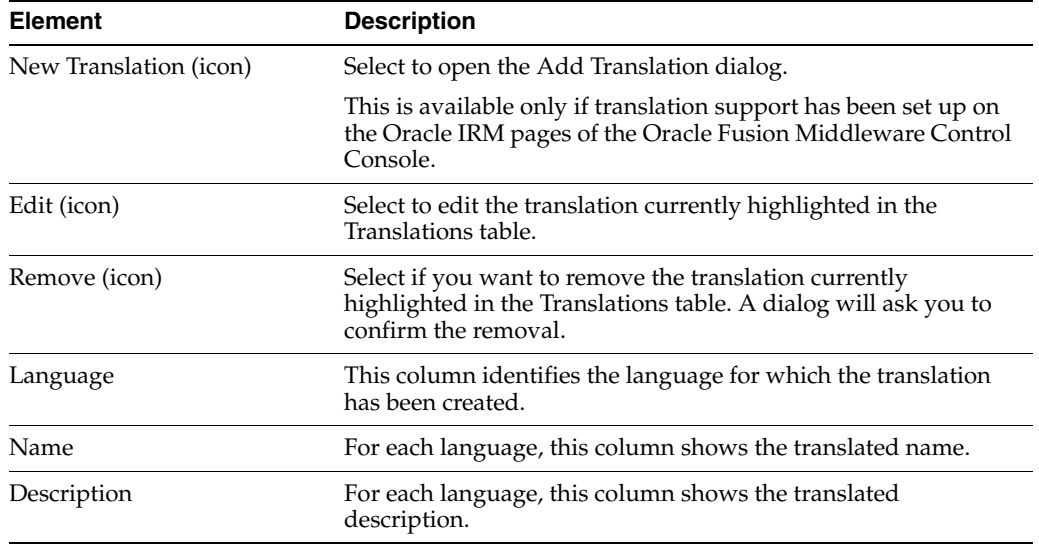

# <span id="page-78-1"></span>**B.3.4 Roles Page - Constraints**

Use to specify time and other constraints for the role.

Open by clicking the Constraints tab on the Roles page.

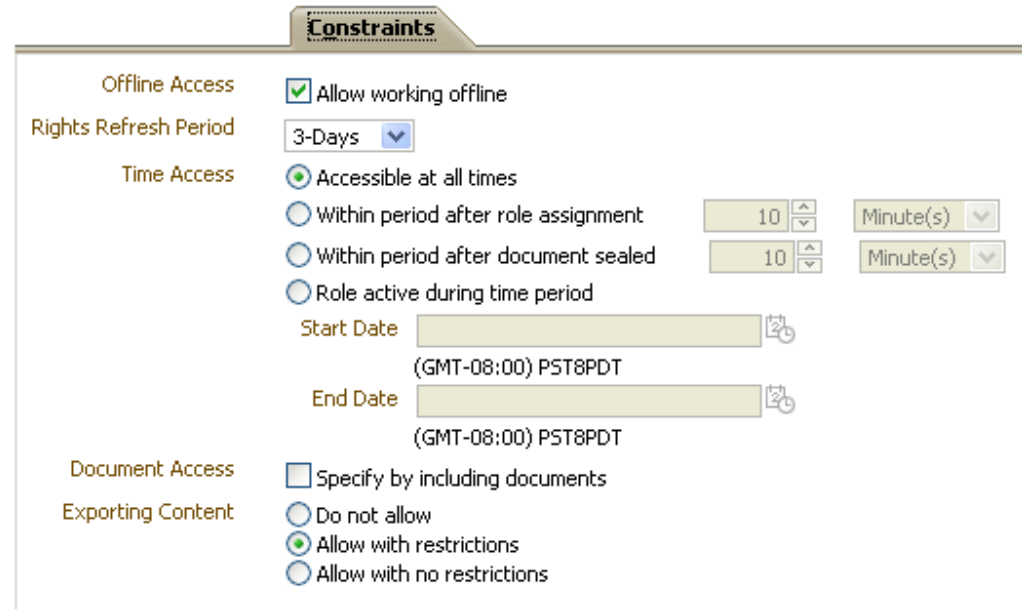

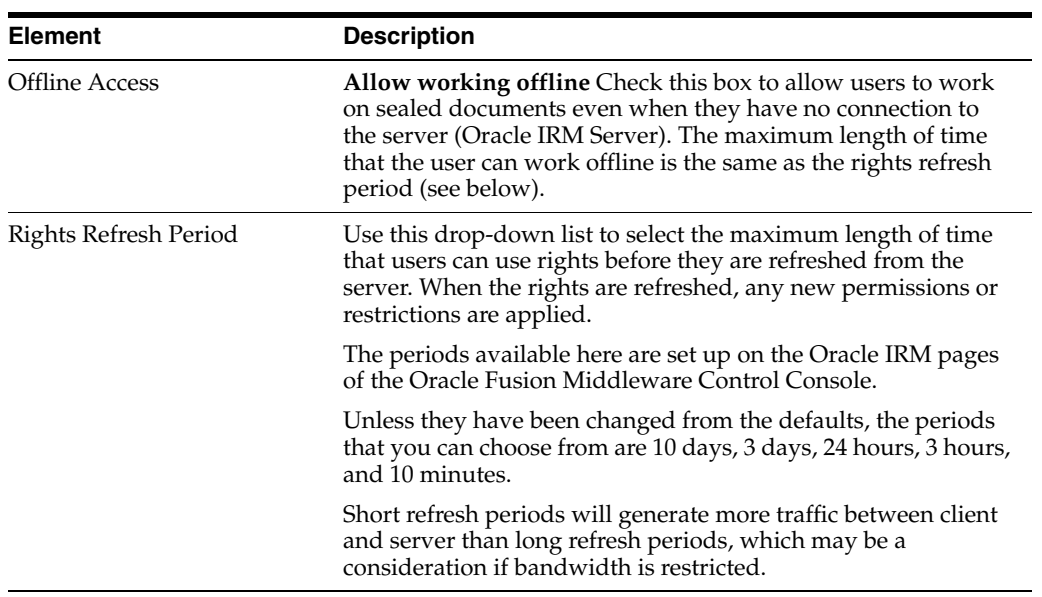

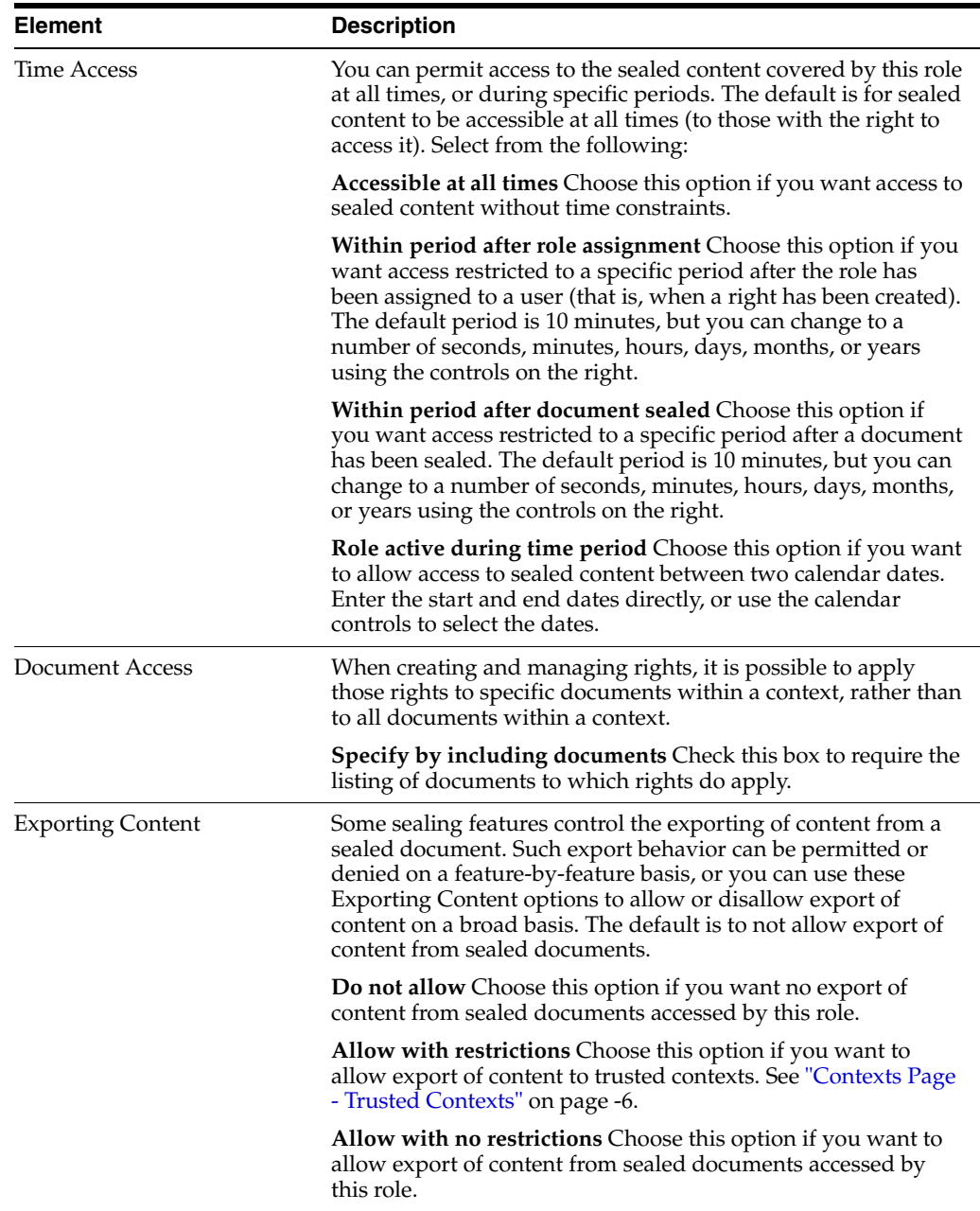

# <span id="page-80-0"></span>**B.3.5 New Role Wizard**

Use to create a new role. Roles are created by domain administrators.

Open by clicking the New Role icon in the left panel of the Roles page.

#### **B.3.5.1 New Role - General**

Use to name and describe a new role.

Opens by default as the first page of the New Role wizard. Can also be opened by selecting the General node in the wizard header.

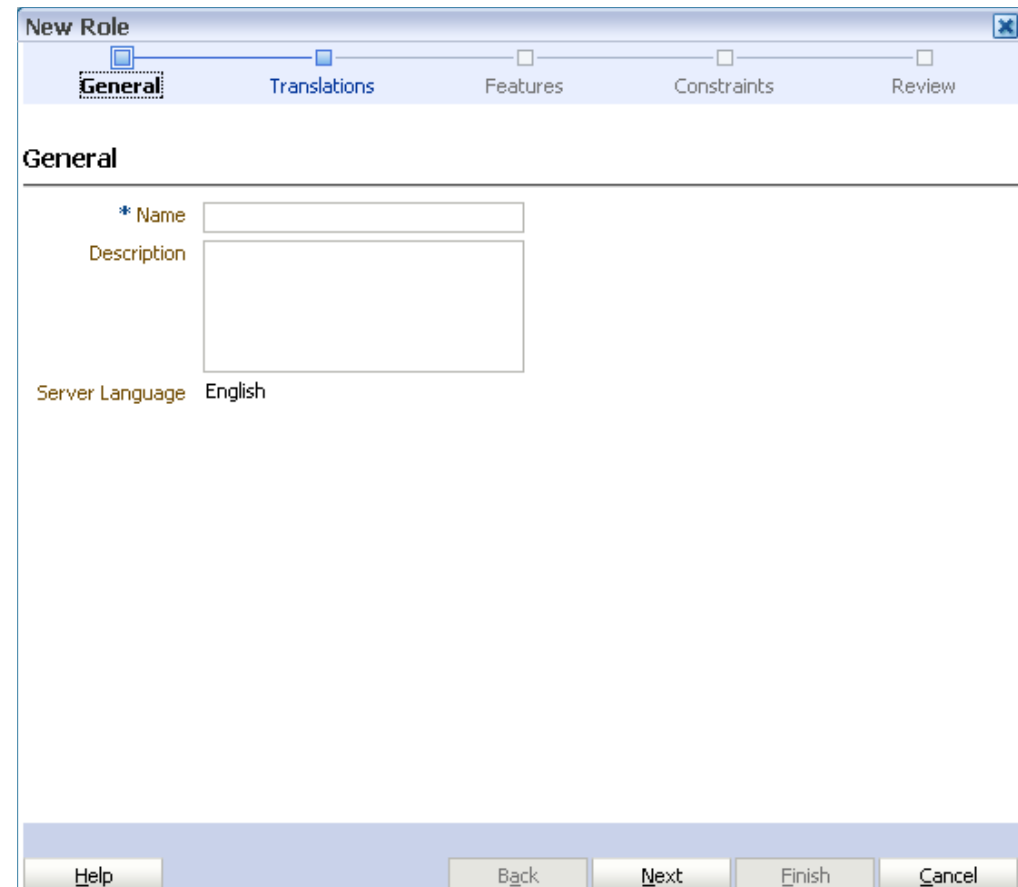

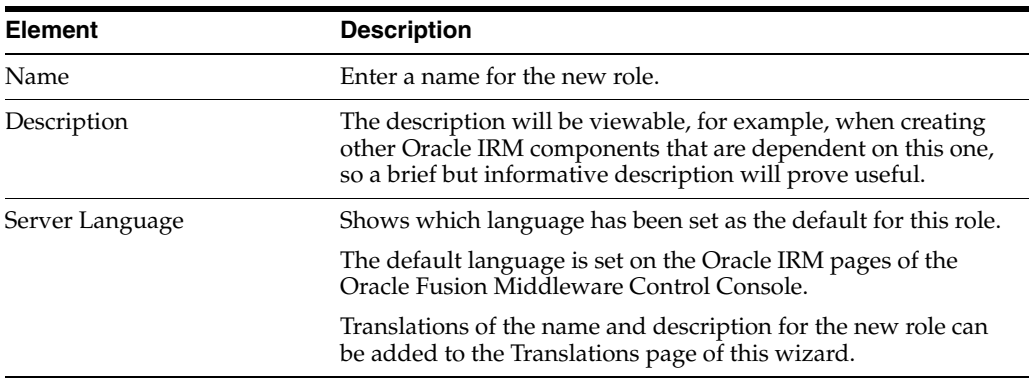

#### **B.3.5.2 New Role - Translations**

Use to record translations of the name and description of the new role.

Opens as the second page of the New Role wizard. Can also be opened by selecting the Translations node in the wizard header.

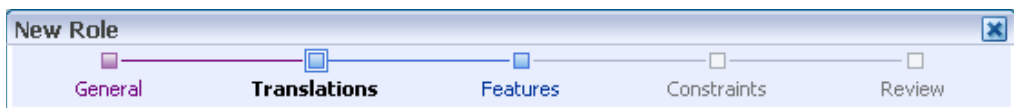

#### Translations

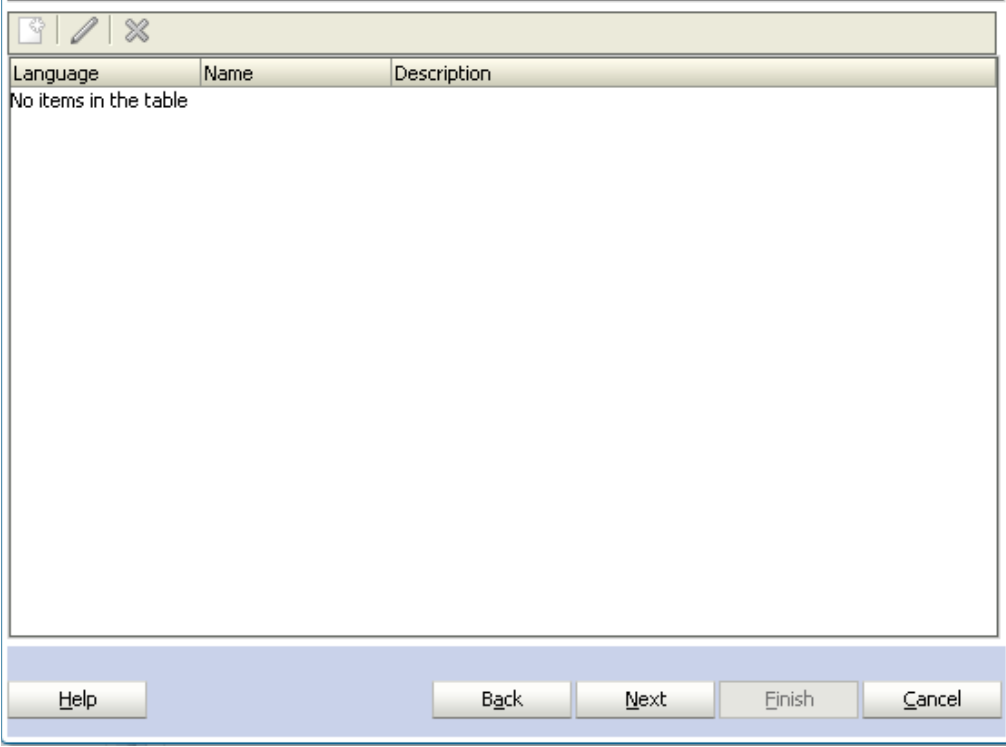

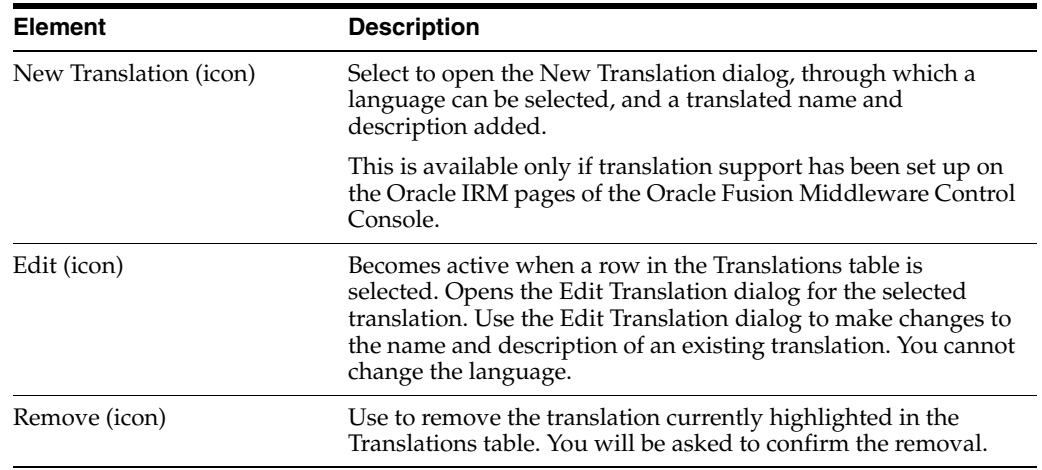

#### **B.3.5.3 New Role - Features**

Use to assign and remove sealing features for the role. Features control the ability of users to create and use sealed documents. These features equate to Oracle IRM Desktop "rights".

For a role to be valid, at least one of the following features must be assigned: open, seal, reseal, search.

Opens as the third page of the New Role wizard. Can also be opened by selecting the Features node in the wizard header.

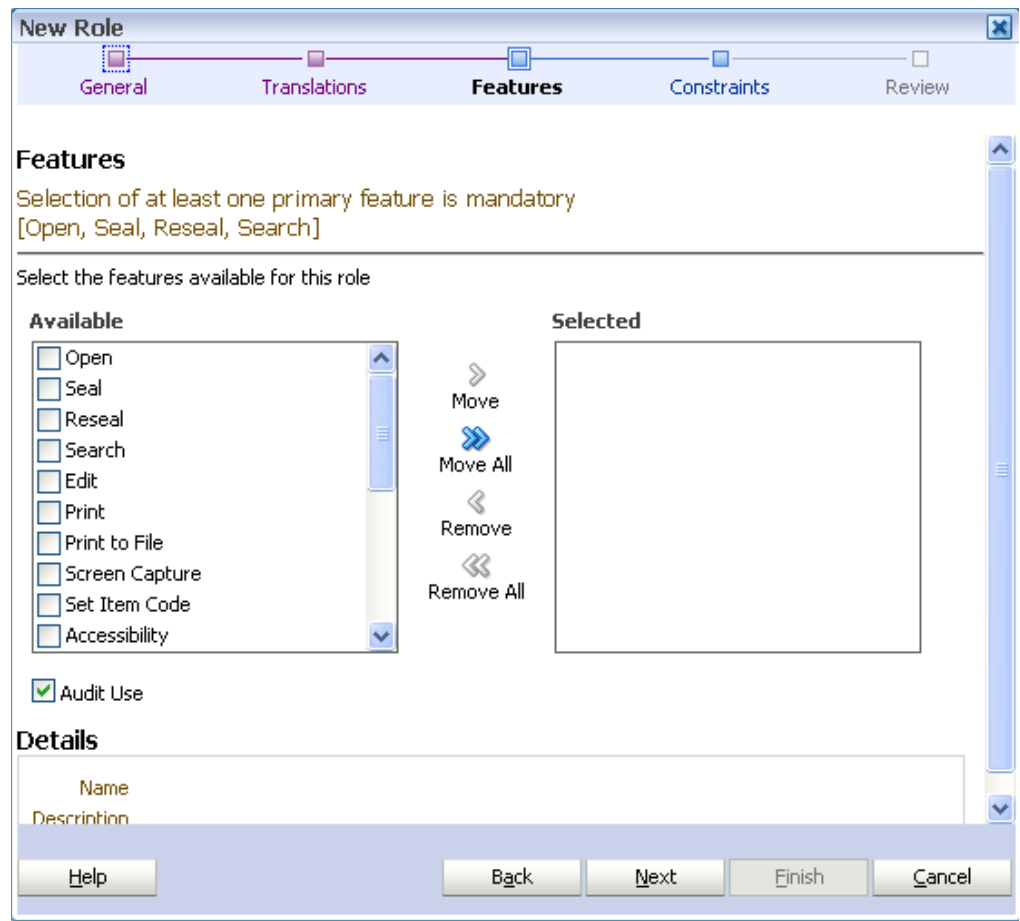

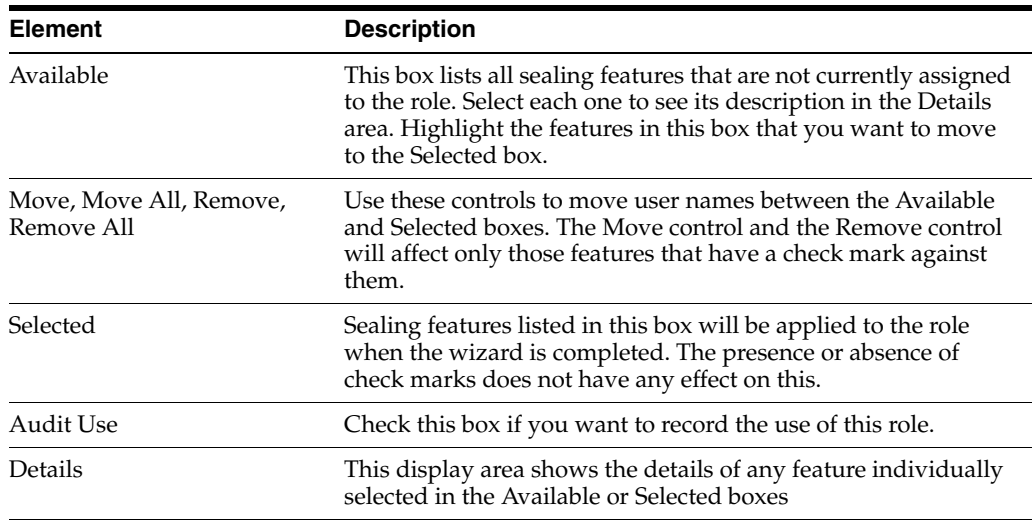

#### **B.3.5.4 New Role - Constraints**

Use to specify time and other constraints for the role.

Opens as the fourth page of the New Role wizard. Can also be opened by selecting the Constraints node in the wizard header.

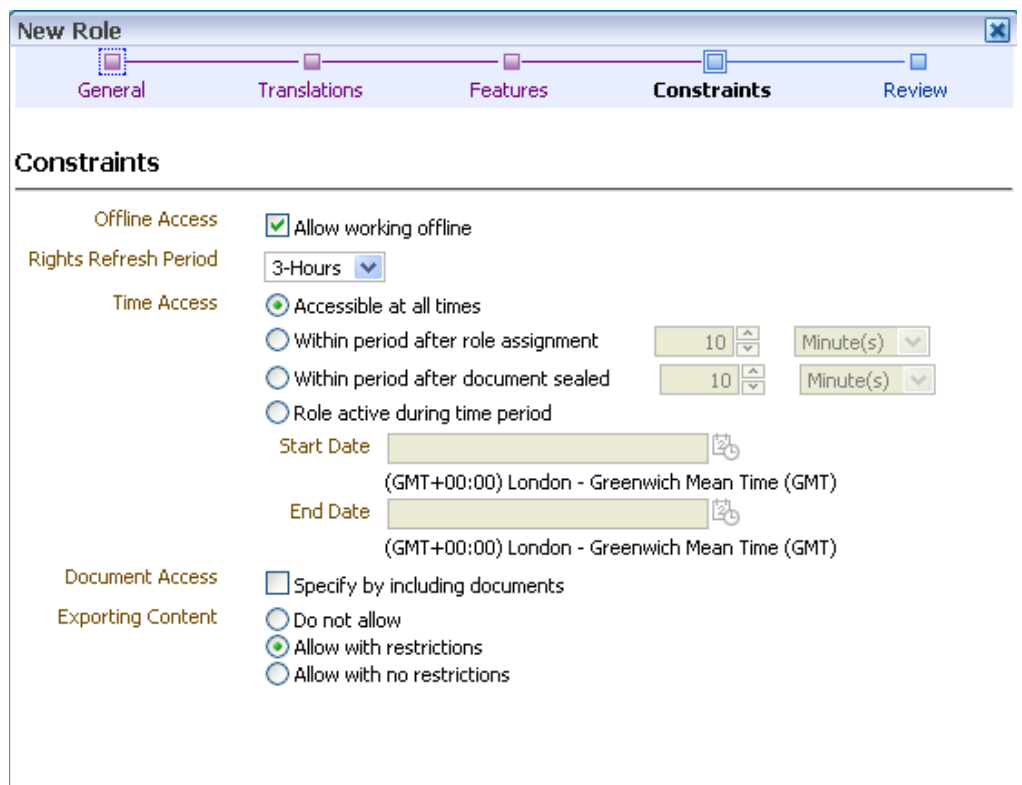

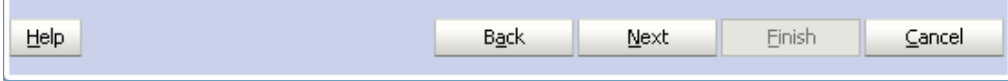

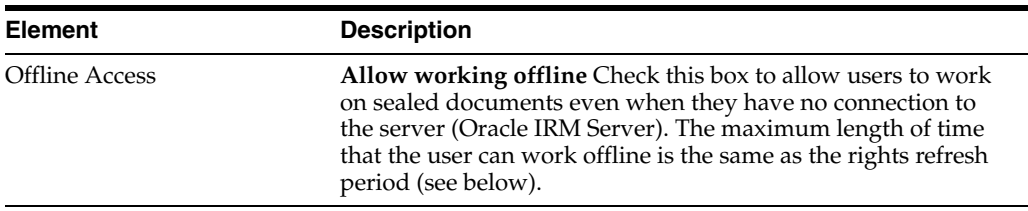

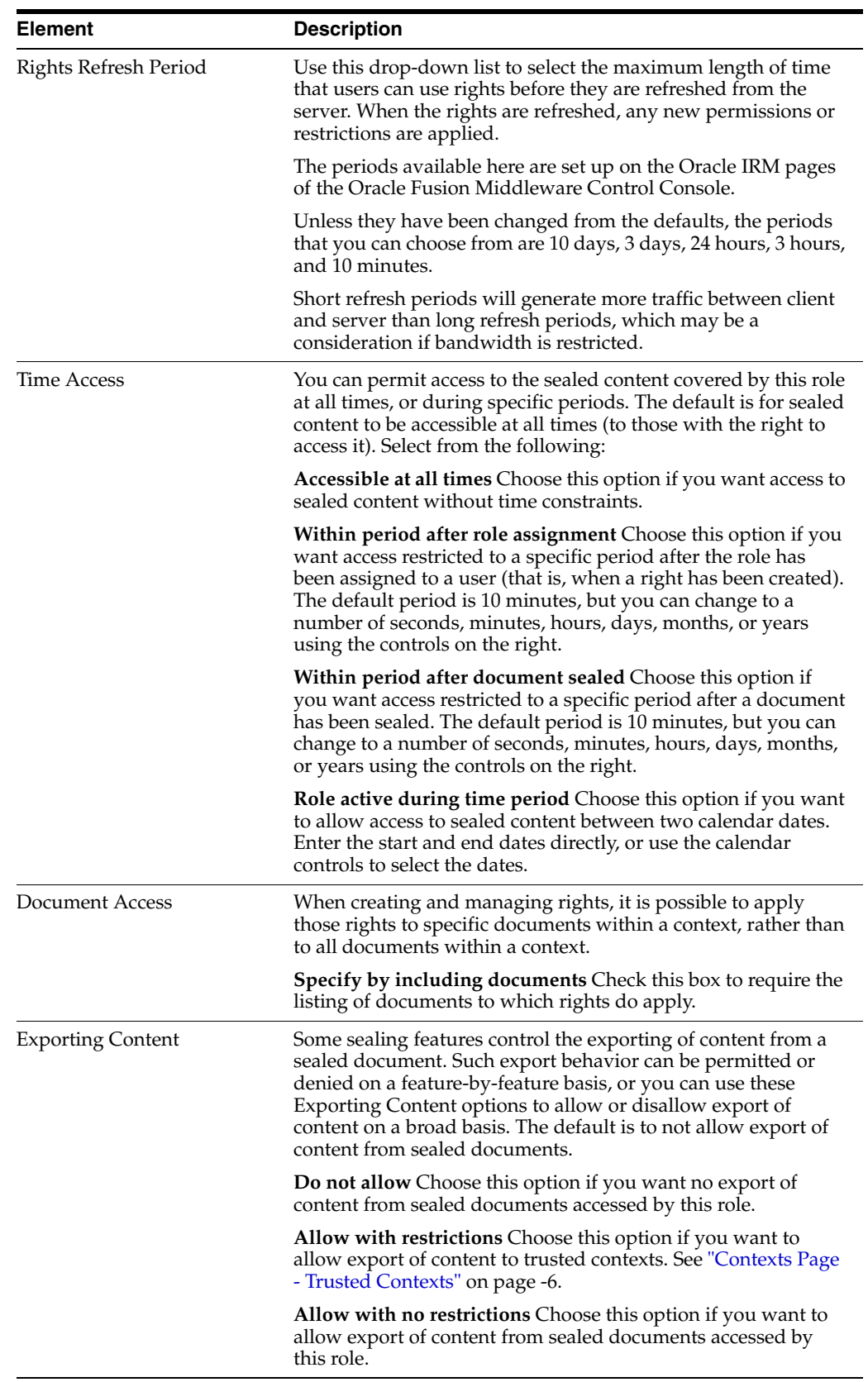

#### **B.3.5.5 New Role - Summary**

Use to review the choices made and information entered on the previous wizard pages.

Opens as the final page of the wizard. Can also be opened by selecting the Review node in the wizard header.

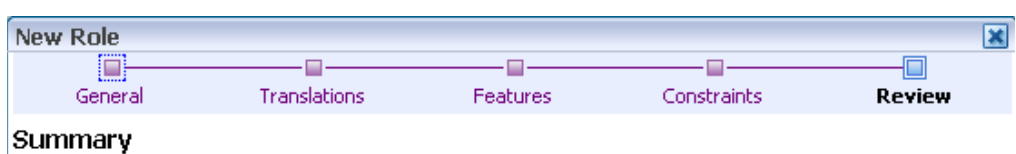

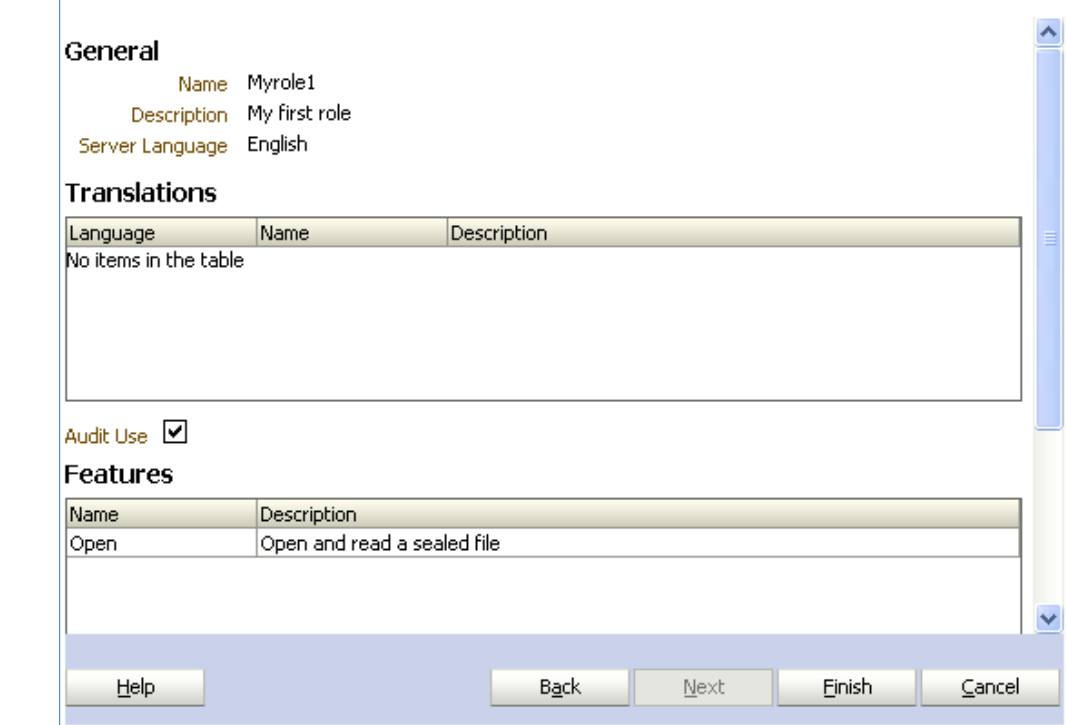

If you are not satisfied with the choices and entries shown on the Summary page, use the Back button to return to the wizard pages and make changes.

If you are satisfied with the choices and entries shown on the Summary page, create the new role by clicking the Finish button.

# **B.4 Reports Page**

Use to generate and view reports about the use of Oracle IRM.

Open by clicking the Reports tab.

#### **Generate Report Panel**

Use to generate reports. Only context managers and inspectors can generate reports. Inspectors are limited to generating reports for contexts that have been made visible to them.

Open by clicking the Reports tab.

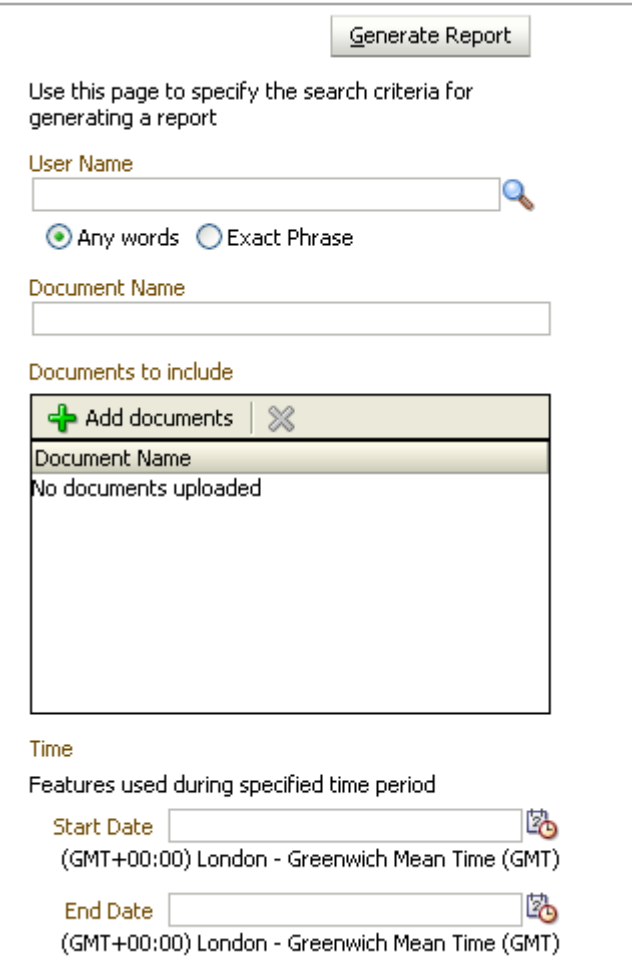

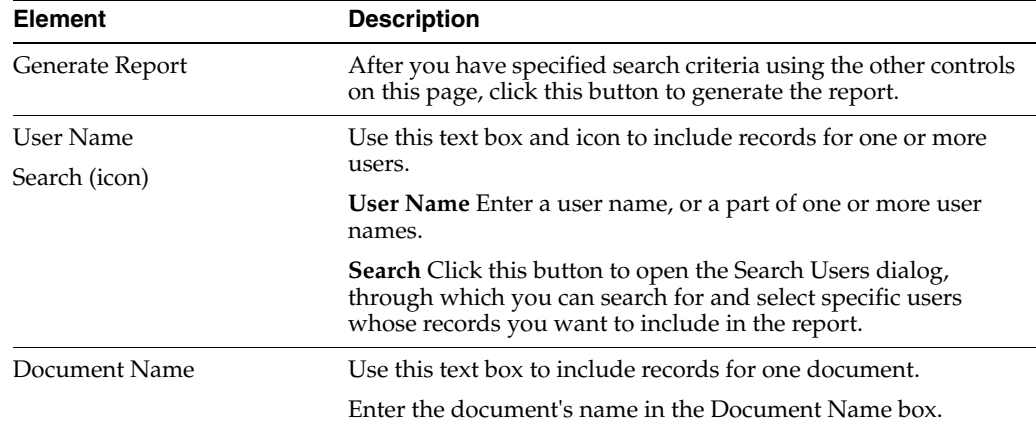

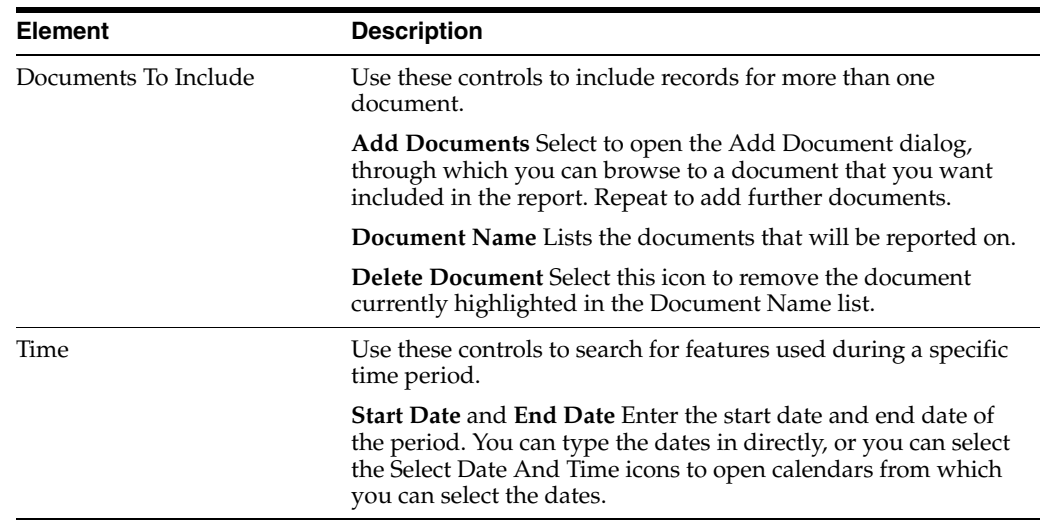

#### **Report Results Panel**

Use to view the results of report generation.

Open by clicking the Reports tab.

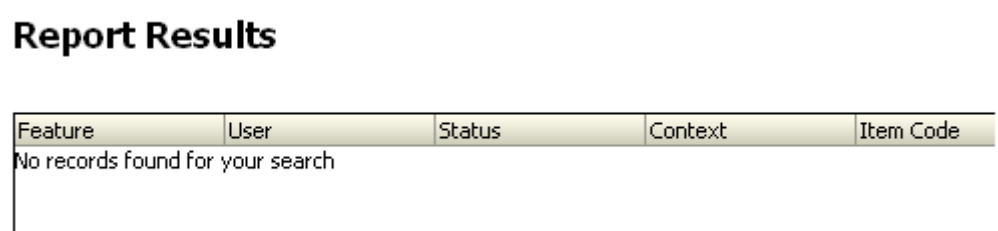

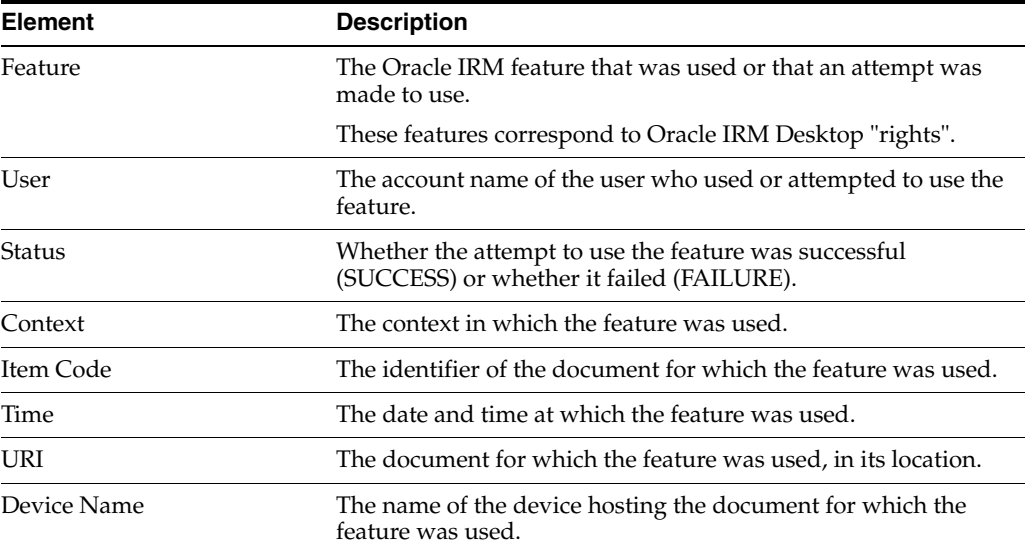

# **B.5 Context Templates Page**

The following pages and wizards can be used by domain administrators to create, set options, and enter data for context templates in Oracle IRM:

- [Context Templates Page General Controls](#page-89-0)
- [Context Templates Page Roles](#page-90-0)
- [Context Templates Page Translations](#page-91-0)
- [New Context Template Wizard](#page-91-1)

# <span id="page-89-0"></span>**B.5.1 Context Templates Page - General Controls**

Use to create, copy, and delete context templates, and to refresh the list of context templates.

Open by clicking the Context Templates tab.

#### **General Controls - Left Panel**

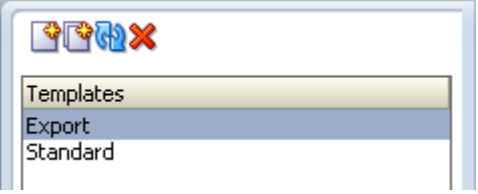

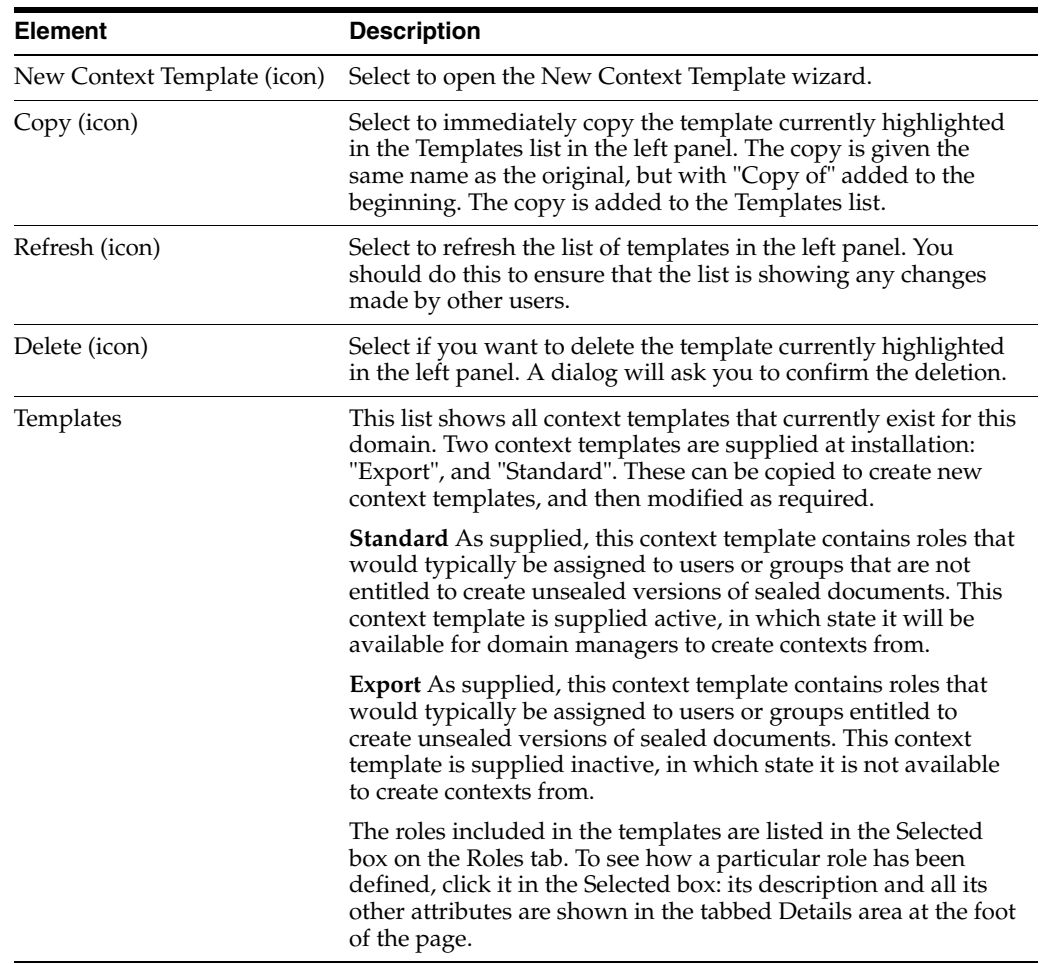

#### **General Controls - Right Panel**

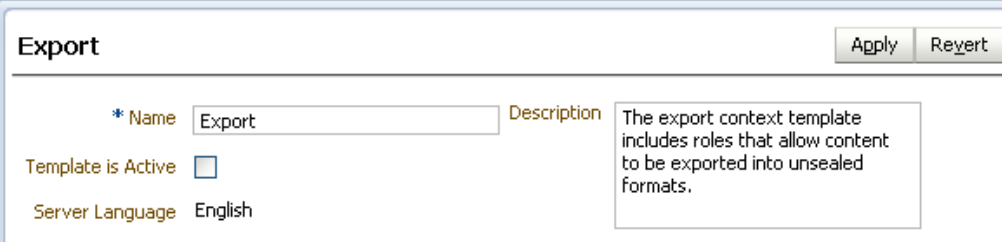

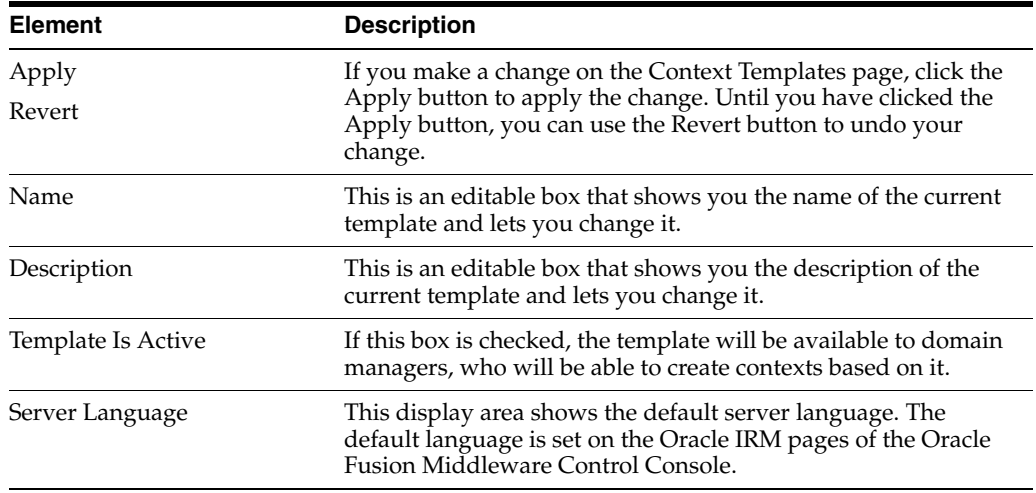

# <span id="page-90-0"></span>**B.5.2 Context Templates Page - Roles**

Use to add roles to and remove roles from the context template.

Open by clicking the Roles tab on the Context Templates page.

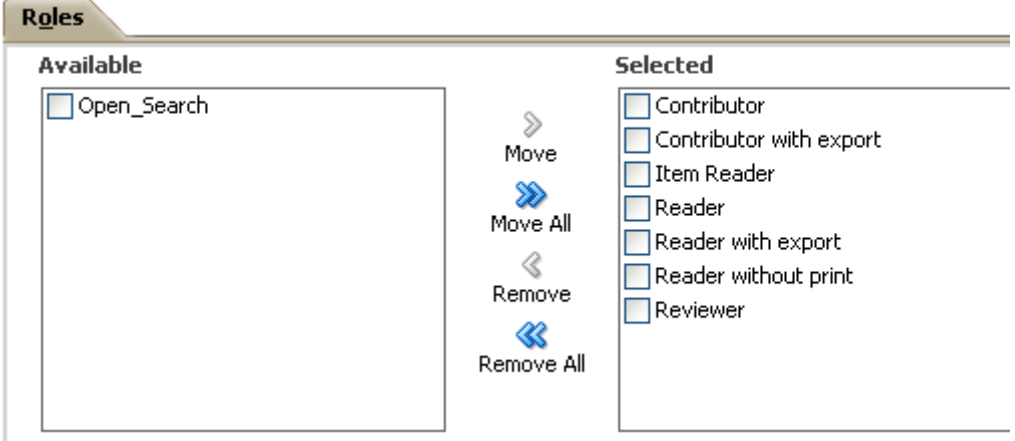

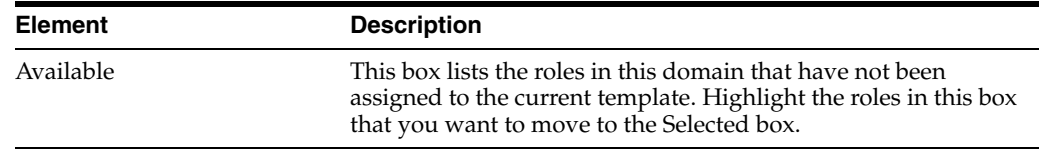

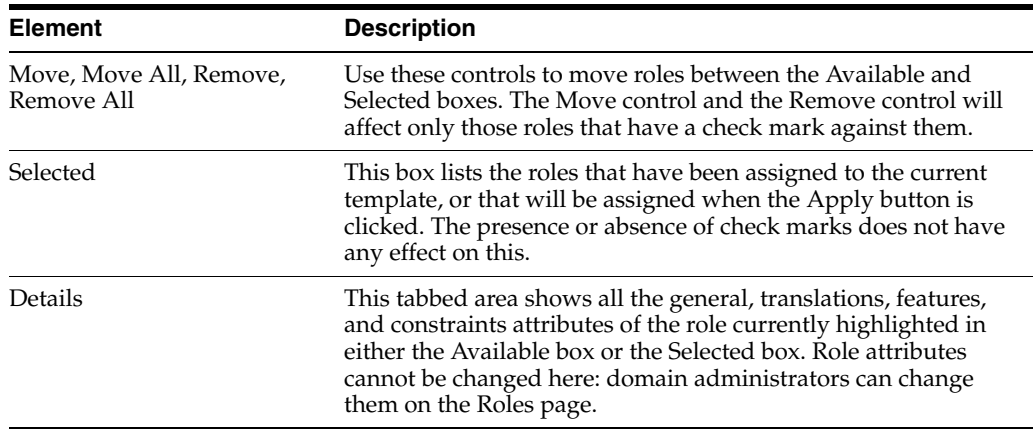

# <span id="page-91-0"></span>**B.5.3 Context Templates Page - Translations**

Use to add translations of the name and description of the current context template. Also use to edit existing translations, and to delete translations that are no longer required.

Open by clicking the Translations tab on the Context Templates page.

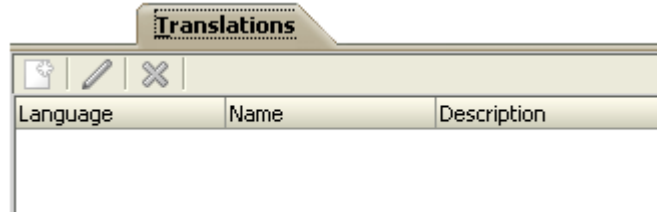

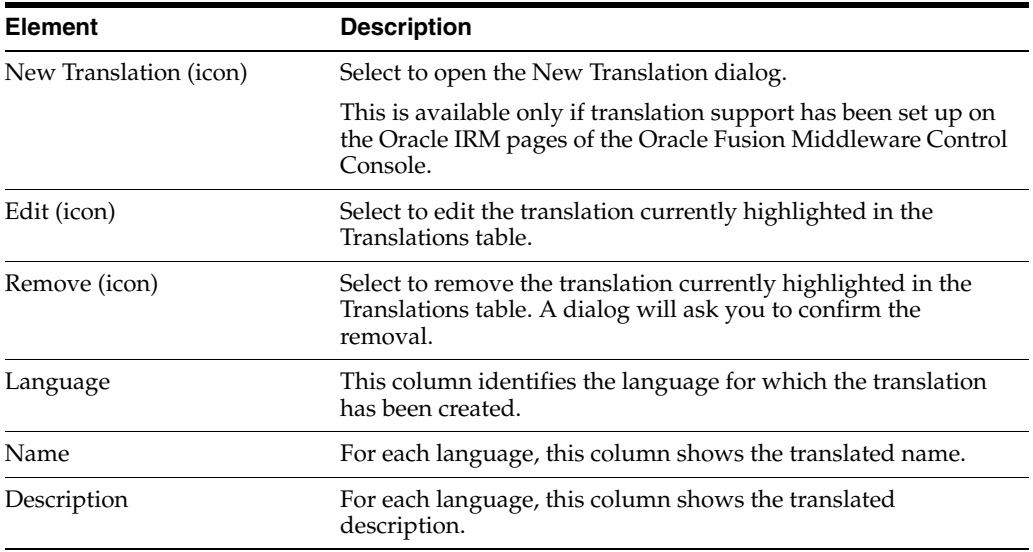

# <span id="page-91-1"></span>**B.5.4 New Context Template Wizard**

Use to create a new context template. Domain administrators can create context templates.

Open by clicking the New Context Template icon in the left panel of the Context Templates page.

# **B.5.4.1 New Context Template - General**

Use to name and describe a new context template, and to make it available for creating contexts.

Opens by default as the first page of the New Context Template wizard. Can also be opened by selecting the General node in the wizard header.

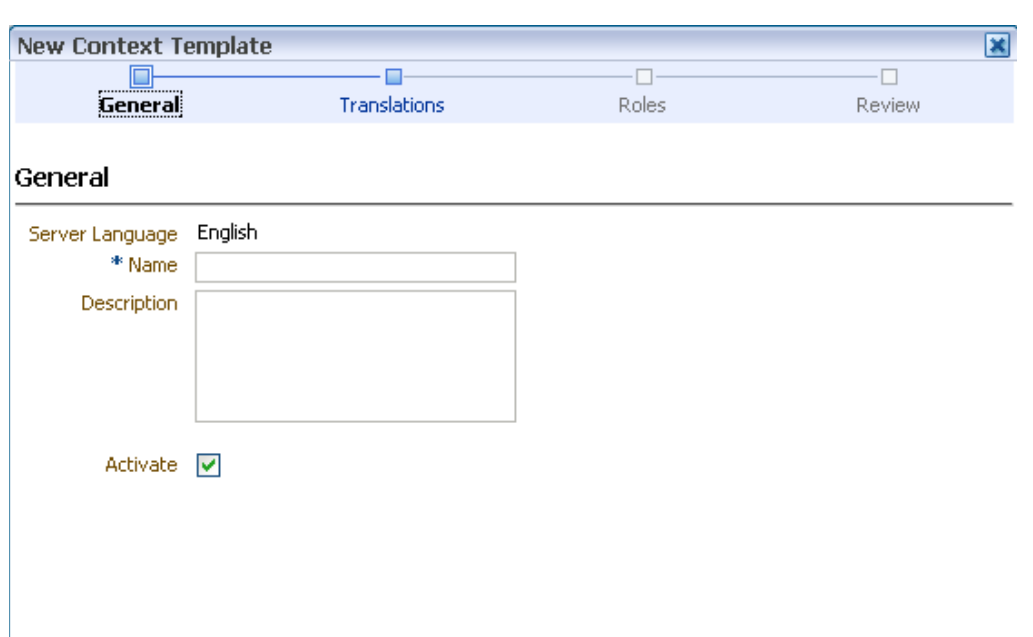

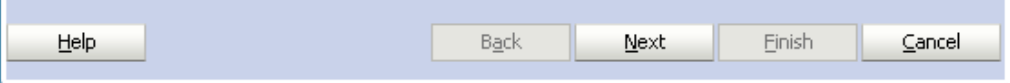

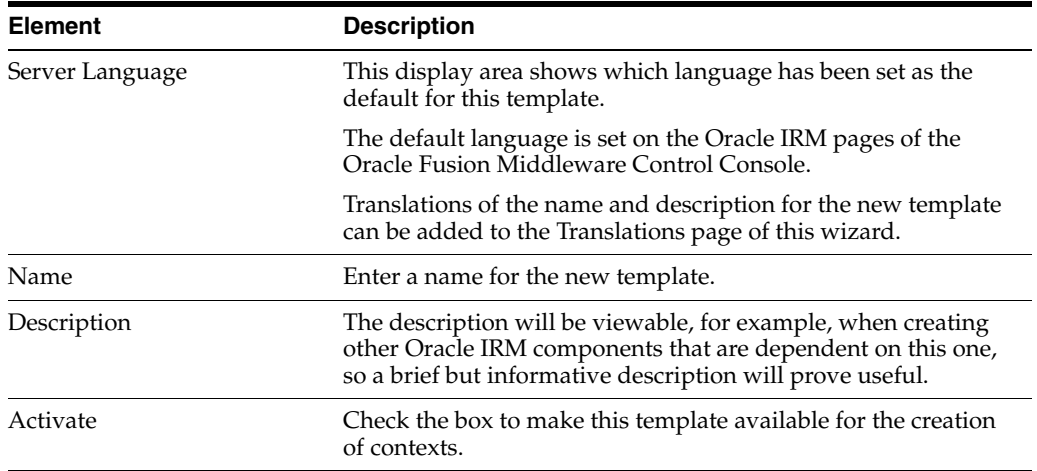

## **B.5.4.2 New Context Template - Translations**

Use to record translations of the name and description of the new context template.

Opens as the second page of the New Context Template wizard. Can also be opened by selecting the Translations node in the wizard header.

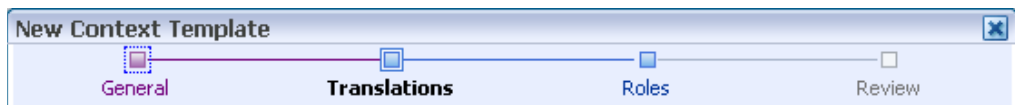

#### Translations

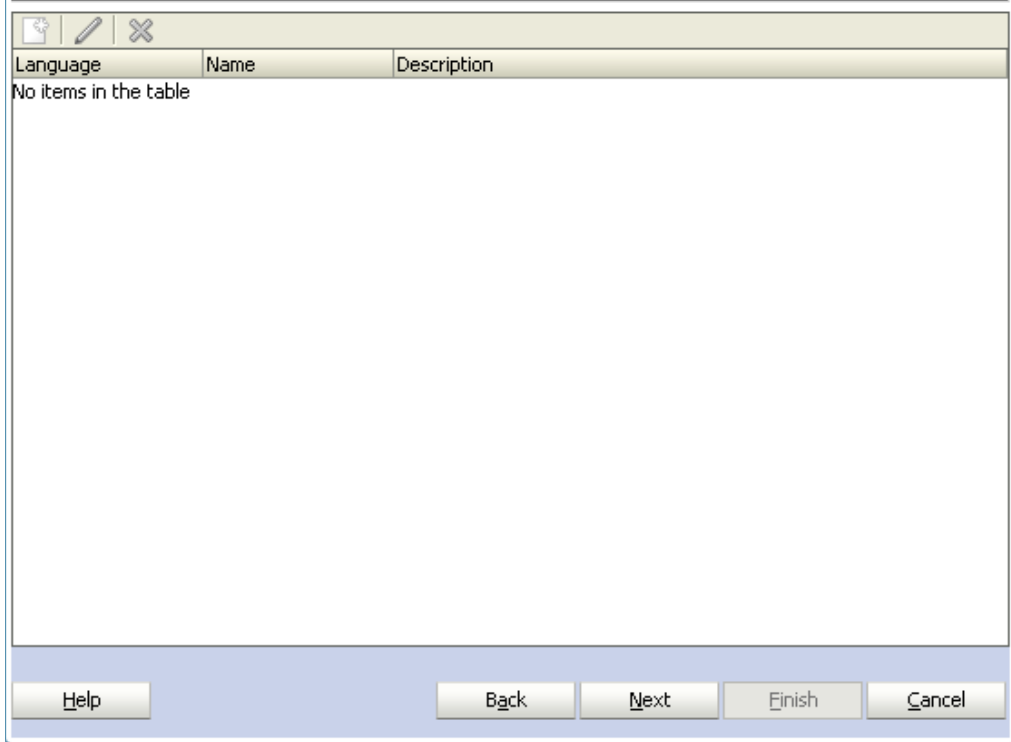

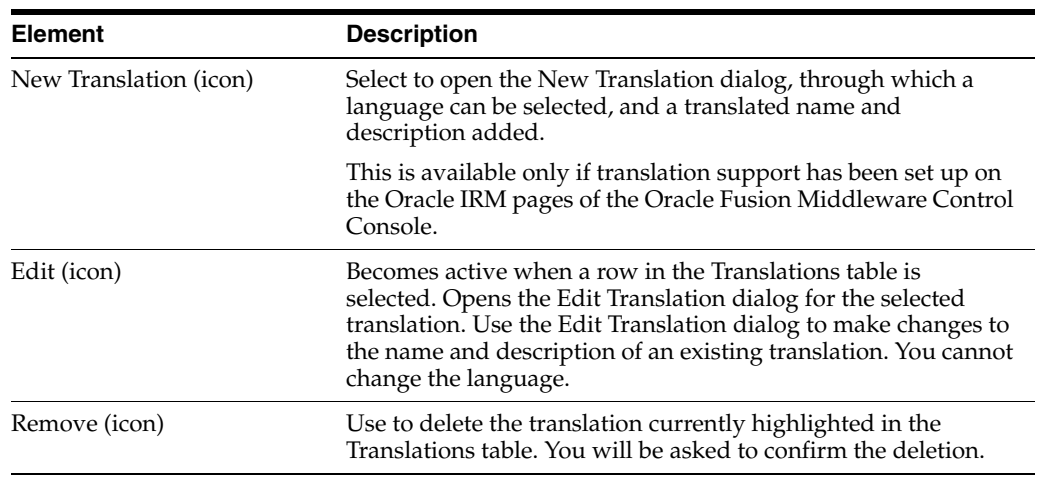

# **B.5.4.3 New Context Template - Roles**

Use to specify which roles will be included on the new template.

Opens as the third page of the New Context Template wizard. Can also be opened by selecting the Roles node in the wizard header.

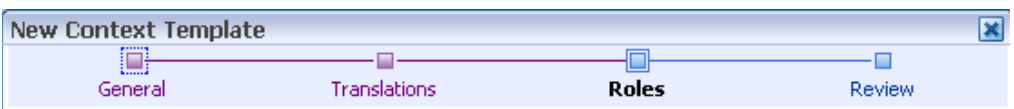

#### Roles

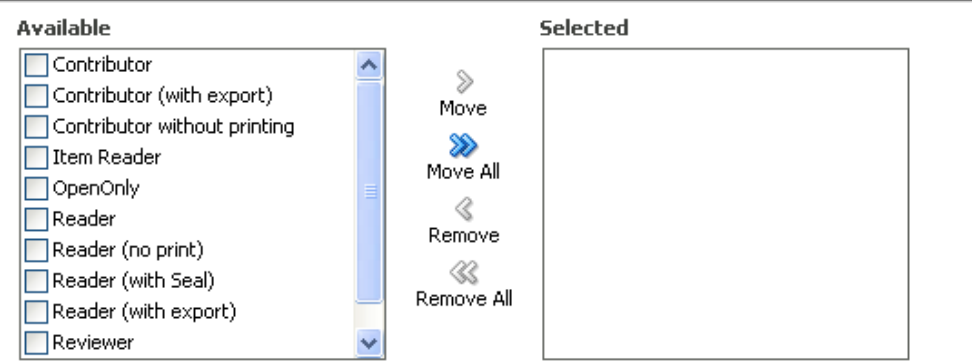

#### **Details**

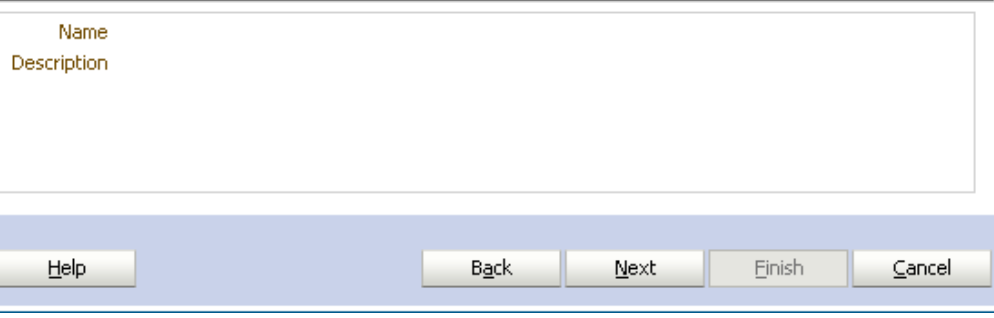

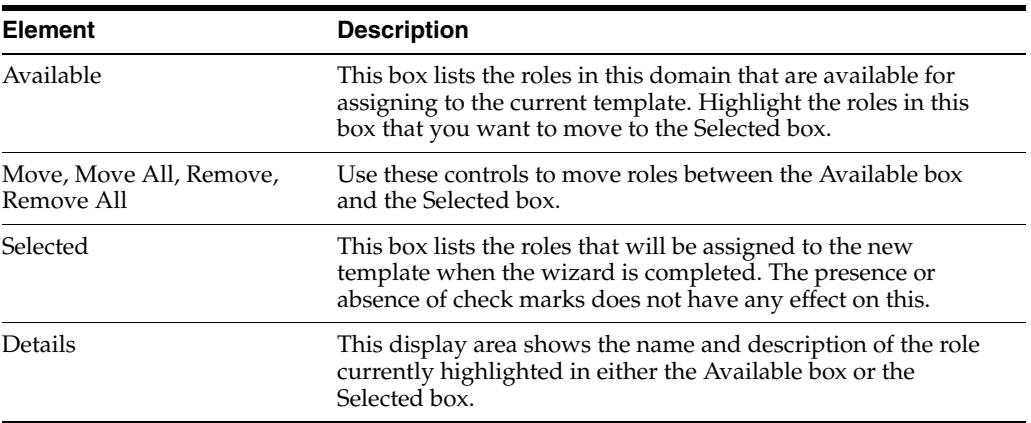

#### **B.5.4.4 New Context Template - Summary**

Use to review the choices made and information entered on the previous wizard pages.

Opens as the final page of the New Context Template wizard. Can also be opened by selecting the Review node in the wizard header.

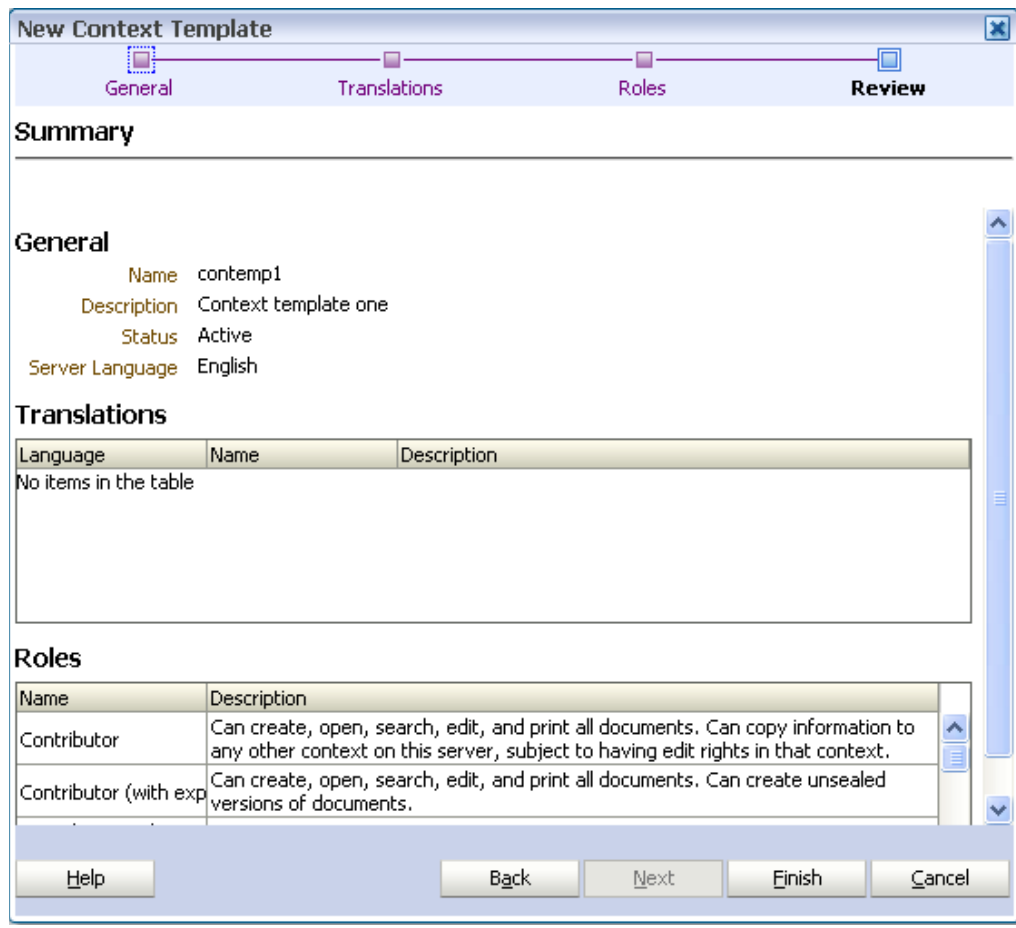

If you are not satisfied with the choices and entries shown on the Summary page, use the Back button to return to the wizard pages and make changes.

If you are satisfied with the choices and entries shown on the Summary page, create the new context template by clicking the Finish button.

# **B.6 Domain Page**

The following pages and dialogs can be used to create administrators:

- [Domain Page Administrators](#page-96-0)
- [Domain Page Translations](#page-96-1)
- [New Administrator Dialog](#page-97-0)
- [Administrator Details Dialog](#page-99-0)

# <span id="page-96-0"></span>**B.6.1 Domain Page - Administrators**

Use to assign users as domain administrators, domain managers, and inspectors.

**Note:** You cannot create context managers using this page: context managers are assigned by specifying a user to be the manager of a context (see the Managers tab of the Contexts page).

Open by clicking the Administrators tab on the Domain page.

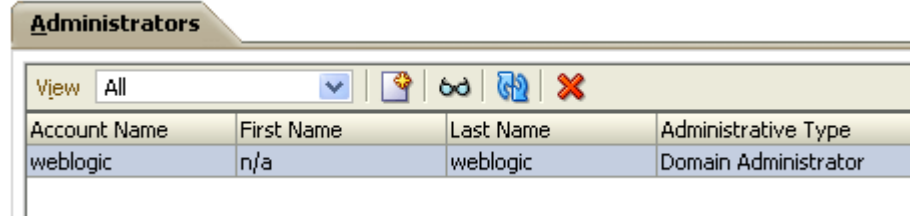

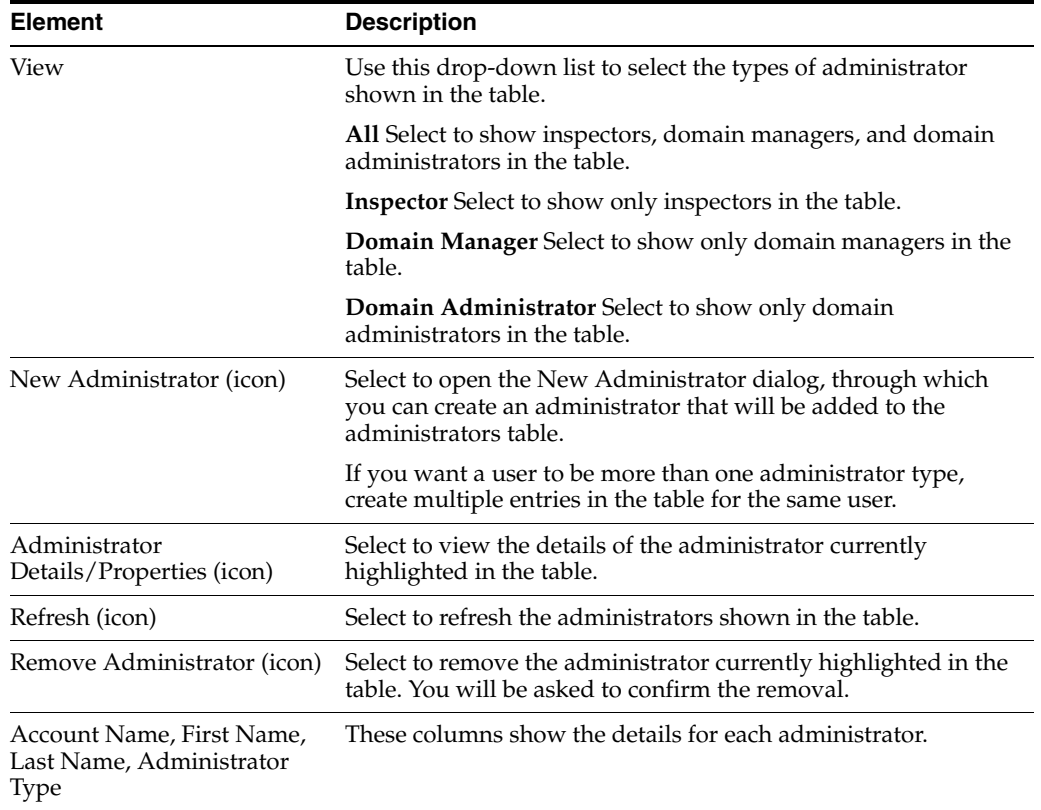

# <span id="page-96-1"></span>**B.6.2 Domain Page - Translations**

Use to specify the text that will appear in the header of server-specific status pages.

Open by clicking the Translations tab on the Domain page.

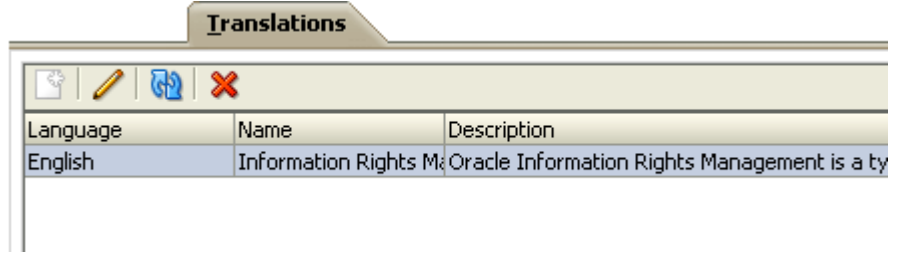

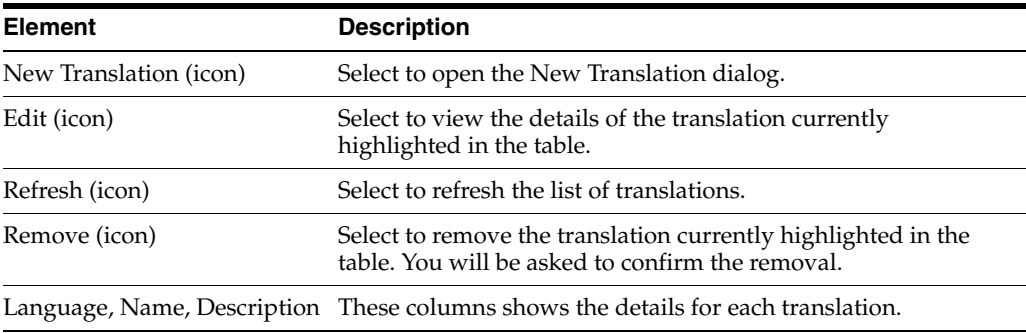

# <span id="page-97-0"></span>**B.6.3 New Administrator Dialog**

Use to create the following types of administrator:

- domain administrator
- domain manager
- inspector

Open by clicking the New Administrator icon on the Administrators tab of the Domain page.

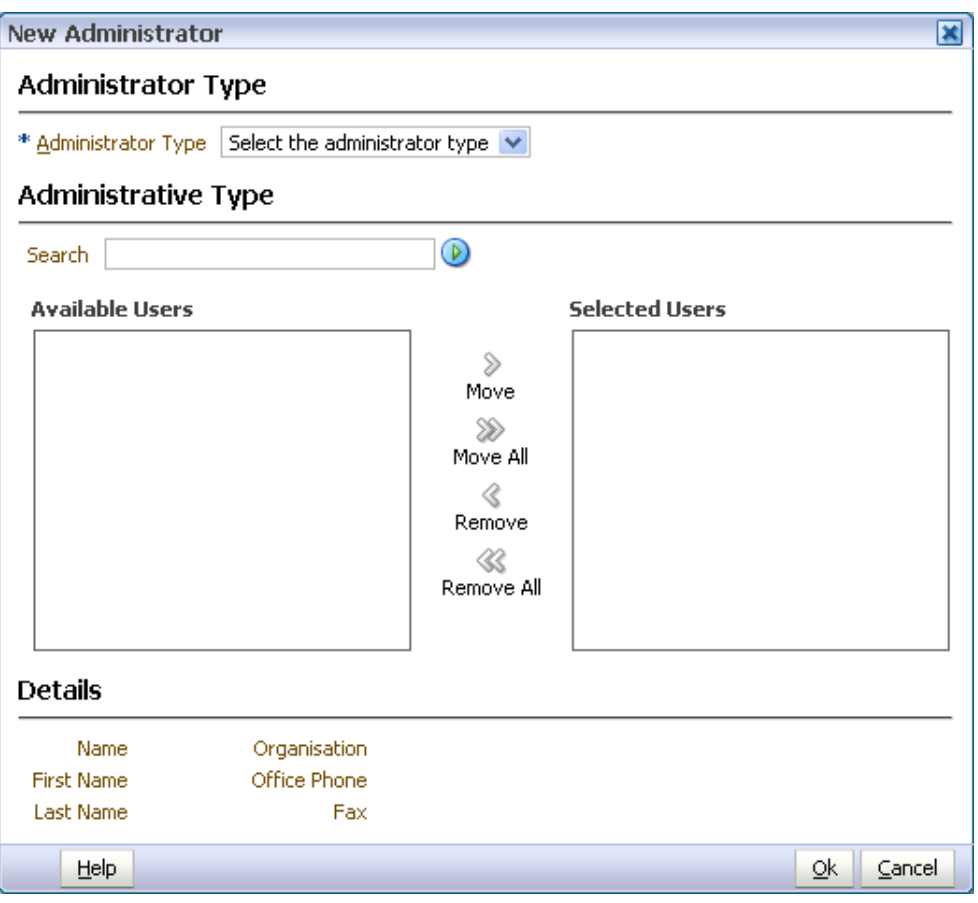

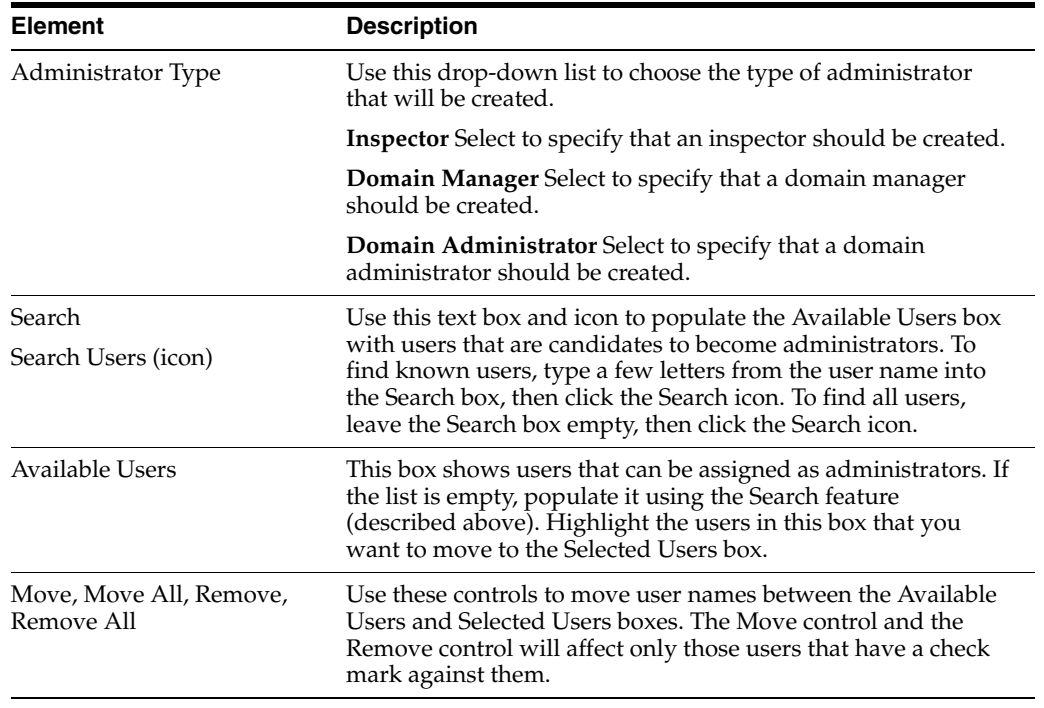

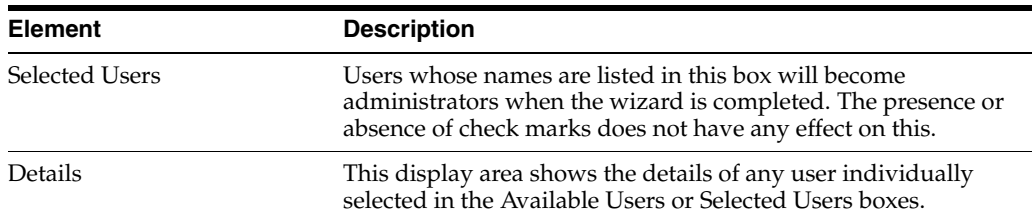

# <span id="page-99-0"></span>**B.6.4 Administrator Details Dialog**

Displays information about the administrator currently highlighted in the Administrators table.

Open by clicking the Administrator Details icon on the toolbar of the Administrators tab on the Domain page.

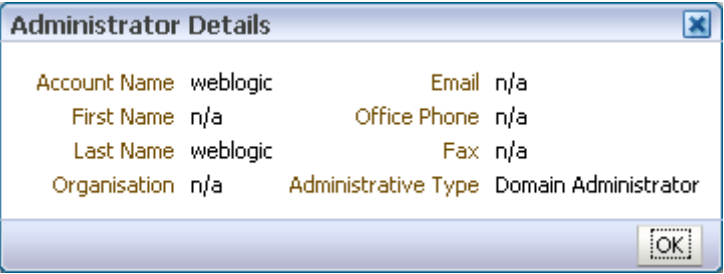

# **B.7 General Dialogs**

The following dialogs are used throughout the product:

- **[New Translation Dialog](#page-99-1)**
- **[Edit Translation Dialog](#page-99-2)**

## <span id="page-99-1"></span>**B.7.1 New Translation Dialog**

Use to add translations of name and description text.

Open by clicking the New Translation icon from various locations.

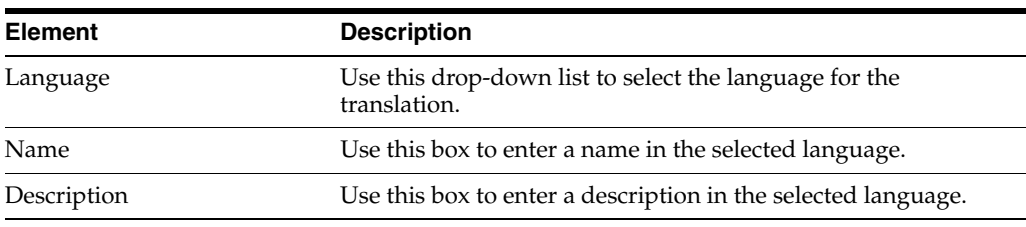

## <span id="page-99-2"></span>**B.7.2 Edit Translation Dialog**

Use to change translated name and description text.

Open by clicking the Edit Translation icon from various locations.

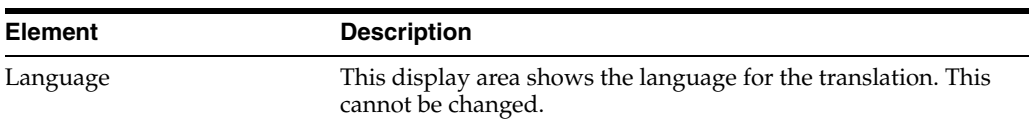

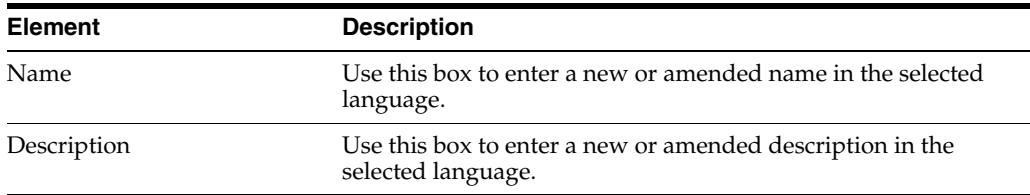

# **Index**

## **A**

[administration tools, 1-2](#page-11-0) [administrators, 3-1](#page-20-0) [about, 3-1](#page-20-1) [creating, 3-2](#page-21-0) [domain administrator, 3-2](#page-21-0) [domain manager, 3-2](#page-21-0) [inspectors, 3-2](#page-21-0) [page and tab visibility, A-2](#page-53-0) authentication [LDAP, 2-1](#page-14-0)

# **C**

[configuring Oracle IRM, 2-2,](#page-15-0) [10-2](#page-47-0) context managers [adding, 6-5](#page-34-0) [creating, 3-2](#page-21-1) [context templates, 5-1](#page-26-0) [about, 5-1](#page-26-1) [adding roles, 5-2](#page-27-0) [creating, 5-1](#page-26-2) [contexts, 6-1](#page-30-0) [about, 6-1](#page-30-1) [adding trusted context, 6-4](#page-33-0) [creating, 6-2](#page-31-0) [deleting, 6-3](#page-32-0) [excluding sealed documents, 6-4](#page-33-1) [modifying, 6-3](#page-32-1) [removing trusted contexts, 6-4](#page-33-0) [templates, 5-1](#page-26-0) [control console, 1-2](#page-11-0) [configuring Oracle IRM, 10-2](#page-47-0) [displaying, 1-3,](#page-12-0) [10-1](#page-46-0) [home page, 10-2](#page-47-1) [setting up installers, 10-4](#page-49-0) [setting up test content, 10-4](#page-49-1) [setting up translations, 10-4](#page-49-2) [starting Oracle IRM, 10-2](#page-47-2) [stopping Oracle IRM, 10-2](#page-47-3) [using, 10-1](#page-46-1) [copying, 9-1](#page-42-0)

# **D**

[deleting, 9-2](#page-43-0) descriptions [changing, 9-1](#page-42-1) domain administrators [creating, 3-2](#page-21-0) domain managers [creating, 3-2](#page-21-0) [domains, 3-1](#page-20-0) [about, 3-1](#page-20-1)

# **E**

[excluding sealed documents, 6-4](#page-33-1) [external authentication provider, 2-1](#page-14-0) [external user directories, 1-2](#page-11-1)

# **F**

features [mapped to rights, A-1](#page-52-0)

## **I**

[identity store, 2-3](#page-16-0) [reassociation, 2-3](#page-16-1) inspectors [creating, 3-2](#page-21-0) [installation software, 10-4](#page-49-0)

## **L**

[LDAP, 1-2,](#page-11-1) [2-1](#page-14-0) lists [updating, 9-2](#page-43-1)

## **M**

[management console, 1-2,](#page-11-0) [1-3](#page-12-1) [common actions, 9-1](#page-42-2) [monitoring Oracle IRM Server, 10-5](#page-50-0)

# **O**

[OAM, 2-5](#page-18-0) Oracle Fusion Middleware [using single sign-on, 2-1](#page-14-1) [using SSL, 2-1](#page-14-2) [using web services, 2-2](#page-15-1) Oracle Fusion Middleware application [managing security, 2-1](#page-14-3) [using LDAP authentication provider, 2-1](#page-14-0) Oracle Fusion Middleware control console [displaying, 10-1](#page-46-0) [using, 10-1](#page-46-1) Oracle IRM [configuring, 2-2](#page-15-0) [configuring for OAM, 2-5](#page-18-0) [configuring identity store, 2-3](#page-16-0) [configuring policy and credential store, 2-3](#page-16-2) [configuring single sign-on, 2-5](#page-18-1) [configuring SSL, 2-2](#page-15-2) [identity store reassociation, 2-3](#page-16-1) [introduction to, 1-1](#page-10-0) [monitoring, 10-5](#page-50-0) [starting, 10-2](#page-47-2) [stopping, 10-2](#page-47-3) Oracle IRM Desktop [setting up installers, 10-4](#page-49-0)

**P**

[policy and credential store, 2-3](#page-16-2)

## **R**

[refreshing lists, 9-2](#page-43-1) [renaming, 9-1](#page-42-3) [reordering items in tables, 9-2](#page-43-2) [reports, 8-1](#page-40-0) [about, 8-1](#page-40-1) [generating, 8-1](#page-40-2) [results, 8-2](#page-41-0) [rights, 7-1](#page-36-0) [about, 7-1](#page-36-1) [creating, 7-1](#page-36-2) [mapped to features and constraints, A-1](#page-52-0) [modifying, 7-2](#page-37-0) [removing, 7-3](#page-38-0) [roles, 4-1](#page-22-0) [about, 4-1](#page-22-1) [adding to context template, 5-2](#page-27-0) [creating, 4-1](#page-22-2) [deleting, 4-2](#page-23-0) [modifying, 4-2](#page-23-1)

# **S**

sealed documents [excluding from context, 6-4](#page-33-1) [security, 2-1](#page-14-3) [single sign-on, 2-1](#page-14-1) [SSL, 2-1,](#page-14-2) [2-2](#page-15-2) [SSO, 2-1,](#page-14-1) [2-5](#page-18-1) [starting Oracle IRM, 10-2](#page-47-2) [stopping Oracle IRM, 10-2](#page-47-3)

# **T**

tables [reordering items in, 9-2](#page-43-2) [templates, 5-1](#page-26-0) [test content, 10-4](#page-49-1) translations [adding, 9-2](#page-43-3) [changing, 9-2](#page-43-3) [deleting, 9-2](#page-43-3) [setting up, 10-4](#page-49-2) trusted contexts [adding, 6-4](#page-33-0) [removing, 6-4](#page-33-0)

# **U**

[updating lists, 9-2](#page-43-1) [user details, 1-2](#page-11-1)

## **W**

[web services, 2-2](#page-15-1) [WebLogic scripting tool, 1-2,](#page-11-0) [1-3](#page-12-2)